# Az OmegaCAD ELEKTRO tervezőrendszer felhasználói kézikönyve

# Általános műszaki terv készítés

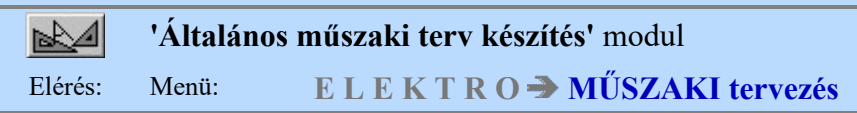

# Az OmegaCAD ELEKTRO Általános műszaki terv készítés az OmegaCAD ELEKTRO V10.1 Windows tervező rendszer modulja.

#### A modul funkciói:

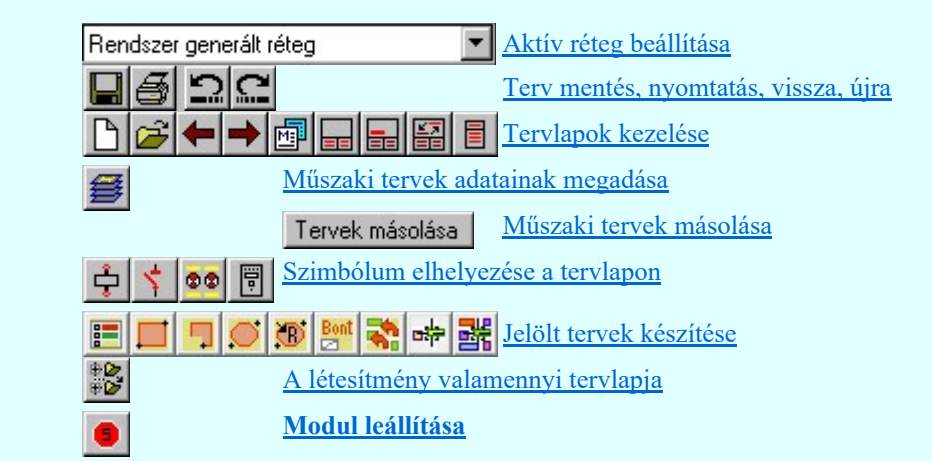

Ez a modul szereléshelyektől független, általános műszaki tervek (pl. primer rajzok) elkészítésére alkalmas. A tervezés során a rendszer grafikus alapszolgáltatásain kívül felhasználhatjuk az áramút, az egyvonalas és az elrendezési szimbólumokat.

A műszaki terveket a létesítményben mezőnként hozhatunk létre. Egy mezőben 64 műszaki tervet adhatunk

meg és valamennyi 512 lapból állhat. A tervlapok mérete, léptéke, rétegei laponként állíthatóak (Lásd.: [11] Réteg beállítások)

A változtatható műszaki tervlapok pecsétjének megszerkesztésének szabályai, és szerkesztési tippek a Tervlapok pecsét készítése modul Műszaki terv pecsét formátum változtatható lap mérethez fejezetben található!

# Lásd még:

SOP UT!!

Szerszámok egyéni beállítása Információk Az OmegaCAD ELEKTRO kézikönyve

#### Korlátozások/megjegyzések:

Az OmegaCAD ELEKTRO rendszerben a létesítmény mezői maximum 255 általános műszaki tervet, tervenként 512 tervlapot tartalmazhatnak.

#### Korlátozások:

(2) A modult a 'MINI' rendszer nem tartalmazza!

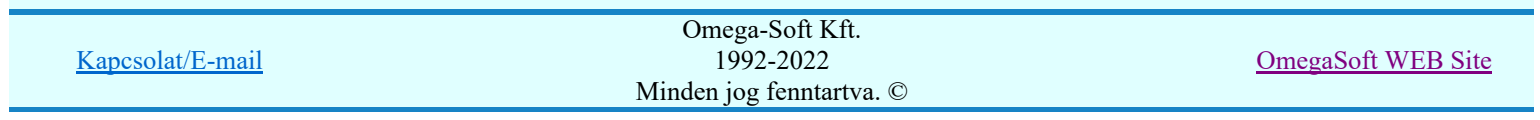

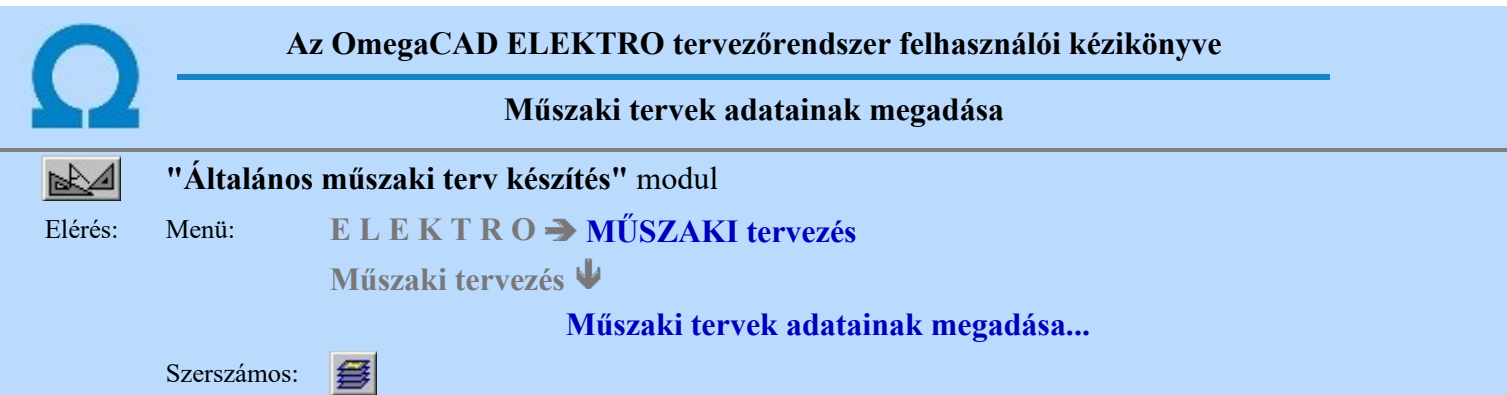

A parancsot indítva a mezőben szerkesztett műszaki tervek listája látható.

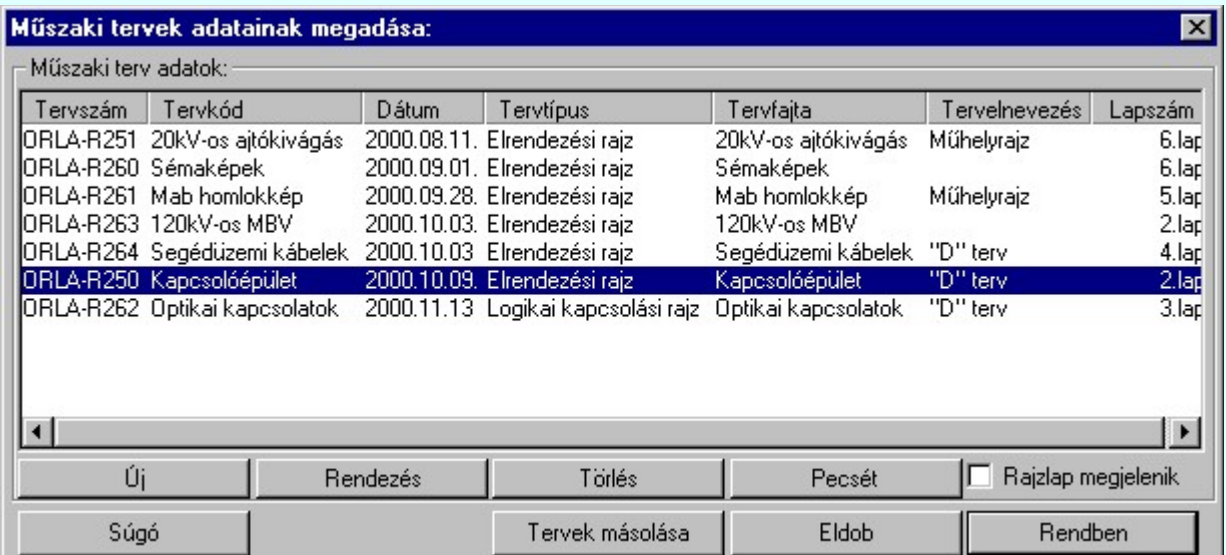

#### Új Új műszaki terv létrehozása

A gomb segítségével a műszaki tervek adatainak listája egy új sorral bővíthető.

'Insert''Új' műszaki tervet vehetünk fel a listára az aktuálisan kijelölt műszaki terv elé a billentyűzet 'Insert' gombjának megnyomásával.

# Rendezés Sorrend módosítása

A funkcióba belépve megjelenik a 'Rendezés:' dialógus ablak, ahol a műszaki tervek listája láthatóak. A megjelenő műszaki terv lista rendezés ablakban az aktuálisan kijelölt műszaki terv új listabeli helyét

kell kijelölni. A rendezés végrehajtásához a kívánt listasorra való dupla kattintással, vagy a Rendben gombbal kell kilépni.

A 'Rendezés:' dialógus ablakban használhatjuk az **ABC...** automatikus rendezést is az ábrán látható tulajdonságok szerint növekvő, vagy csökkenő sorrendben. A különböző tulajdonságok szerint egymásután többször elvégzett rendezés segítségével a legkülönfélébb szabályos sorrendiséget tudunk berendezni.

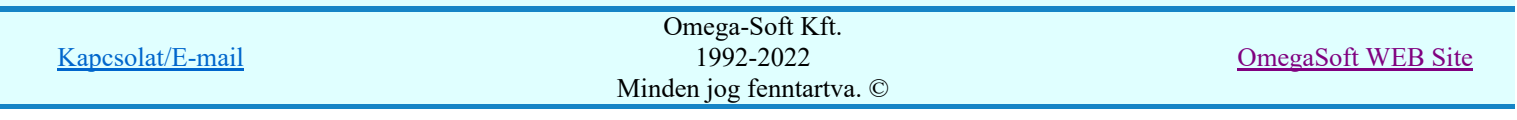

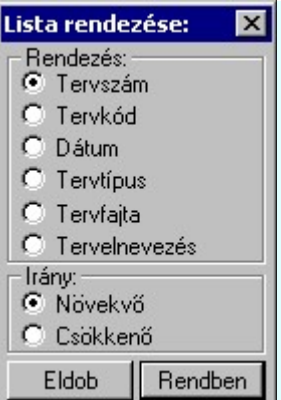

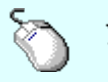

A 'Rendezés' végrehajtható a lista ablakban a bal, vagy a jobb oldali egérgomb folyamatos lenyomása melletti mozgatással is. Ha érvényes lista sor fölött engedjük fel az egérgombot, a kiválasztott lista sort ebbe a sorba helyezi át a rendszer.

A rendezés a lista sorok megjelenítésének sorrendjét változtatja meg. A műszaki tervek a rendezett megjelenítési lista sorrendjében jelennek meg a rendszer által generált tervjegyzékben.

Lásd a **Tervjegyzék készítése** modult.

#### Törlés Meglévő műszaki terv törlése

A paranccsal a kijelölt műszaki terv minden tervlapját törölni tudjuk. Ha van a műszaki tervnek szerkesztett tervlapja, akkor a törlés csak a megerősítési kérdésre adott **vélesztett** válaszra hajtódik végre.

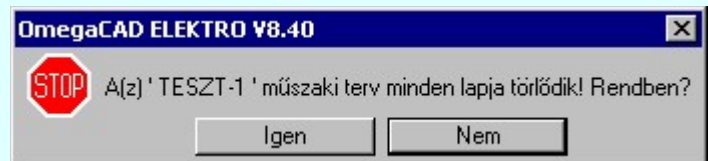

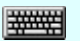

'Delete'Ha a kiválasztott műszaki tervnek nincs egyetlen egy tervlapja sem, akkor a törlés a billentyűzet 'Delete' gombjának megnyomásával is el tudjuk végezni.

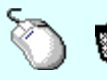

A műszaki terv törlése végrehajtható a lista ablakban a bal, vagy a jobb oldali egérgomb folyamatos lenyomása melletti mozgatással is. Ehhez a kurzort a lista ablakon kívülre kell mozgatni. Ezt a megjelenő "szemetes" kurzor jól láthatóan jelzi számunkra! Ha ilyen helyzetben engedjük fel az egérgombot, akkor a kijelölt dokumentumot törli a rendszer!

#### Pecsét Pecsét adatok megadása, módosítása

Itt az aktuális tervre vonatkozó terv pecsét adatok adhatók meg. Bővebben lásd a Tel Terv pecsét adatok megadása részben.

#### Tervek másolása Műszaki tervek másolása

A funkció segítségével a kijelölt műszaki tervhez másolhatunk új tervlapokat, vagy új műszaki tervet hozhatunk létre úgy, hogy a rendszer munkaterületén lévő bármely létesítmény bármely mezőjének tetszőleges műszaki tervéből az általunk kiválogatott tervlapokat átmásoljuk. Ezt a Műszaki tervek másolása funkcióval végezhetjük el.

# $\overline{V}$  Rajzlap megjelenik A 'Műszaki tervek adatainak megadása:' ablak bővítése

Ha a  $\overline{V}$  Rajzlap megjelenik kapcsolót bekapcsoljuk, akkor a tervek adatait kezelő ablak kiegészítődik a 'Rajzlap minta:' képpel. A minta sorban megjelenik az aktuális műszaki tervlap rajzszáma, a mintában látható tervlap sorszámával és az összes lap számával. A minta ablak területén a kurzor jobb oldali gombjának lenyomásával

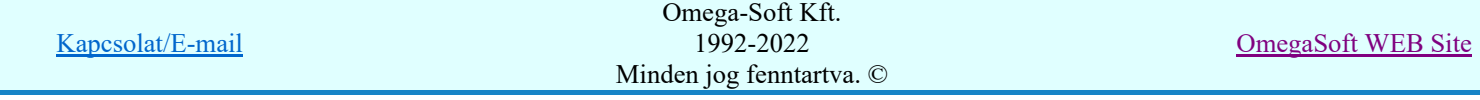

növelhetjük/csökkenthetjük az ablakozási képet. A bal oldali gomb segítségével az aktuális ablak áthelyezését tehetjük meg ugyan úgy ahogyan a teljes munkaterületen. A szerszámost is használhatjuk az ablak kivágás módosítására, vagy a kijelölt lap megváltoztatására.

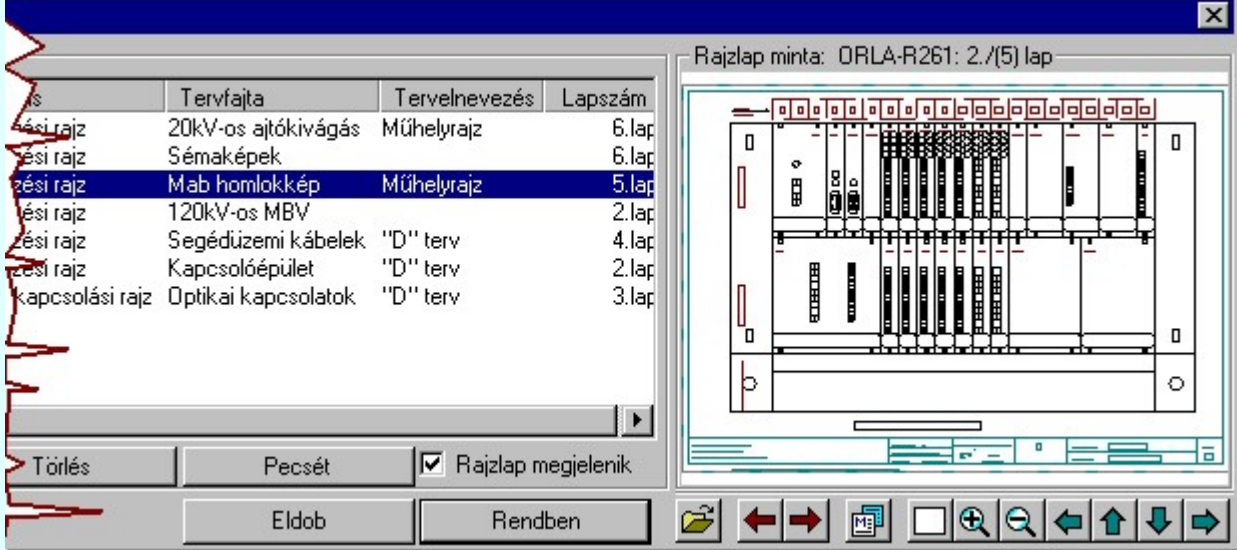

A szerszámos funkciói:

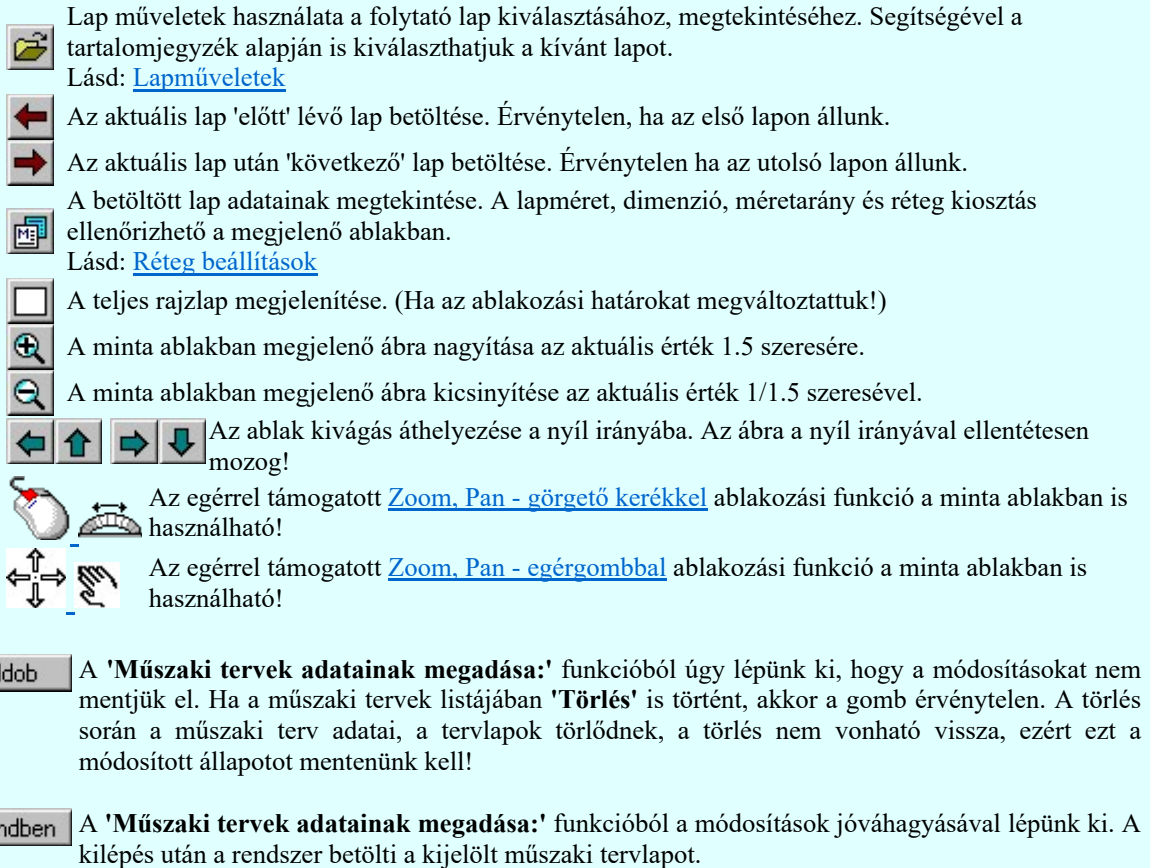

A kívánt műszaki terv kijelölhető a lista soron végzett dupla egér kattintással is, ekkor az adott lista sorhoz tartozó műszaki tervet kijelöli a rendszer, és kilép a funkcióból. A kilépés után a rendszer betölti a kijelölt műszaki tervlapot.

# Korlátozások/megjegyzések:

 $E$ 

Re

- Az OmegaCAD ELEKTRO rendszer műszaki tervlapokra vonatkozó korlátait lásd itt!
- A műszaki terv törlésekor a rendszer törli valamennyi szerkesztett tervlapját is. A művelet nem vonható vissza.

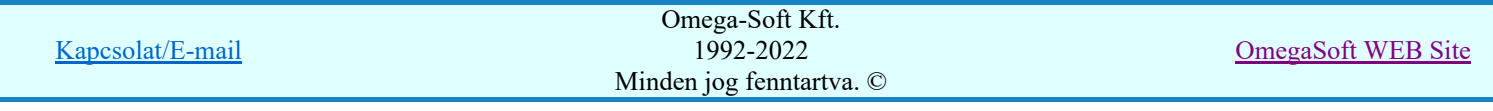

Felhasználói kézikönyv: Általános műszaki terv készítés 4. / 94.

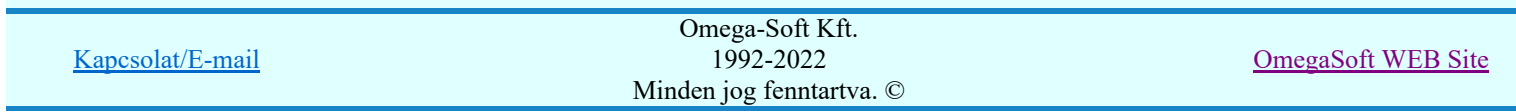

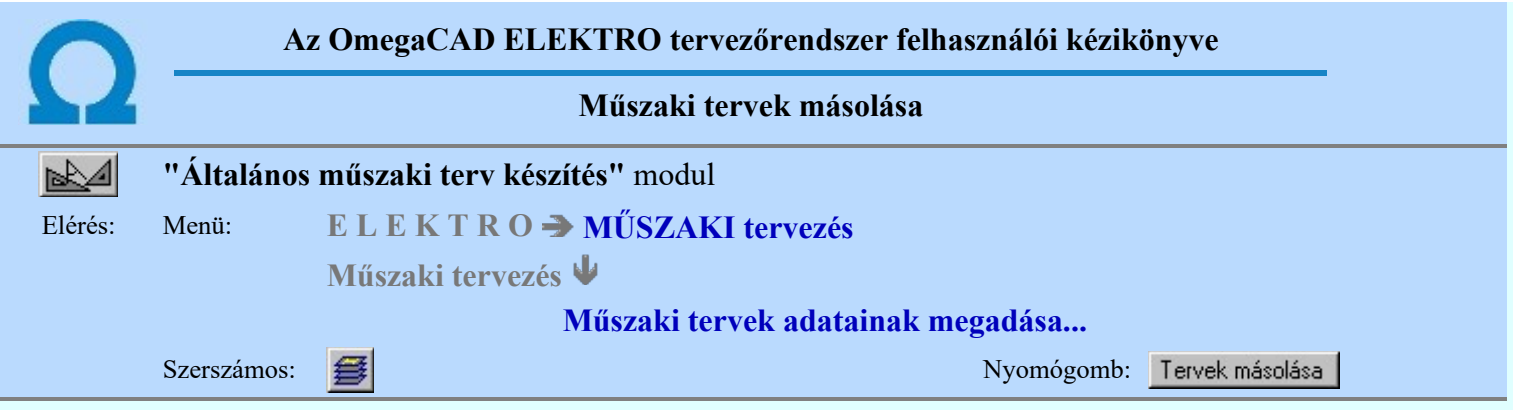

A 'Műszaki tervek másolása:' funkció segítségével a rendszer munkaterületén lévő bármely létesítmény bármely mezőjének tetszőleges műszaki tervéből az általunk kijelölt tervlapokat másolhatjuk a szerkesztésre kijelölt műszaki tervekhez.

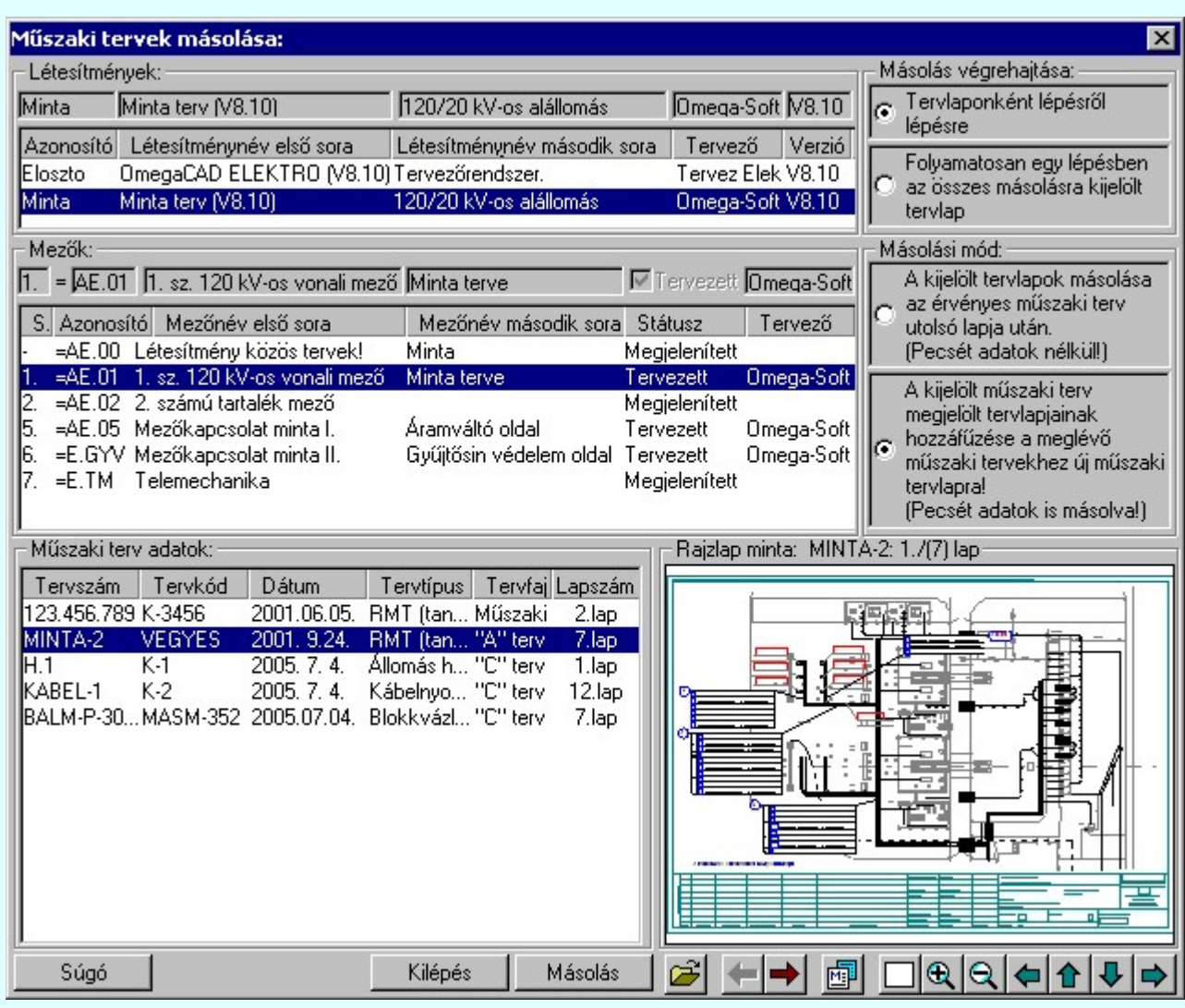

A műszaki tervek másolásának végrehajtásához a következő beállítások és kijelölések szükségesek:

# 1. Másolás mód beállítása

Az opcióval azt állítjuk be, hogy a másolásra kijelölt tervlapok a szerkesztett mező kijelölt műszaki terv tervlapjai után kerüljenek másolásra, vagy a másolásra kijelölt műszaki terv a pecsét adataival együtt a szerkesztett mezőben egy új műszaki tervbe kerüljön.

- A kijelölt tervlapok másolása az érvényes műszaki terv utolsó lapja után. (Pecsét adatok nélkül!)
- A kijelölt műszaki terv megjelölt tervlapjainak hozzáfűzése a meglévő műszaki tervekhez új műszaki tervlapra! (Pecsét adatok is másolva!)

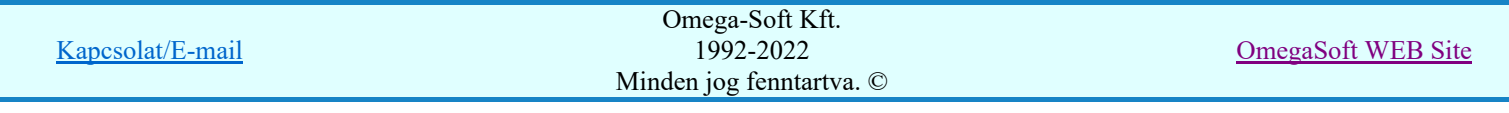

# 2. Másolás végrehajtása beállítása

Az opcióval a másolási folyamatot szabályozzuk. Végrehajthatjuk a másolást folyamatában egy lépésben. Ekkor a másolásra kijelölt tervlapok egymásután, folyamatosan másolásra kerülnek. Ha tervlaponként akarjuk megerősíteni a másolási szándékunkat, akkor a lépésről lépésre opciót választva minden tervlap másolása előtt megáll a rendszer, és csak a "Másolás végrehajtása" gomb megnyomása után történik meg a kijelölt lap másolása. A két lehetséges módot az alábbi rádiógombok segítségével választjuk ki.

**Tervlaponként lépésről lépésre** 

**C** Tervlaponként lépésről lépésre

#### 3. A másolási forrás kijelölése

Be kell állítanunk, hogy mely létesítmény, mely mezőjének, mely műszaki tervéből fogunk tervlapokat kijelölni másolásra.

#### Létesítmények:

A létesítmények lista ablakban a rendszer munkaterületén lévő OmegaCAD ELEKTRO formátumú létesítményeket látjuk. A forrásként kijelölt létesítmény adatai a címsorban megjelennek. Új létesítményt jelölhetünk ki a létesítmény lista adatsorára való egér kattintással. A műszaki modulba belépve és a tervek másolása funkciót elindítva először mindig a tervezésre kijelölt létesítmény lesz kijelölve.

#### Mezők:

A mezők lista ablakban a kijelölt létesítmény mező adat listája látható. Ha új létesítményt jelölünk ki, akkor az újonnan kijelölt létesítményben mindig az adott létesítményben utoljára kijelölt mező lesz aktív. A forrásként kijelölt mező adatai a címsorban megjelennek. Új mezőt jelölhetünk ki a mező lista adatsorára való egér kattintással. Ha a kijelölt mezőnek vannak műszaki tervlapjai, akkor a 'Műszaki terv adatok:' listában megjelennek.

#### Műszaki terv adatok:

A műszaki terv adatok lista ablakban a kijelölt létesítmény kijelölt mező a műszaki terveinek adat listája látható. rendszer munkaterületén lévő OmegaCAD ELEKTRO formátumú létesítményeket látjuk. Ha új létesítményt jelölünk ki, akkor az újonnan kijelölt létesítményben mindig az adott létesítményben utoljára kijelölt mező lesz aktív. A forrásként kijelölt mező adatai a címsorban megjelennek. Új mezőt jelölhetünk ki a mező lista adatsorára való egér kattintással. Ha a kijelölt mezőnek vannak műszaki tervlapjai, akkor a 'Műszaki terv adatok:' listában megjelennek.

A kijelölt műszaki terv aktív lapja megjelenik a rajzlap minta ablakban. A lapok megtekintéséhez az alábbi szerszámok adnak segítséget:

- Lap műveletek használata a folytató lap kiválasztásához, megtekintéséhez. Segítségével a tartalomjegyzék alapján is kiválaszthatjuk a kívánt lapot. Lásd: Lapműveletek
	- Az aktuális lap 'előtt' lévő lap betöltése. Érvénytelen, ha az első lapon állunk.
	- Az aktuális lap után 'következő' lap betöltése. Érvénytelen ha az utolsó lapon állunk.
- A betöltött lap adatainak megtekintése. A lapméret, dimenzió, méretarány és réteg
- kiosztás ellenőrizhető a megjelenő ablakban.
- Lásd: Réteg beállítások
- A teljes rajzlap megjelenítése. (Ha az ablakozási határokat megváltoztattuk!)
- A minta ablakban megjelenő ábra nagyítása az aktuális érték 1.5 szeresére.
- A minta ablakban megjelenő ábra kicsinyítése az aktuális érték 1/1.5 szeresével.
- Az ablak kivágás áthelyezése a nyíl irányába. Az ábra a nyíl irányával ellentétesen mozog!

Az egérrel támogatott Zoom, Pan - görgető kerékkel ablakozási funkció a minta ablakban is használható!

Az egérrel támogatott Zoom, Pan - egérgombbal ablakozási funkció a minta ablakban is használható!

Ha nincs a másolásra kijelölt műszaki tervnek egyetlen tervlapja sem, vagy a mezőben nincs is műszaki  $tervlap megadva, akkor a$  Másolás gomb érvénytelen.

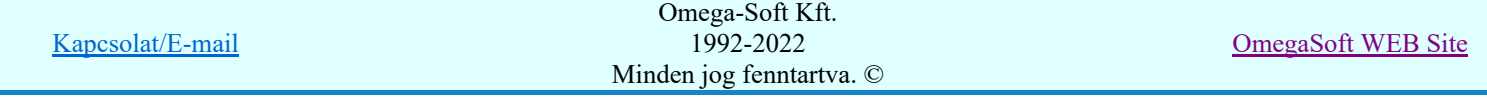

Ha eljutottunk addig, hogy kijelölt a tervlapok másolására a forrás létesítményt, mezőt és a műszaki tervet, akkor a műszaki terv lapjainak kijelölését a másolásra, majd magát a másolás végrehajtását a Tervlapok kijelölése másolásra Másolás gomb megnyomásával végezzük.

# 4. Másolás Tervlapok kijelölése másolásra

A 'Másolandó lapok:' panelen a kijelölt műszaki terv lapjait jelölhetjük ki másolásra. A másolási kijelölések után erről a panelről indíthatjuk a kijelölt tervlapok másolásának végrehajtását.

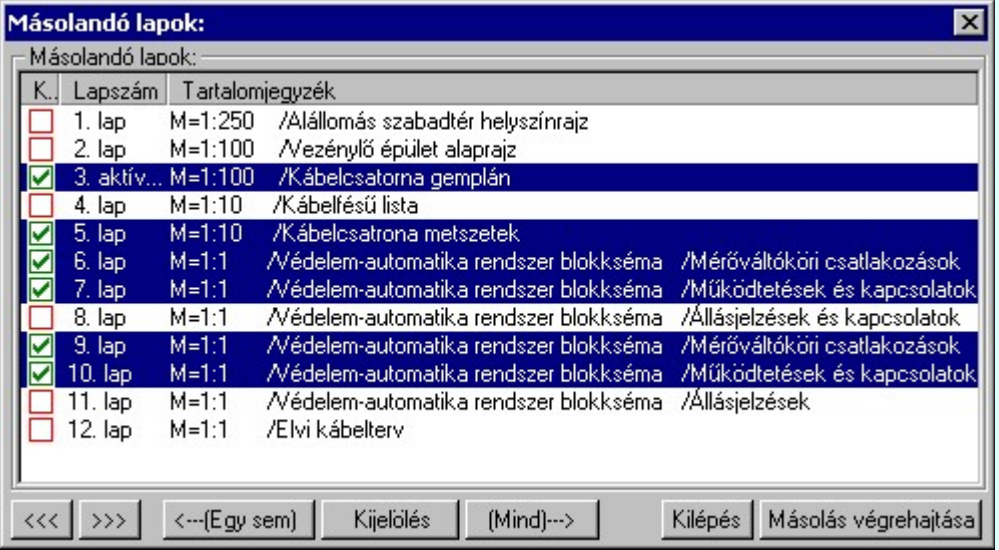

A tervlapok kijelölt állapotának visszajelzése:

- A tervlap nincs kijelölve.
- A tervlap ki van kijelölve másolásra.
- A tervlap ki volt kijelölve másolásra, és már át is másolt.

A gombok működése:

- A kijelölés léptetése kijelölt előtti tervlapra. Ezután ez lesz az aktív. A lap betöltődik, és  $\rightarrow$ megjelenik a rajzlap mintában. A gomb érvénytelen, ha az első tervlapon állunk.
	- A kijelölés léptetése kijelölt utáni tervlapra. Ezután ez lesz az aktív. A lap betöltődik, és megjelenik a rajzlap mintában. A gomb érvénytelen, ha az utolsó tervlapon állunk.
- A gomb megnyomásával valamennyi tervlap kijelöltségét megszüntetjük. A gomb <---(Egysem) érvénytelen, ha egyetlen egy lap sincs kijelölve.
- A gomb megnyomásával valamennyi tervlapot egyszerre jelöljük ki másolásra. A gomb  $(Mind) \rightarrow$ érvénytelen, ha valamennyi lap ki van kijelölve.
- A gomb megnyomásával a kurzorral megjelölt összes tervlapnak a kijelölt állapotát tudjuk Kijelölés megfordítani. Az a tervlap amely nem volt kijelölve, az kijelölt lesz, a kijelöltek pedig elveszítik kijelölt állapotukat. A gomb azokra a tervlapokra hat, amelyek megjelöltek, azaz kék színnel jelennek meg. Több tervlapot az alábbi módon jelölhetünk meg.

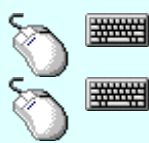

くくく

- Több tervlapot is megjelölhetünk egymásután, ha az egérrel a kijelölendő tervlap sorára való kattintással egy időben nyomva tartjuk a 'Ctrl' billentyű gombot is!
- A tervlapok lista egy tartományát jelölhetjük meg, ha az egérrel a kijelölendő tervlap sorára való kattintással egy időben nyomva tartjuk a 'Shift' billentyű gombot is! Ekkor az előző egér kattintás és a legutolsó egér kattintás közötti tervlapok lesznek egyszerre megjelölve!

Egy tervlap kijelöl állapotát a lista soron végzett dupla egér kattintással is meg tudjuk változtatni. Ha a tervlap nem volt kijelölve, akkor kijelölt lesz, ha kijelölt volt, akkor pedig elveszíti kijelölt állapotát!

Ha valamennyi tervlapot kijelöltünk másolásra, akkor a tényleges másolást a Tervlapok másolásának  $v$ égrehajtása $\boxed{\text{M}$ ásolás végrehajtása $\boxed{\text{gomb}}$  megnyomásával végezzük el.

5. Másolás végrehajtása Tervlapok másolásának végrehajtása

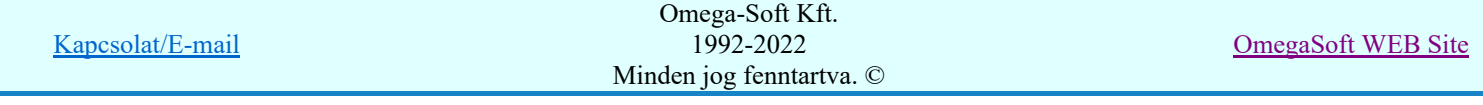

A 'Tervlapok másolása:' panel pontosan visszajelzi számunkra, hogy a másolást milyen forrásból végezzük az 'Amiből másol:' adatcsoportban. (Zöld színű visszajelzés.). Azt is pontosan visszajelzi, hogy mibe másolunk az 'Amibe másol:' adatcsoportban. (Kék színű visszajelzés.)

Az, amibe másol adatok között a 'Műszaki terv:' adat visszajelzés színe abban az esetben, ha a másolás új műszaki terv létrehozásával jár és ilyen tervszámú műszaki tervünk már van a műszaki tervünkben, akkor a másolandó tervszámhoz egy '\*' jelet illeszt, és a műszaki terv adatai piros színnel jelennek meg.

Ha a másolási mód 'Tervlaponként lépésről lépésre'", akkor minden egyes másolandó tervlap esetén meg kell nyomnunk a Másolás gombot.

Ha a másolási mód 'Folyamatosan egy lépésben az összes másolásra kijelölt tervlap', akkor a Másolás gomb megnyomásával végrehajtódik valamennyi tervlap másolása.

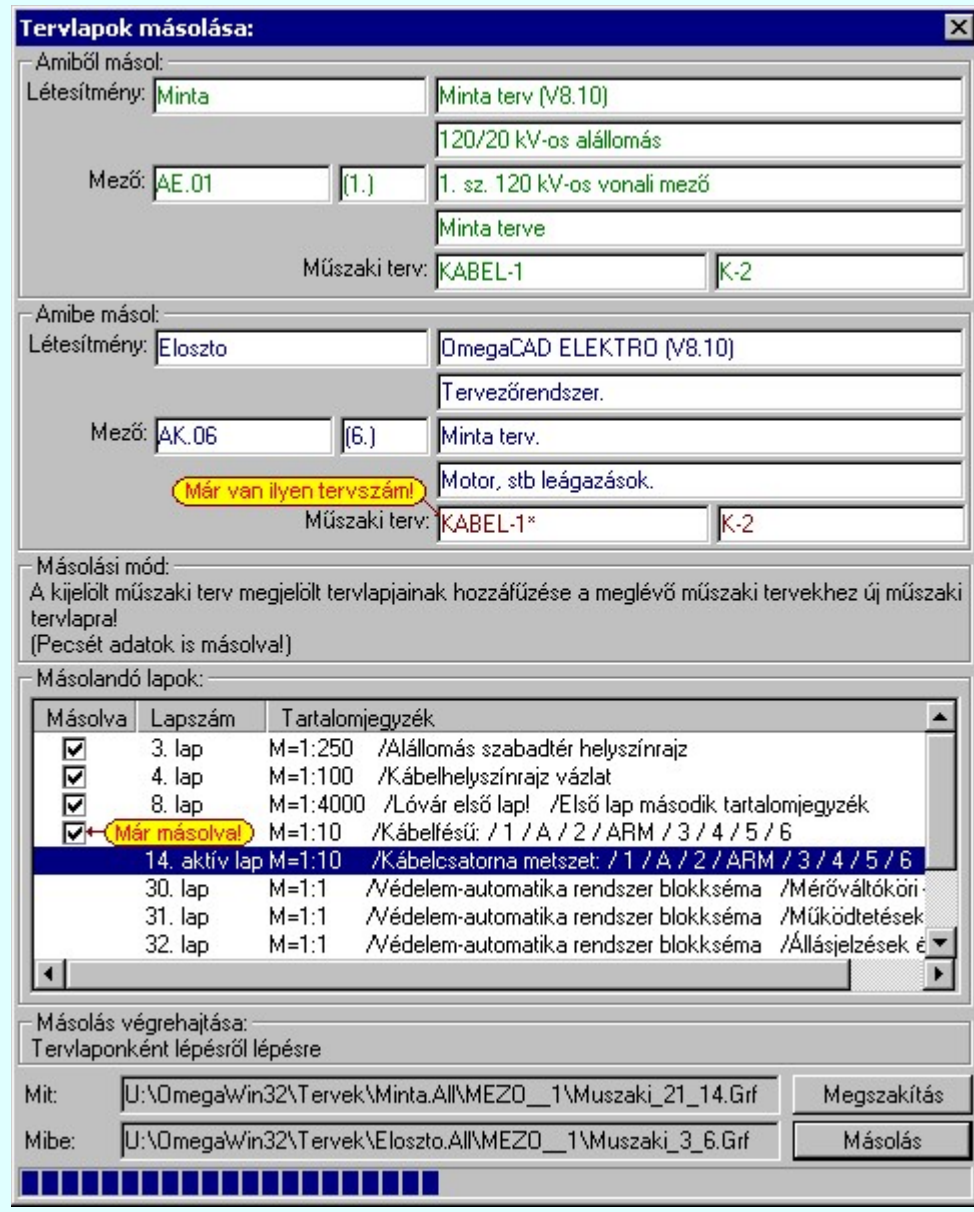

Ha azon műszaki terveink között, ahová másolunk van olyan, amelynek nincs megadva a tervszáma (?), és nincs még egyetlen tervlapja sem, akkor ebben az esetben a rendszer akkor sem hoz létre új műszaki tervet, ha ezen opcióval másolunk, hanem ebbe a még üres műszaki tervlapba kerül végrehajtásra a másolás.

Ha a másolási mód olyan, hogy a kijelölt műszaki terv tervlapjaihoz kerülnek hozzáfűzésre a másolt tervlapok, de ennek a műszaki tervnek még nincs megadva a tervszáma (?), és nincs még egyetlen tervlapja sem, akkor ebben az esetben a forrás műszaki terv tervszáma és egyéb pecsét adatai ugyan úgy másolásra kerülnek, mintha új műszaki tervet hoznánk létre a másolással.

![](_page_8_Picture_100.jpeg)

#### Korlátozások/megjegyzések:

- Egy másolási folyamattal a forrásként kijelölt létesítmény valamely mezőjének egy műszaki tervének kijelölt tervlapjai másolhatók. A másolási folyamat tetszőleges számban megismételhető!
- Ha a 'Másolás végrehajtása' módként 'Tervlaponként lépésről lépésre' mód van kiválasztva, akkor a másolási módon, vagy a másolásra kijelölt tervlapokon úgy tudunk módosítani, ha a másolási folyamatot megszakítjuk, a kívánt állapot módosításokat elvégezzük, és ezek után a 'Másolás végrehajtása' funkciót újra indítjuk. Ekkor a rendszer a másolást az első másolásra kijelölt tervlaptól folytatja.
- A rendszer a tervlap listán a másolásra kijelölt lapokat  $\Box$  jellel jelöli meg. Ha már elindítottuk a másolási folyamatot, és valamely kijelölt tervlapot másoltuk, akkor azt a rendszer a  $\blacksquare$  jellel jelöli meg. Ez utóbbiakat a másolási folyamat újra indításával sem másolja újra a rendszer.
- Ha a másolásra kijelölt műszaki tervlapot, mezőt vagy létesítményt megváltoztatjuk, akkor a tervlapok másolásra való kijelöltségük törlődik. Törlődik az esetleges másolt állapotuk is.
- Ha egy műszaki tervlap már másolt állapotát töröltük, akkor az új kijelöléssel újra kijelölhető másolásra.
- Másolási forrásként csak a rendszer munkaterületén lévő létesítmények műszaki tervlapjai jelölhetők ki.

![](_page_9_Picture_82.jpeg)

![](_page_10_Picture_78.jpeg)

A rendszerben ismert, különböző tervtípusokhoz megadott szimbólumok a terveken való elhelyezését teszi lehetővé a funkció. A tervlapok léptékét az elhelyezni kívánt szimbólum típusához jól kell megválasztani. Az áramút és egyvonalas szimbólumok esetén az M 1 : 1 lépték, míg az elrendezési szimbólumok esetén M 1 : 10 vagy 20 a megfelelő érték.

1. Első lépésként az adattárból kiválasztjuk az elhelyezni kívánt szimbólumot:

**Szimbólum kiválasztása** 

![](_page_10_Picture_79.jpeg)

![](_page_11_Figure_0.jpeg)

# 2. Szimbólum elhelyezése tervlapon

Ha kiválasztottuk a szimbólumot, pont beviteli állapotba kerül a rendszer. A kijelölt szimbólumot - a beállított méretben - gumizva mozgatja, és a kijelölt helyre leteszi. Pozícionálás közben, a Pont beviteli állapotban, az egér jobb oldali gombjának lenyomásával elérhetők a Pont igazítási mód... funkciói.

Szimból pozíció kijelölés: [ESC=Kilépés!]

![](_page_11_Picture_97.jpeg)

# Szimbólum forgatása

![](_page_11_Picture_98.jpeg)

párbeszédpanel 'nyíl' nyomógombjait használva az elhelyezendő piktogram a bázis pont, mint középpont körül a nyíl irányába elfordul a tervlapon, a megfelelő irány a nyomógombok többszöri alkalmazásával is beállítható, egy-egy nyomógomb az óramutató járásával egyező irányban 90 fokot forgat.

Ha a kívánt forgatási irány megadására tetszőleges értéket írhatunk a szerkesztő ablakba. A <sup>v</sup>

legördülő listáról választhatóak nevezetes szög értékek, a  $\vec{r}$  fel/le gombokkal fél fokonként

változtathatjuk az értéket, a  $\binom{?}{?}$  gomb segítségével a szög mérési puffer lekérdezhető.

#### Pozícionál

Ha a szimbólum elhelyezésre megadott pont nem megfelelő, akkor a funkció segítségével ismét módunkban áll megadni az elhelyezés pozícióját a tervlapon. Ha újra megadtuk a szimbólum pozícióját, akkor ismét ebbe a funkcióba jutunk vissza

#### Új szímbólum

Ha másik szimbólum elhelyezését szeretnénk, akkor ezzel a funkcióval ismét a **Balan** Szimbólum kiválasztása funkcióba jutunk. A korábban választott szimbólum helyett újabbat választhatunk.

#### Egyvonalas szimbólum elhelyezése:

Ha egyvonalas szimbólumot helyezünk el, akkor az elhelyezést támogató panel az alábbiakban módosul. A kiegészítés az egyvonalas szimbólok elhelyezéskor történő átszínezését teszi lehetővé. Ez lehetőséget ad például az egyvonalas tervek feszültségszintenként történő eltérő színezésére, anélkül, hogy az adatbázisban az adott jelből színenként megszerkesztenénk a jeleket.

![](_page_12_Picture_195.jpeg)

#### Szimbólum tükrözés

A  $\triangledown$  'X' és  $\triangledown$  'Y' tükrözés kapcsolók az egyvonalas szimbólum 'x' és 'y' tengelyre való tükrözését teszi lehetővé.

# Vonal szín váltás

A checkbox az egyvonalas szimbólum átszínezésének bekapcsoltságát jelzi. Bekapcsolt állapotában a szimbólum minden vonala, köre és felirata a beállított színű lesz, függetlenül az adatbázisban megadottaktól! A  $\sim$  kép mutatja az új vonal jelleget, amit a  $\geq$ 

gombbal lehet megváltoztatni! (Lásd: Vonal stílus beállítása)

#### **Eldob**

Kilépés a funkcióból elem elhelyezés nélkül.

#### Rendben

A gomb megnyomásával a kiválasztott szimbólum a kijelölt ponton, a megadott forgatással elhelyezésre kerül.

Az elhelyezés után a már korábban kiválasztott szimbólum következő elhelyezésére van lehetőség. A funkció ismétlődő végrehajtását az 'ESC' billentyű megnyomásával, vagy a jobb oldali egérgomb felengedésére megjelenő lebegő menü 'Kilépés' funkciójával lehet befejezni. A lebegő menüben

lehetőségünk van az elhelyezendő szimbólum cseréjére is a **Ban** Szimbólum kiválasztása funkcióban. Befejezhető a funkció úgy is, hogy egy másik funkció végrehajtását kezdjük meg.

#### A funkció elérhető még a:

![](_page_12_Picture_196.jpeg)

![](_page_13_Picture_0.jpeg)

Elrendezési (diszpozíciós) tervek készítése modulban a szerszám alatt.

Egyvonalasterv készítése modulban a szerszám alatt.

![](_page_13_Picture_3.jpeg)

Korlátozások/megjegyzések:

![](_page_13_Picture_48.jpeg)

![](_page_14_Picture_123.jpeg)

A terv jelölés funkciók segítségével a tervlapokon olyan grafikai elemeket helyezhetünk el, amelyek segítségével a tervlap megjelölt részének a tartalma a jelöléshez rendelt elnevezéssel összerendelhető, a terv egészére vonatkozóan egységesen alkalmazható. Az így elhelyezett jelöléseket a rendszer a tervlapok listázásánál azonosan megjelöli, a tartalomjegyzék táblázatokban a megjelölt lapokhoz a jelöléshez rendelt elnevezéseket hozzárendeli.

A terv jelölés a rendszer által automatikusan elhelyezett 'Bontás/Építés' 'Gépi' jelölések 'Kézi', felhasználói által elhelyezett és szerkesztett kiegészítése! Olyan terv részletek megjelölésére szolgál, amelyet a 'Bontás/Építés' összehasonlítás algoritmusai nem jelölnek meg, vagy ezen túlmenően más terv tartalmakat szeretnénk kiemelni!

![](_page_14_Figure_3.jpeg)

![](_page_14_Picture_124.jpeg)

![](_page_15_Figure_0.jpeg)

![](_page_15_Picture_121.jpeg)

![](_page_15_Figure_2.jpeg)

# A terv jelölés grafikája

Az elhelyezett terv jelölések két, vagy három azonos geometriával rendelkező grafikus elemből állnak. Ha a jelölés szerkesztéshez a 'Van korvonal' opció be van kapcsdolva, akkor először a körvonal jelenik meg. Ezután mindig elhelyezésre kerül a jelölt területet kitakaró aláfestés háttérszínnel, majd a jelölést megvalósító kitöltés.

![](_page_15_Picture_122.jpeg)

A rendszer a terv jelölések elhelyezésekor a tervlapon rendezi a rajzon megjelenő elemek megjelenítési sorrendjét. A tervjelölések mindig elsőként jelennek meg a tervlapon! Így biztosítva, azt, hogy a terv grafikai tartalmából ne takarjanak ki részletet! A terv jelölések viszont egymást kitakarhatják, ha egy tervlapon több tervjelölést is elhelyezünk, és azoknak van egymással területi átfedésük. A terv jelölések megjelenési sorrendje

azonos **J**elölt tervek készítésének beállítása... funkcióban a jelölés listán látható sorrenddel. Ezen a listán a sorrend megváltoztatható. Kivéve a ' Bontás' és 'Építés' jelöléseket. A jelölés listán lentebb lévő elemek takarják a fentebb elhelyezkedő elemeket. A rendezhető elemek sorrendjének megváltoztatása csak a listán önmagában még nem változtaja meg a megjelenítési sorrendet a már meglévő elemeken. Ahhoz, hogy ez a már

megszerkesztett elemkre is érvényes legyen, el kell végezni a **Sill** Jelölések megjelenési sorrendjének frissítése funkciót.

Az elhelyezett terv jelölések a rendszer bármely alap grafikus funkciójával szerkesztehetőek, módosíthatóak. Bármely alap grafikus funkcióval változtatunk a terv jelölés elemeken, a változatás során a megjelenési sorrend

![](_page_15_Picture_123.jpeg)

is változni fog! Azaz a változatás után előfordulhat, hogy egy terv jelölés elem kitakar valamely tervrészletet. Ekkor ajánlott újra végrehajtani a **Jelölések megjelenési sorrendjének frissítése** funkciót.

A  $\widehat{\bullet}$  Jelölések megjelenési sorrendjének frissítése automatikusan végrehajtódik a  $\widehat{\mathbb{E}^{\mathbb{F}}}\$  Tervek automatikus kiértékelése Bontás / Építés Bontás/építés terv készítés végrehajtásával érintett valamennyi tervlapon is.

A terv jelölés funkciói elérhetők: valamennyi tervkezelő modul menüjéből, lebegő főmenüjéböl is.

![](_page_16_Picture_99.jpeg)

szerszámosokból is.

Továbbá az egyénileg, a **Algebra szerszámok egyéni beállítása** funkcióban modulonként összeállított egyedi

![](_page_16_Picture_100.jpeg)

Működés A terven már korábban elhelyezett terv jelölés jellegét megtudhatjuk, ha a <sup>FF</sup> Beállítások... Rendszer működési beállítások Elem tulajdonságainak megjelenítése a kurzor mellett 'Ha egy elem van kijelölve, akkor ennek a tulajdonságai jelenjenek meg!' vagy a 'Ha a kurzor alatt elem van, akkor ennek a tulajdonságai jelenjenek meg!' valamelyike bekapcsolt, és a kurzort a megjeleníteni akart objektum fölött mozdulatlanul tartjuk az itt beállított ideig, akkor az alábbi, az objektumtól függő adattábla jelenik meg:.

![](_page_16_Picture_101.jpeg)

![](_page_17_Figure_0.jpeg)

# A terv jelölés funkciói:

- F Jelölt tervek készítésének beállítása...
- Terv jelölés téglalap alakú területen
- Terv jelölés sokszög alakú területen 围
- Terv jelölés lekerekített téglalap alakú területen
- Terv jelölés 'R'-rel lekerekített téglalap alakú területen... ⊙
- Terv jelölés szövegesen...
- Jelölések megjelenési sorrendjének frissítése 2,
- оф Az 'aktív' jelölés törlése rámutatással
- 踹 Bármely jelölés törlése rámutatással
- 癶 Valamenyi 'aktív' jelölés törlése a tervlapról
- 嚣 Mindegyik jelölés törlése a tervlapról
- Az 'aktív' jelölés törlése területen 恒
- 輯 Bármely jelölés törlése területen

A terv jelölések törölhetok az Elem kijelölés után a  $\blacksquare$  Kijelölés törlése funkcióval is!

![](_page_17_Picture_150.jpeg)

![](_page_18_Figure_0.jpeg)

## Korlátozások/megjegyzések:

Az elhelyezett terv jelölések a rendszer bármely alap grafikus funkciójával szerkesztehetőek, módosíthatóak. Bármely alap grafikus funkcióval változtatunk a terv jelölés elemeken, a változatás során a megjelenési sorrend is változni fog! Azaz a változatás után előfordulhat, hogy egy terv jelölés elem kitakar valamely

tervrészletet. Ekkor ajánlott újra végrehajtani a **Si Jelölések megjelenési sorrendjének frissítése** funkciót.

#### **Sup Bontás!** Megjegyzések:

- Ha valamely dokumentáció bármely tervlapján 'Bontás/Építés', vagy a terv jelölés van, akkor arról az OmegaCAD ELEKTRO rendszerben a következő állapotokban kapunk visszajelzést:
	- FREE

Létesítmények kezelése modulban és azon belül a: A mező tervlapjai... [tunkcióban]

A kijelölt létesítmény mezői közül azok, amelynek a dokumentációjában van bontás/építés jelölés , az a 'Mezők:' listán piros színnel megkülönböztetve, külön még a 'Státusz' oszlopban, a mező tervezett állapota helyett megjelenő jellel, mely a bontás/építés, vagy a terv jelölés jellegét a mezőben egyértelműen jelzi. (<sup>1</sup> Bontás' [Gépi] jelölés van! <mark>!</mark> 'Építés' [Gépi] jelölés van! | ! ' - Egyedi - ' [Kézi] jelölés van!<sub>)</sub>

![](_page_18_Picture_137.jpeg)

![](_page_18_Picture_138.jpeg)

Felhasználói kézikönyv: Általános műszaki terv készítés 19. / 94.

#### Lapműveletek az OmegaCAD ELEKTRO rendszer minden tervtípus kezelő moduljában

A 'Lapok' funkció tervlap adatok listája kiegészül az Eltérés oszloppal. Ha van a tervlapok között olyan, amely tartalmaz bontás/építés, vagy a terv jelölést, az kiemelten jelenik meg, az adatsor végén a bontás/építésre utaló felirattal. (*Webserverdige in et adatsor* végén a bontás/építésre utaló felirattal. ( <mark>!'</mark>Építés' [Gépi] jelölés van! <mark>!'</mark> - Egyedi - ' [Kézi] jelölés van!<sub>)</sub>

| Lapok:                       |                                             |                                                        |
|------------------------------|---------------------------------------------|--------------------------------------------------------|
| Lapszám<br>2.1 <sub>ap</sub> | Tartalomjegyzék<br>Fogyasztásmérés /Védelem | Eltérés<br><mark>!</mark> 'Építés' [Gépi] jelölés van! |
| 3.1 <sub>ap</sub>            | Megszakító kioldás                          | 'Építés' [Gépi] jelölés van!                           |
| 4. lap                       | Áramváltó körök                             |                                                        |
| 5. lap                       | Feszültségváltó körök                       |                                                        |
| 6. lap                       | Feszültségek kiosztása                      | 'Bontás' [Gépi] jelölés van!                           |
|                              | 7. aktív lap Megszakító kioldás             | 'Bontás' [Gépi] jelölés van!                           |
| 8. lap                       |                                             |                                                        |
|                              |                                             |                                                        |

 $rac{1}{100}$ 

ci

# Létesítmény valamennyi tervlapja funkcióban

A 'A létesítmény tervlapjai' funkció tervlap adatok listája kiegészül az Eltérés oszloppal. Ha van a tervlapok között olyan, amely tartalmaz bontás/építés jelölést, az kiemelten jelenik meg, az adatsor végén a bontás/építésre, vagy a terv jelölésre utaló felirattal. ( <mark>!</mark> 'Bontás' [Gépi] jelölés van! <mark>!</mark> 'Építés' [Gépi] jelölés van! <mark>!</mark> ' - Egyedi - ' [Kézi] jelölés van! <sub>)</sub>

![](_page_19_Picture_113.jpeg)

# **ELEKTRO terv lapozó szerszám van'** funkcióban

Ha bekapcsolt, akkor megjelenik a lapozósáv, ahol a bontás/építés jelölést tartalmazó tervlapok kiemelt színnel jelennek meg. Ha a kurzort tervlap sorszáma fölött tartjuk, akkor megjelenik a tervlapon található tartalomjegyzék, és a bontás/építés, vagy a terv jelölésre utaló szöveg.

![](_page_19_Picture_114.jpeg)

![](_page_19_Picture_115.jpeg)

## Felhasználói kézikönyv: Általános műszaki terv készítés 20. / 94.

OmegaSoft WEB Site

![](_page_20_Picture_0.jpeg)

# Jelölt tervek készítése

Elérés: Menü: (Modul menü)

Jelölt tervek készítése  $\rightarrow$ 

Jelölt tervek készítésének beállítása...

Szerszámos: F

#### 'Jelölés módja:'

A csoportban állítjuk be a terv jelölés szerkesztésének tulajdonságait, jelöljük ki az aktuálisan aktívan szereksztendő terv jelölést. Vagy éppen állítjuk vissza az alap működési állapotot.

#### Jelöletlen tervek készítése

Ez a rendszer alap működési állapota. Ha ez van beállítva a tervezés folyamata semmiben nem változik. Ha korábban voltak elhelyezve a tervlapokon terv jelölések, azok változatlanul megjelennek a tervlapokon. A rendszer az egyes lapokon lévő terv jelöléseket ugyanúgy mutatni fogja.

#### Jelölt tervek készítése

Bekapcsolásával lehetőség nyílik 'Kézi' elhelyezésű terv jelölések elhelyezésére. A 'Bontás' és az 'Építés' jelölések mindig a listán vannak. Ezek elnevezése és sorrendje nem változtatható meg. Ezeknek csak az elhelyezendő elemek megjelenési tulajdonságat tudjuk változtatni. Új egyedi, saját terv jelöléseket adhatunk meg, és jelölhetünk ki a szereksztő funkciók számára.

Fontos megjegyezni: a kapcsolók állása semmilyen módon nem befolyásolja a ' Bontás' és az 'Építés' funkciók működését. A terv jelölés a rendszer által automatikusan elhelyezett 'Bontás/Építés' 'Gépi' jelölések 'Kézi', felhasználói által elhelyezett és szerkesztett kiegészítése! Olyan terv részletek megjelölésére szolgál, amelyet a 'Bontás/Építés' összehasonlítás algoritmusai nem jelölnek meg, vagy ezen túlmenően más terv tartalmakat szeretnénk kiemelni!

![](_page_20_Picture_143.jpeg)

![](_page_21_Picture_112.jpeg)

# <Új> terv jelölés megadása:

<Új> terv jelölést adhatunk meg, ha a terv jelölések listán az <Új>, utolsó sort jelöljük ki, és megadjuk az elnevezését is. Ehhez használhatjuk a Terv jelölés elnevezésének módosítása: bármely lehetőségét.

# Terv jelölés elnevezésének módosítása:

Az aktívan kijelölt terv jelölés elnevezését módosíthatjuk a következőképpen:

szerkesztő ablakban is.

![](_page_21_Picture_5.jpeg)

A módosítás elvégezhető a lista ablakban is a listasorban a 'Jelölés' hasábban elvégzett dupla egér kattintás után megjelenő szerkesztő ablakban. Ilyenkor a következő adatsor módosításához a fel-le  $\biguparrow \!\!\!\blacklozenge \!\!\!\!\blacktriangledown$  nyilakkal is áttérhetünk.

Bármely lista soron végzett jobb oldali egér gomb felengedésre előbukkanó lebegő menü használatával, a 'Jelölés elnevezés módosítása' menü elemet választva.

![](_page_21_Picture_113.jpeg)

A jelölés elnevezését a szerkesztő ablakban adhatjuk meg billentyűzetről. Ha vannak gyakran ismétlődő nevek akkor használhatjuk a felhasználói sablont. A szerkesztő alakban lévő szöveget a 2 gomb segítségével a felhasználó sablonba tárolhatjuk,  $\leq$  gomb segítségével a sablonból törölhetjük! A  $\leq$  gomb segítségével a felhasználói sablonban eltárolt szövegekből választhatunk! A módosítás elvégezhető a lista ablak 'Jelölés' hasább fölött megjelenő

Rekonstrukció

![](_page_21_Picture_114.jpeg)

#### Körvonal megjelenítés KI/BE kapcsolása:

Az aktívan kijelölt terv jelölés képében a körvonal megjelenítést KI/BE kapcsolását elvégezhetjük a következőképpen:

![](_page_22_Picture_2.jpeg)

A KI/BE kapcsolás elvégezhető a lista ablakban is a listasorban a 'Van vonal' hasábban elvégzett dupla egér kattintással.

Bármely lista soron végzett jobb oldali egér gomb felengedésre előbukkanó lebegő menü használatával, a 'Körvonal megjelenítés KI/BE kapcsolása' menü elemet választva.

A KI/BE kapcsolás elvégezhető a lista ablak 'Van vonal' hasább fölött megjelenő  $\nabla/\Box$  kapcsolóra kattintással is.

# Vonal jelleg megváltoztatása:

Az aktívan kijelölt terv jelölés képében a vonal jelleg megváltoztatását elvégezhetjük a következőképpen:

( Vonal stílus beállítás )

![](_page_22_Picture_9.jpeg)

A vonal jelleg megváltoztatása elvégezhető a lista ablakban is a listasorban a 'Vonal' hasábban elvégzett dupla egér kattintással.

Bármely lista soron végzett jobb oldali egér gomb felengedésre előbukkanó lebegő menü használatával, a 'Vonal jelleg megváltoztatása' menü elemet választva.

A vonal jelleg megváltoztatása elvégezhető a lista ablak 'Vonal' hasább fölött megjelenő nyomógombra kattintással is.

#### Kitöltés jelleg megváltoztatása:

Az aktívan kijelölt terv jelölés képében a kitöltés jelleg megváltoztatását elvégezhetjük a következőképpen:  $\left(\frac{m}{\epsilon}\right)$  Kitöltés stílus beállítás)

![](_page_22_Picture_15.jpeg)

A kitöltés jelleg megváltoztatása elvégezhető a lista ablakban is a listasorban a 'Kitöltés' hasábban elvégzett dupla egér kattintással.

Bármely lista soron végzett jobb oldali egér gomb felengedésre előbukkanó lebegő menü használatával, a 'Kitöltés jelleg megváltoztatása' menü elemet választva.

A kitöltés jelleg megváltoztatása elvégezhető a lista ablak 'Kitöltés' hasább fölött megjelenő nyomógombra kattintással is.

#### Jelölés törlése a listáról:

Az aktívan kijelölt terv jelölés törlését a listáról elvégezhetjük a következőképpen:

![](_page_22_Picture_21.jpeg)

Az aktívan kijelölt terv jelölés törlése a listáról végrehajtható a lista ablakban a bal, vagy a jobb oldali egérgomb folyamatos lenyomása melletti mozgatással is. Ehhez a kurzort a lista ablakon kívülre kell mozgatni. Ezt a megjelenő "szemetes" kurzor jól láthatóan jelzi számunkra! Ha ilyen helyzetben engedjük fel az egérgombot, a kiválasztott lista sort törli a rendszer.

![](_page_22_Picture_23.jpeg)

Bármely lista soron végzett jobb oldali egér gomb felengedésre előbukkanó lebegő menü használatával, a 'Jelölés törlése a listáról' menü elemet választva.

'Delete'Az aktívan kijelölt terv jelölés törlése a listáról végrehajtható a billentyűzet 'Delete' gombjának megnyomásával.

A kijelölt terv jelölés törlését nem minden esetben lehet végrehajtani ezekkel a lehetőségekkel.

A '**Bontás**' és az 'Építés' jelölések sohasem törölhetők a listáról!

![](_page_22_Picture_28.jpeg)

![](_page_22_Picture_218.jpeg)

Ha egy újként megadott terv jelölést már elhelyeztünk a terv valamelyik tervlapján, de az újként megadás után, még nem léptünk ki a modulból, akkor csak akkor törölhetők, ha valamennyi elhelyezést elözetesen töröljük! De ebben az esetben még törölhető itt, ebben a funkcióban!

![](_page_23_Picture_174.jpeg)

Ilyen esetben ha az aktuális tervlapon van a terv jelölés, akkor 'Lapon van' oszlop közepén egy zöld téglalap i jelenik meg. Ha a terv más tervlapjain van a terv jelölés, akkor 'Terven van' oszlop közepén jelenik meg egy zöld téglalap . Ha a terv jelölés ' Bontás' vagy 'Építés' 'Gépi' elhelyezés, akkor piros **n** téglalap jelenik meg!

Ha egy már korábban megadott terv jelölést már elhelyeztünk a terv valamelyik tervlapján, és az újként megadás után, már ki léptünk a modulból, akkor csak akkor törölhetők, ha mező valamennyi tervtípusának valamennyi tervlapján ellenőrizzük az elhelyezést. És ha

![](_page_23_Picture_175.jpeg)

![](_page_23_Picture_176.jpeg)

Ilyen esetben a 'Terven van' oszlop jobb szélén egy kisebb piros téglalap  $\blacksquare$  jelenik meg. És ilyen esetben mindegy, hogy az aktuális tervlapon, vagy a terv többi lapján van-e.

## Lista sorrendjének rendezése:

③

Az aktívan kijelölt terv jelölés listán való elhelyezésének sorrendjét akarjuk megváltoztatni, akkor ezt következő képpen végezhetjük el:

 $\Sigma Z$  A 'Rendezés' végrehajtható a lista ablakban a bal, vagy a jobb oldali egérgomb folyamatos lenyomása melletti mozgatással is. Ha érvényes lista sor fölött engedjük fel az egérgombot, a kiválasztott lista sort ebbe a sorba helyezi át a rendszer.

A '**Bontás'** és az 'Építés' jelölések nem rendezhetők át!

A jelölés listán lentebb lévő elemek takarják a fentebb elhelyezkedő elemeket. A rendezhető elemek sorrendjének megváltoztatása csak a listán önmagában még nem változtaja meg a megjelenítési sorrendet a már meglévő elemeken. Ahhoz, hogy ez a már megszerkesztett elemkre is érvényes legyen, el kell

végezni a **B** Jelölések megjelenési sorrendjének frissítése funkciót.

![](_page_23_Picture_177.jpeg)

![](_page_24_Picture_275.jpeg)

Az elhelyezett terv jelölések a rendszer bármely alap grafikus funkciójával szerkesztehetőek, módosíthatóak. Bármely alap grafikus funkcióval változtatunk a terv jelölés elemeken, a változatás során a megjelenési sorrend is változni fog! Azaz a változatás után előfordulhat, hogy egy terv jelölés elem

kitakar valamely tervrészletet. Ekkor ajánlott újra végrehajtani a **Jelölések megjelenési sorrendjének** frissítése funkciót.

![](_page_24_Picture_276.jpeg)

automatikus kiértékelése **Bontás / Epítés** Bontás/építés terv készítés végrehajtásával érintett valamennyi tervlapon is.

#### Lapon, terven van elhelyezett jelölés:

 $-1$ 

A rendszer jelzi számunkra, hogy a szerkeszetett terv lapjain van-e már elhelyezve a terv jelölés. Ez azért lényeges, mert az a terv jelölés, amely már elhelyezett valamely tervlapon, az a listáról nem törölhető!

Ha terv jelölés az aktuális tervlapon már elhelyezett, akkor 'Lapon van' oszlop közepén egy zöld téglalap n jelenik meg. Ha a terv más tervlapjain van a terv jelölés, akkor 'Terven van' oszlop közepén jelenik meg egy zöld téglalap  $\blacksquare$ . Ha a terv jelölés ' **Bontás'** vagy 'Építés' 'Gépi' elhelyezés, akkor piros  $\blacksquare$ téglalap jelenik meg!

A terv jelölések elhelyezettségének nyílvántartását a rendszer csak az aktuális tervre vonatkozóan látja ebbe a funkcióban. Ha terv jelölés már a listán megadott, létezett, amikor a modulba belépünk, akkor nem tudható, hogy a mező más terveinek lapjain elhelyezett-e, vagy sem. Ilyen esetben a 'Terven van' oszlop jobb szélén egy kisebb piros téglalap · jelenik meg. Az ilyen jelölések ebben a funkcióban nem

törölhetők! Ezek csak az <u>**EPEK Tervek automatikus kiértékelése** modul</u> Megvalósulási terv készítés | Megvalósulási terv készítés, <a>| 'Bontás/Építés' jelölések törlése a kijelölt terveken funkciójával törölhetők!

# 'Jelölések törlése a tervlapokról:'

A csoportban a 'Kézi' elhelyezésű terv jelölések tervlapokról való törlését hajthatjuk végre anélkül, hogy a dialógus ablakból kilépnénk.

#### 'Jelzés:'

A csoportban szelektálni tudjuk, hogy mely terv jelölések legyenek törölve.

## Valamennyi

A kapcsoló ezen állásával valamennyi terv jelölés törlölve lesz végrehajtáskor.

## $\bigcirc$  Csak a kijelölt

A kapcsoló ezen állásával csak az aktívan kijelölt terv jelölés lesz törölve a végrehajtáskor.

## 'Terjedelem:'

A csoportban szelektálni tudjuk, hogy mely tervlapokról legyenek törölve a terv jelölések.

## **A** terv minden lapjáról

A kapcsoló ezen állásával a terv minden tervlapjáról törlölve lesznek a kijelölt terv jelölések a végrehajtáskor.

# Csak az aktív tervlapról

A kapcsoló ezen állásával csak az aktív tervlapról lesznek törölve a kijelölt terv jelölések a végrehajtáskor.

# 'Gépi' Rendszer által elhelyezett is!

A kapcsoló bekapcsolásával mindegyik 'Gépi' elhelyezésű **Bontás'** és 'Építés' jelölés törölése is végrehajtódik. Csak akkor érvényes, ha a 'Jelzés:' csoportban a Valamennyi van kijelölve, vagy ha a Csak a kijelölt esetében a '**Bontás'** vagy az 'Építés' jelölés az aktív.

![](_page_24_Picture_277.jpeg)

#### Jelölések törlése a tervlapokról

A gomb megnyomásával a kijelöléseknek megfelelően a terv jelölések törlése a megerősítési kérdés után végrehajtódik.

![](_page_25_Picture_126.jpeg)

#### $\nabla$  'Folyamat közben grafikai megjelenítés'

A kapcsolóval beállítható, hogy a folyamat közben a rendszer az aktuális tervlapot a képernyőre is rajzolja vagy sem. Ha bekapcsolt állapotú akkor a folyamat a képernyőn is követhető. Kikapcsolt állapotban a folyamat valamelyest gyorsabb lesz.

Ha a 'Terjedelem:' csoportban a  $\bullet$  Csak az aktív tervlapról opció van kijelölve, és a 'Jelzés:' csoportban a:

- Valamennyi jelölés van kijelölve, akkor a funkció végrehajtási eredménye megegyezik a **Mindegyik jelölés törlése a tervlapról** funkcióval.
- Csak a kijelölt jelölés van kijelölve, akkor a funkció végrehajtási eredménye megegyezik a Valamenyi 'aktív' jelölés törlése a tervlapról funkcióval.

#### Beállítások kezelése:

A terv jelölés listán lévő elemeket egy általunk a fájl tallózóval kiválasztott könyvtárban és fájlban tárolhatjuk. Ezeket az állományokat nevezzük terv jelölés lista sablon fájloknak. A terv jelölés lista sablon állományokat a rendszer a '\*.Markers' állományban tárolja. Az alapértelmezett terv jelölés sablon a 'x:\V10x..\OmegaWin32\Template\MarkeredPlans.Markers' állomány.

![](_page_25_Picture_127.jpeg)

![](_page_25_Picture_128.jpeg)

![](_page_26_Picture_171.jpeg)

Fontos megjegyezni: A terv jelölések használatának beállítása és jelölés listák tulajdonságai a létesítményben mezőkként egyedileg tárolódik! Ha egy mezőben még sohasem volt beállítva a  $\bullet$ 'Jelölt tervek készítése' opció, és a használathoz bekapcsoljuk, akkor a mezőhöz a munkahelyen utoljára használt '\*.Markres' sablon állomány fog betöltődni! Ha ez nem létezik, akkor a rendszer beépített sablonja fog megjelenni! Ez utóbbi, tipikusan akkor, amikor a munkahelyen először kerül használatba a funkció.

# A terv jelölés funkciói:

- Jelölt tervek készítése
- Jelölt tervek készítésének beállítása...
- Terv jelölés téglalap alakú területen
- Terv jelölés sokszög alakú területen
- Terv jelölés lekerekített téglalap alakú területen
- Terv jelölés 'R'-rel lekerekített téglalap alakú területen...
- Terv jelölés szövegesen...
- Jelölések megjelenési sorrendjének frissítése
- ⊭ه Az 'aktív' jelölés törlése rámutatással
- 뢔 Bármely jelölés törlése rámutatással
- Valamenyi 'aktív' jelölés törlése a tervlapról
- 的 Mindegyik jelölés törlése a tervlapról
- 礂 Az 'aktív' jelölés törlése területen
- Bármely jelölés törlése területen

#### Korlátozások/megjegyzések:

- Az elhelyezett terv jelölések a rendszer bármely alap grafikus funkciójával szerkesztehetőek, módosíthatóak. Bármely alap grafikus funkcióval változtatunk a terv jelölés elemeken, a változatás során a megjelenési sorrend is változni fog! Azaz a változatás után előfordulhat, hogy egy terv jelölés elem kitakar valamely tervrészletet. Ekkor ajánlott újra végrehajtani a **Jakob** Jelölések megjelenési sorrendjének frissítése funkciót.
- A terv jelölések működésére vonatkozó munkahelyi beállításokat a rendszer a 'x:\V10x..\OmegaWin32 \UserSettings\Marker.ini' állományban tárolja.
- A terv jelölés lista sablon állományokat a rendszer a '\*.Markers' állományban tárolja. Az alapértelmezett terv jelölés sablon a 'x:\V10x..\OmegaWin32\Template\MarkeredPlans.Markers' állomány.
- Fontos megjegyezni: A terv jelölések használatának beállítása és jelölés listák tulajdonságai a létesítményben mezőkként egyedileg tárolódik! Ha egy mezőben még sohasem volt beállítva a <sup>C</sup> Jelölt

![](_page_26_Picture_172.jpeg)

tervek készítése' opció, és a használathoz bekapcsoljuk, akkor a mezőhöz a munkahelyen utoljára használt '\*.Markres' sablon állomány fog betöltődni! Ha ez nem létezik, akkor a rendszer beépített sablonja fog megjelenni! Ez utóbbi, tipikusan akkor, amikor a munkahelyen először kerül használatba a funkció.

# 800 Bontás! Megjegyzések:

Ha valamely dokumentáció bármely tervlapján 'Bontás/Építés', vagy a terv jelölés van, akkor arról az OmegaCAD ELEKTRO rendszerben a következő állapotokban kapunk visszajelzést:

8888

Létesítmények kezelése modulban és azon belül a: A mező tervlapjai... [tunkcióban]

A kijelölt létesítmény mezői közül azok, amelynek a dokumentációjában van bontás/építés jelölés , az a 'Mezők:' listán piros színnel megkülönböztetve, külön még a 'Státusz' oszlopban, a mező tervezett állapota helyett megjelenő jellel, mely a bontás/építés, vagy a terv jelölés jellegét a mezőben egyértelműen jelzi. (! Bontás Gépi) jelölés van! <mark>!</mark> 'Építés' [Gépi] jelölés van! <mark>!</mark> ' - Egyedi - ' [Kézi] jelölés van!<sub>)</sub>

![](_page_27_Picture_152.jpeg)

 $\mathcal{C}$ 

Lapműveletek az OmegaCAD ELEKTRO rendszer minden tervtípus kezelő moduljában

A 'Lapok' funkció tervlap adatok listája kiegészül az Eltérés oszloppal. Ha van a tervlapok között olyan, amely tartalmaz bontás/építés, vagy a terv jelölést, az kiemelten jelenik meg, az adatsor végén a bontás/építésre utaló felirattal.  $(\frac{!}{!}$ Bontás'[Gépi] jelölés vanl , )

![](_page_27_Picture_153.jpeg)

 $rac{1}{100}$ 

# Létesítmény valamennyi tervlapja funkcióban

A 'A létesítmény tervlapjai' funkció tervlap adatok listája kiegészül az Eltérés oszloppal. Ha van a tervlapok között olyan, amely tartalmaz bontás/építés jelölést, az kiemelten jelenik meg, az adatsor végén a bontás/építésre, vagy a terv jelölésre utaló felirattal. ( <mark>!</mark> 'Bontás' [Gépi] jelölés van! <mark>!</mark> 'Építés' [Gépi] jelölés van! <mark>!</mark> ' - Egyedi - ' [Kézi] jelölés van!<sub>)</sub>

![](_page_27_Picture_154.jpeg)

![](_page_28_Picture_40.jpeg)

![](_page_28_Picture_41.jpeg)

![](_page_29_Picture_168.jpeg)

A funkció csak akkor érvényes, ha a **III** Jelölt tervek készítésének beállítása... funkcióban a '**Jelölés módja:**' -ként a  $\odot$  'Jelölt tervek készítése' opció van bekapcsolva! Ekkor a megszerkesztett terv jelölés jellege az itt aktívan kijelölt jelölés típus lesz lesz!

Elsőként a téglalap egyik sarokpontját adjuk meg.

# A téglalap első sarokpontja: [ESC=Kilépés!]

Pozícionálás közben, a Pont beviteli állapotban, az egér jobb oldali gombjának lenyomásával elérhetők a Pont igazítási mód... funkciói. Az első csúcspont megadása után a kurzor mozgatásakor gumizott téglalap jelenik meg. A téglalap oldalai párhuzamosak a koordináta rendszer X és Y tengelyével. Ha a segéd koordináta

rendszer **K**oordináta rendszer... be van kapcsolva, annak a tengelyei határozzák meg az oldalak irányát. A segéd koordináta rendszer átállítása, Pont bevitel opciók a pont bevitel közben az egér jobb oldali gombjának lenyomása után megjelenő lehetőségek használatával történhet.

# A téglalap átlós pontja: [ESC=Kilépés!]

![](_page_29_Figure_7.jpeg)

A szerkesztett kitöltés módját - színét, jellegét - a Kitöltés stílus beállítás határozza meg. A vonal

megjelenési stílusát a Vonal stílus beállítás határozza meg. Ha szerkesztés közben megváltoztatjuk valamely stílust, és érvényesen befejezzük a szerkesztést, akkor a szerkeztésre kijelölt terv jelölés stílusa is a szerkesztés közben beállítottra fog megváltozni!

> ₽ - A grafikus munka terület fölött a jobb oldali egérgomb lenyomása és felengedésével a rendszer a kurzor mellett megjeleníti a lebegő menüt. A lebegő menü funkcióinak összeállítása a végrehajtás alatt álló funkció állapotától függ:

![](_page_29_Picture_169.jpeg)

![](_page_30_Picture_146.jpeg)

A második csúcspont megadása után a terv jelölésre a téglalapot és a kitöltött téglalapot a rendszer elhelyezi a

rajz aktív rétegén. Egyúttal a tervlapon végrehajtásra kerül a **Dag** Jelölések megjelenési sorrendjének frissítése funkció is a tervlap újrarajzolásával együtt. Végül a tervlapon a terv jelölések a megadott sorrendnek megfelelő takarásban jelennek meg.

Az elhelyezett terv jelölések a rendszer bármely alap grafikus funkciójával szerkesztehetőek, módosíthatóak. Bármely alap grafikus funkcióval változtatunk a terv jelölés elemeken, a változatás során a megjelenési sorrend is változni fog! Azaz a változatás után előfordulhat, hogy egy terv jelölés elem kitakar valamely tervrészletet.

Ekkor ajánlott újra végrehajtani a **Jap** Jelölések megjelenési sorrendjének frissítése funkciót.

## A terv jelölés funkciói:

Jelölt tervek készítése

- Jelölt tervek készítésének beállítása...
- Terv jelölés téglalap alakú területen
- Terv jelölés sokszög alakú területen
- Terv jelölés lekerekített téglalap alakú területen
- Terv jelölés 'R'-rel lekerekített téglalap alakú területen...
- Terv jelölés szövegesen...
- Jelölések megjelenési sorrendjének frissítése
- ده د Az 'aktív' jelölés törlése rámutatással
- Bármely jelölés törlése rámutatással
- Valamenyi 'aktív' jelölés törlése a tervlapról
- Mindegyik jelölés törlése a tervlapról
- Az 'aktív' jelölés törlése területen 恒
- Bármely jelölés törlése területen

# Korlátozások/megjegyzések:

A funkció csak akkor érvényes, ha a **IE Jelölt tervek készítésének beállítása...** funkcióban a 'Jelölés módja:' -ként a 'Jelölt tervek készítése' opció van bekapcsolva! Ekkor a megszerkesztett terv jelölés jellege az itt aktívan kijelölt jelölés típus lesz lesz!

Kapcsolat/E-mail Omega-Soft Kft. 1992-2022 Minden jog fenntartva. © OmegaSoft WEB Site

Felhasználói kézikönyv: Általános műszaki terv készítés 31. / 94.

A szerkesztés elvégzése után a rendszer továbbra is a funkcióban marad. A végrehajtást az 'ESC' billentyű megnyomásával, vagy a jobb oldali egérgomb felengedésére megjelenő lebegő menü 'Kilépés' funkciójával lehet befejezni. Befejezhető a funkció úgy is, hogy egy másik funkció végrehajtását kezdjük meg!

![](_page_31_Picture_36.jpeg)

Felhasználói kézikönyv: Általános műszaki terv készítés 32. / 94.

![](_page_32_Picture_148.jpeg)

A funkció csak akkor érvényes, ha a **II** Jelölt tervek készítésének beállítása... funkcióban a '**Jelölés módja:**' -ként a  $\odot$  'Jelölt tervek készítése' opció van bekapcsolva! Ekkor a megszerkesztett terv jelölés jellege az itt aktívan kijelölt jelölés típus lesz lesz!

Elsőként a terv jelölés területet kijelölő vonalsorozat első, kezdő pontját adjuk meg.

# A vonalsorozat első pontja: [ESC=Kilépés!]

A továbbiakban annyi pontot adunk meg, amennyi a terv jelölés terület megrajzolásához szükséges.

# A vonalsorozat következő pontja: [ESC=Kilépés!]

![](_page_32_Figure_6.jpeg)

A szerkesztett kitöltés módját - színét, jellegét - a **Kitöltés stílus beállítás** határozza meg. A vonal

megjelenési stílusát a **W**onal stílus beállítás határozza meg. Ha szerkesztés közben megváltoztatjuk valamely stílust, és érvényesen befejezzük a szerkesztést, akkor a szerkeztésre kijelölt terv jelölés stílusa is a szerkesztés közben beállítottra fog megváltozni!

> - A grafikus munka terület fölött a jobb oldali egérgomb lenyomása és felengedésével a rendszer a kurzor mellett megjeleníti a lebegő menüt. A lebegő menü funkcióinak összeállítása a végrehajtás alatt álló funkció állapotától függ:

![](_page_32_Picture_149.jpeg)

Ð

![](_page_33_Picture_90.jpeg)

Az ikonnal is megjelenített lebegő menü funkciók közvetlenül működtethetők a rendszer hierarchikus menüjéről, szerszámosról, vagy ha van a gyorsító billentyűzetről is!

A vonalsorozat szerkesztését befejezhetjük úgy is, hogy az utolsó pontot egymás után kétszer adjuk meg! (A kurzorral ugyan arra a pontra mutatunk kétszer!)

A vonal pontok szerkesztési szabályai és a közben lehetséges műveletek azonosak a <u>N Vonallánc</u> szerkesztése [v] közben használhatókkal!

![](_page_33_Figure_4.jpeg)

A vonalsorozat lezárása után a terv jelölést a rendszer elhelyezi a rajz aktív rétegén. Egyúttal a tervlapon végrehajtásra kerül a Jelölések megjelenési sorrendjének frissítése funkció is a tervlap újrarajzolásával együtt. Végül a tervlapon a terv jelölések a megadott sorrendnek megfelelő takarásban jelennek meg.

Az elhelyezett terv jelölések a rendszer bármely alap grafikus funkciójával szerkesztehetőek, módosíthatóak. Bármely alap grafikus funkcióval változtatunk a terv jelölés elemeken, a változatás során a megjelenési sorrend is változni fog! Azaz a változatás után előfordulhat, hogy egy terv jelölés elem kitakar valamely tervrészletet.

Ekkor ajánlott újra végrehajtani a **Jelölések megjelenési sorrendjének frissítése** funkciót.

#### A terv jelölés funkciói:

Jelölt tervek készítése

![](_page_33_Picture_91.jpeg)

![](_page_34_Figure_0.jpeg)

## Korlátozások/megjegyzések:

- A funkció csak akkor érvényes, ha a **II Jelölt tervek készítésének beállítása...** funkcióban a 'Jelölés módja:' -ként a **U** 'Jelölt tervek készítése' opció van bekapcsolva! Ekkor a megszerkesztett terv jelölés jellege az itt aktívan kijelölt jelölés típus lesz lesz!
- A szerkesztés elvégzése után a rendszer továbbra is a funkcióban marad. A végrehajtást az 'ESC' billentyű megnyomásával, vagy a jobb oldali egérgomb felengedésére megjelenő lebegő menü 'Kilépés' funkciójával lehet befejezni. Befejezhető a funkció úgy is, hogy egy másik funkció végrehajtását kezdjük meg!

![](_page_34_Picture_110.jpeg)

![](_page_35_Picture_138.jpeg)

A funkció csak akkor érvényes, ha a **II** Jelölt tervek készítésének beállítása... funkcióban a '**Jelölés módja:**' -ként a <sup>®</sup> 'Jelölt tervek készítése' opció van bekapcsolva! Ekkor a megszerkesztett terv jelölés jellege az itt aktívan kijelölt jelölés típus lesz lesz!

Elsőként a téglalap egyik sarokpontját adjuk meg.

# A téglalap első sarokpontja: [ESC=Kilépés!]

A kezdő sarokpont megadása után a lekerekítési sugarat határozzuk meg, úgy, hogy a lekerekítési sugár az első sarokpont és a kurzor pillanatnyi helyzete közötti 'X' tengelyen mért távolság, vagy az 'Y' tengelyen mért távolság lesz, attól függően, hogy melyik a kisebb.

# A lekerekítési sugarat meghatározó pont megadása: [ESC=Kilépés!]

![](_page_35_Figure_6.jpeg)

Pozícionálás közben, a Pont beviteli állapotban, az egér jobb oldali gombjának lenyomásával elérhetők a Pont igazítási mód... funkciói. Az első csúcspont megadása után a kurzor mozgatásakor gumizott téglalap jelenik meg. A téglalap oldalai párhuzamosak a koordináta rendszer X és Y tengelyével. Ha a segéd koordináta rendszer **K**oordináta rendszer... be van kapcsolva, annak a tengelyei határozzák meg az oldalak irányát. A

segéd koordináta rendszer átállítása, Pont bevitel opciók a pont bevitel közben az egér jobb oldali gombjának lenyomása után megjelenő lehetőségek használatával történhet.

# A téglalap átlós pontja: [ESC=Kilépés!]

![](_page_35_Picture_139.jpeg)
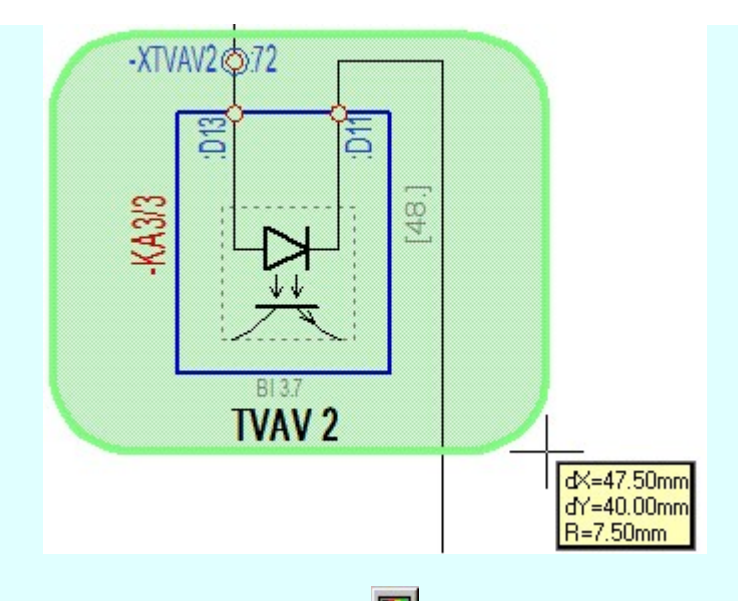

A szerkesztett kitöltés módját - színét, jellegét - a Kitöltés stílus beállítás határozza meg. A vonal

megjelenési stílusát a **W** Vonal stílus beállítás határozza meg. Ha szerkesztés közben megváltoztatjuk valamely stílust, és érvényesen befejezzük a szerkesztést, akkor a szerkeztésre kijelölt terv jelölés stílusa is a szerkesztés közben beállítottra fog megváltozni!

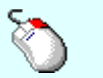

- A grafikus munka terület fölött a jobb oldali egérgomb lenyomása és felengedésével a Ð rendszer a kurzor mellett megjeleníti a lebegő menüt. A lebegő menü funkcióinak összeállítása a végrehajtás alatt álló funkció állapotától függ:

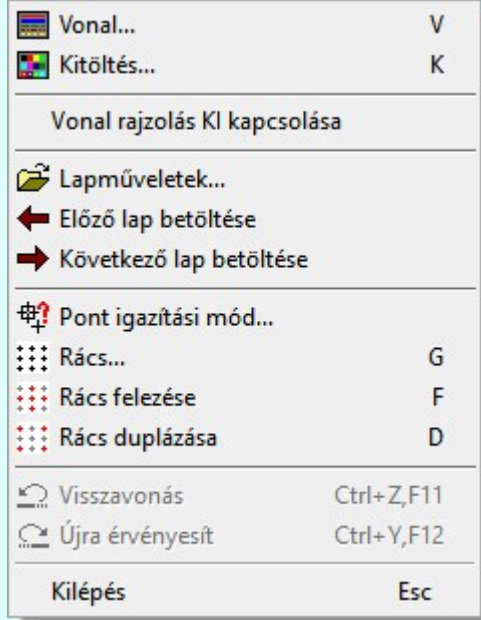

A második csúcspont megadása után a terv jelölésre a téglalapot és a kitöltött téglalapot a rendszer elhelyezi a

rajz aktív rétegén. Egyúttal a tervlapon végrehajtásra kerül a **Szül** Jelölések megjelenési sorrendjének frissítése funkció is a tervlap újrarajzolásával együtt. Végül a tervlapon a terv jelölések a megadott sorrendnek megfelelő takarásban jelennek meg.

Az elhelyezett terv jelölések a rendszer bármely alap grafikus funkciójával szerkesztehetőek, módosíthatóak. Bármely alap grafikus funkcióval változtatunk a terv jelölés elemeken, a változatás során a megjelenési sorrend is változni fog! Azaz a változatás után előfordulhat, hogy egy terv jelölés elem kitakar valamely tervrészletet.

Ekkor ajánlott újra végrehajtani a **Jelölések megjelenési sorrendjének frissítése** funkciót.

### A terv jelölés funkciói:

Jelölt tervek készítése

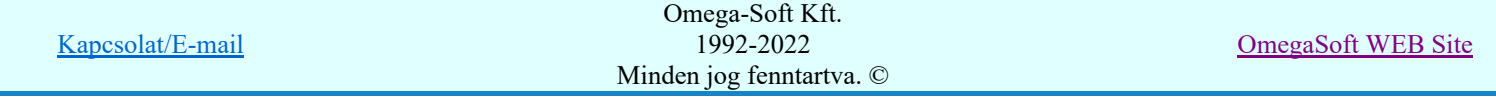

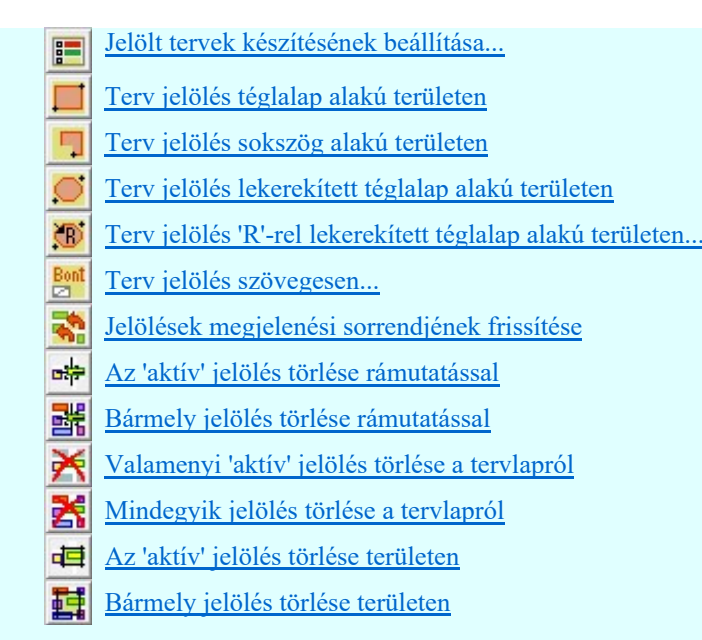

- Ha a második, átlós pont megadáskor a téglalap oldal éle kisseb, vagy egyenlő a megadott lekerekítési sugár kétszeresénél, akkor a rendszer a lehetséges sugárral, félkörívvel zárja le a téglalapot! Ha minkét oldallap kisseb ennél, gyakorlatilag kört kapunk!
- A lekerekítési sugarat a funkció indítása után csak egyszer kell megadni. Ha egymásután több lesarkított elemet is meg akarunk szerkeszteni, akkor a második és minden további elem lekerekítési sugara azonos lesz az elsőhöz megszerkesztettel!
- Ha a további szerkesztéshez más lekerekítési sugarat szeretnénk használni, akkor a funkciót újra kell indítani!
- A funkció csak akkor érvényes, ha a Jelölt tervek készítésének beállítása... funkcióban a 'Jelölés módja:' -ként a <sup>c</sup> 'Jelölt tervek készítése' opció van bekapcsolva! Ekkor a megszerkesztett terv jelölés jellege az itt aktívan kijelölt jelölés típus lesz lesz!
- A szerkesztés elvégzése után a rendszer továbbra is a funkcióban marad. A végrehajtást az 'ESC' billentyű megnyomásával, vagy a jobb oldali egérgomb felengedésére megjelenő lebegő menü 'Kilépés' funkciójával lehet befejezni. Befejezhető a funkció úgy is, hogy egy másik funkció végrehajtását kezdjük meg!

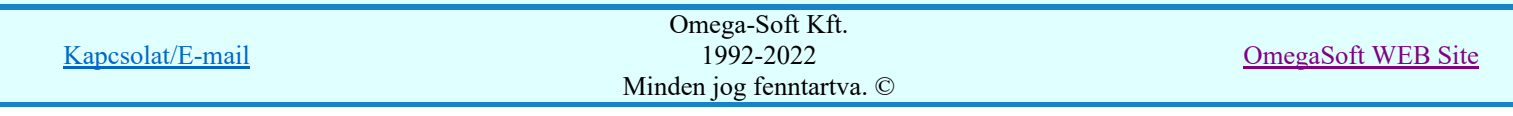

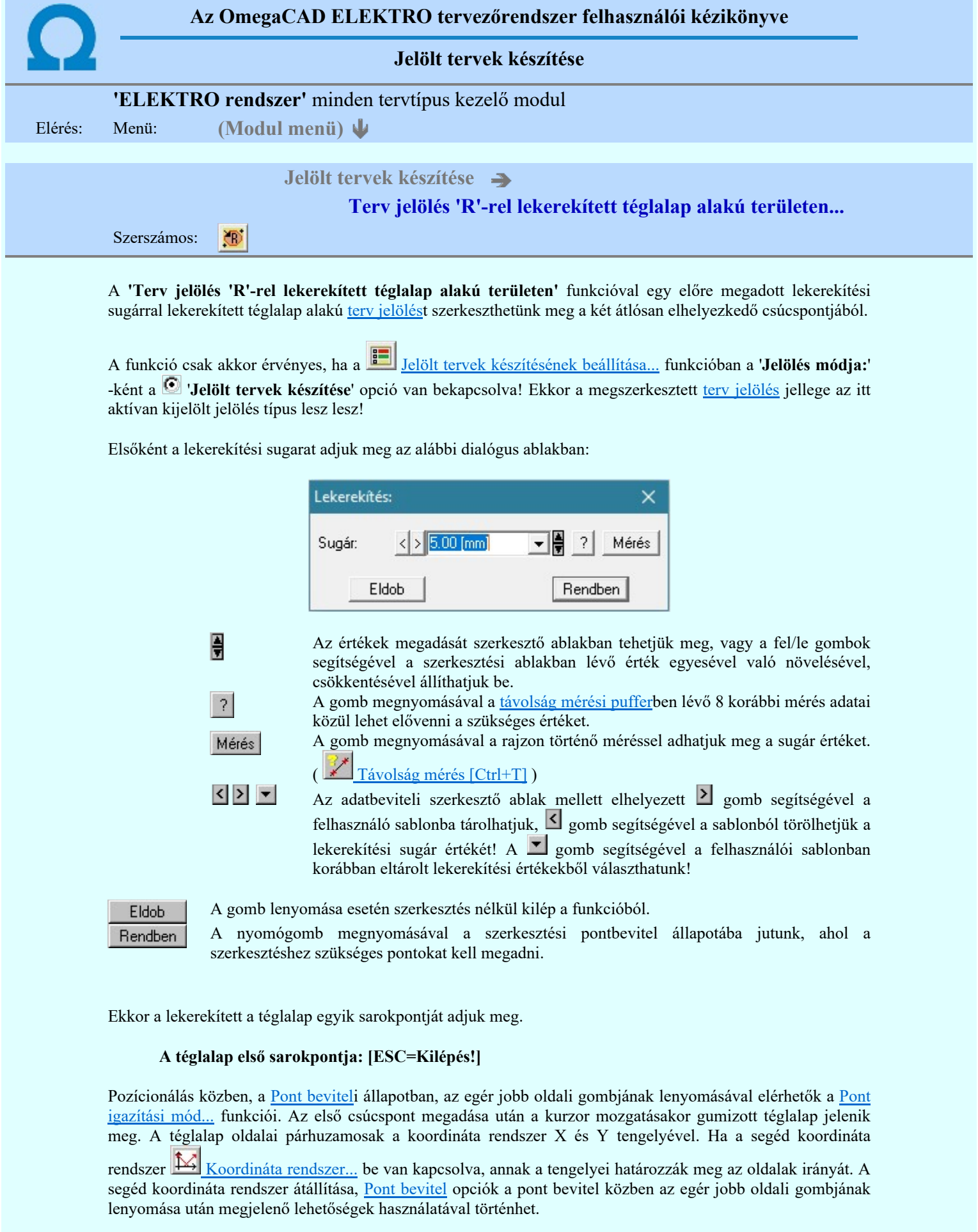

# A téglalap átlós pontja: [ESC=Kilépés!]

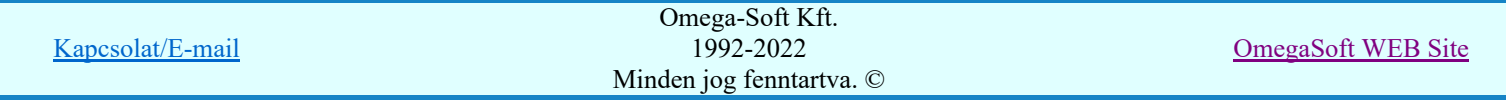

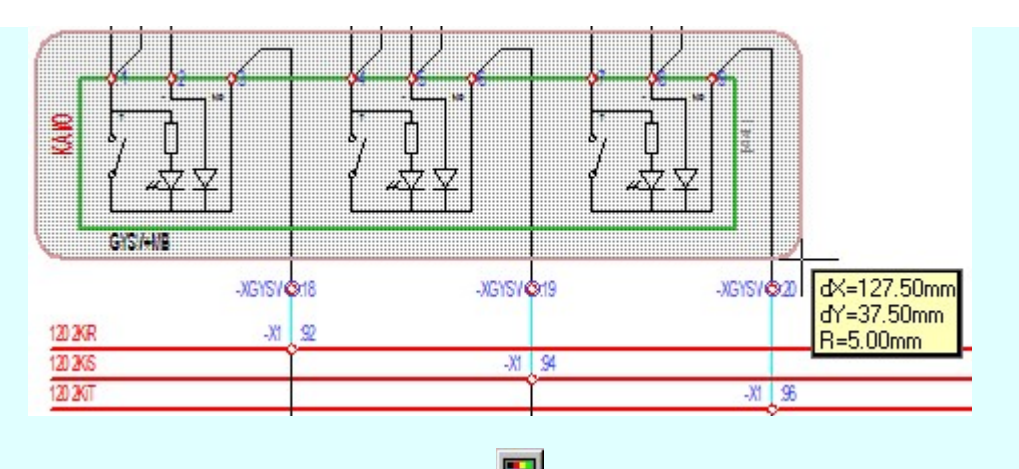

A szerkesztett kitöltés módját - színét, jellegét - a **Kitöltés stílus beállítás** határozza meg. A vonal megjelenési stílusát a **közben vonal stílus beállítás** határozza meg. Ha szerkesztés közben megváltoztatjuk valamely stílust, és érvényesen befejezzük a szerkesztést, akkor a szerkeztésre kijelölt terv jelölés stílusa is a

szerkesztés közben beállítottra fog megváltozni!

Ð - A grafikus munka terület fölött a jobb oldali egérgomb lenyomása és felengedésével a rendszer a kurzor mellett megjeleníti a lebegő menüt. A lebegő menü funkcióinak összeállítása a végrehajtás alatt álló funkció állapotától függ:

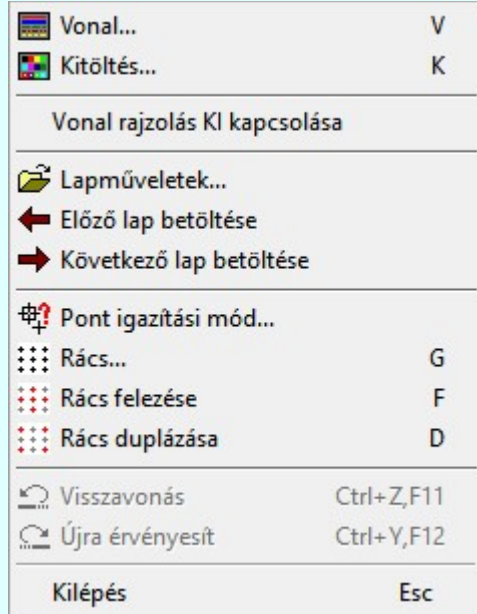

A második csúcspont megadása után a terv jelölésre a téglalapot és a kitöltött téglalapot a rendszer elhelyezi a

rajz aktív rétegén. Egyúttal a tervlapon végrehajtásra kerül a **Ah** Jelölések megjelenési sorrendjének frissítése funkció is a tervlap újrarajzolásával együtt. Végül a tervlapon a terv jelölések a megadott sorrendnek megfelelő takarásban jelennek meg.

Az elhelyezett terv jelölések a rendszer bármely alap grafikus funkciójával szerkesztehetőek, módosíthatóak. Bármely alap grafikus funkcióval változtatunk a terv jelölés elemeken, a változatás során a megjelenési sorrend is változni fog! Azaz a változatás után előfordulhat, hogy egy terv jelölés elem kitakar valamely tervrészletet.

Ekkor ajánlott újra végrehajtani a **Jelölések megjelenési sorrendjének frissítése** funkciót.

### A terv jelölés funkciói:

Jelölt tervek készítése

Jelölt tervek készítésének beállítása...

Terv jelölés téglalap alakú területen

Terv jelölés sokszög alakú területen

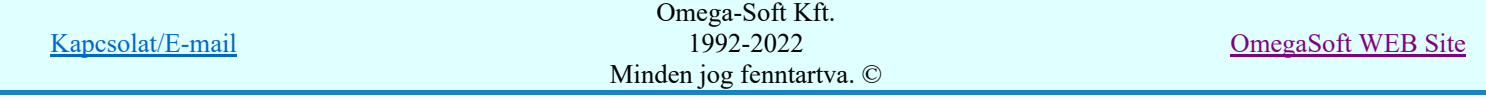

- Terv jelölés lekerekített téglalap alakú területen
- Terv jelölés 'R'-rel lekerekített téglalap alakú területen...
- Terv jelölés szövegesen...
- Jelölések megjelenési sorrendjének frissítése
- ۵Ļ Az 'aktív' jelölés törlése rámutatással
- Bármely jelölés törlése rámutatással 뢔
- Valamenyi 'aktív' jelölés törlése a tervlapról
- Mindegyik jelölés törlése a tervlapról X
- Az 'aktív' jelölés törlése területen 恒
- Bármely jelölés törlése területen 轌

- A funkció meghívásakor a lekerekítési sugarat csak az első szerkesztés előtt kell megadni! A további szerkesztésekhez az elsőként megadott sugarat használja a rendszer!
- Ha a második, átlós pont megadáskor a téglalap oldal éle kisseb, vagy egyenlő a megadott lekerekítési sugár kétszeresénél, akkor a rendszer a lehetséges sugárral, félkörívvel zárja le a téglalapot! Ha minkét oldallap kisseb ennél, gyakorlatilag kört kapunk!
- Ha a további szerkesztéshez más lekerekítési sugarat szeretnénk használni, akkor a funkciót újra kell indítani!
- A funkció csak akkor érvényes, ha a **Bandalog a Jelölt** tervek készítésének beállítása... funkcióban a '**Jelölés** módja:' -ként a  $\bullet$  'Jelölt tervek készítése' opció van bekapcsolva! Ekkor a megszerkesztett terv jelölés jellege az itt aktívan kijelölt jelölés típus lesz lesz!
- A szerkesztés elvégzése után a rendszer továbbra is a funkcióban marad. A végrehajtást az 'ESC' billentyű megnyomásával, vagy a jobb oldali egérgomb felengedésére megjelenő lebegő menü 'Kilépés' funkciójával lehet befejezni. Befejezhető a funkció úgy is, hogy egy másik funkció végrehajtását kezdjük meg!

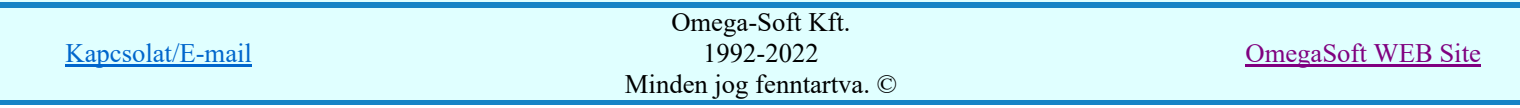

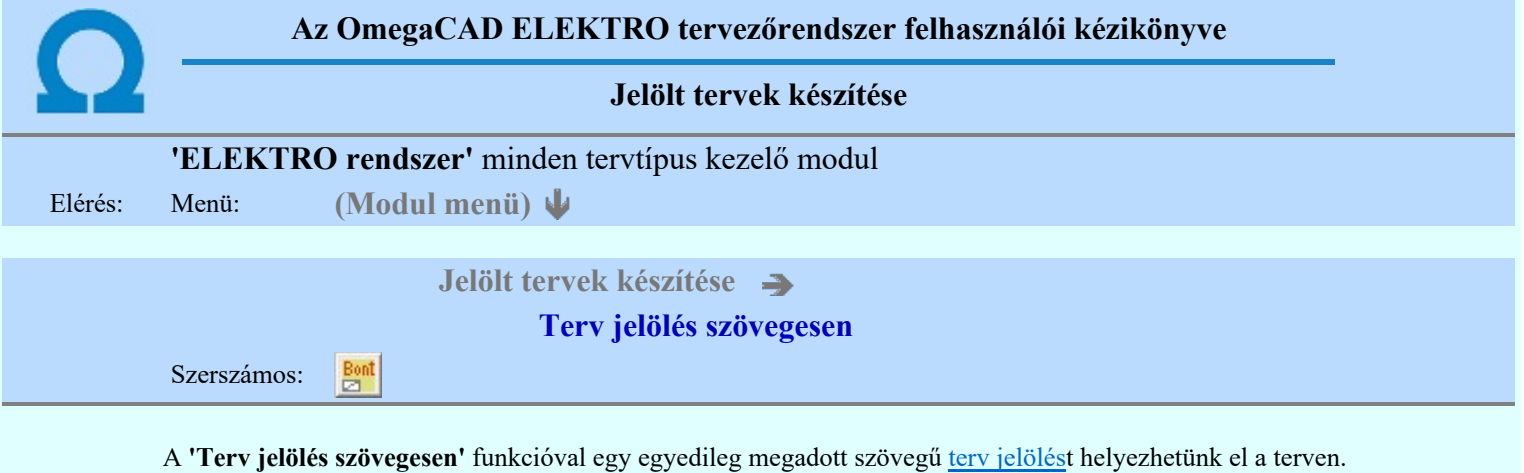

A funkció csak akkor érvényes, ha a **II** Jelölt tervek készítésének beállítása... funkcióban a 'Jelölés módja:' -ként a 'Jelölt tervek készítése' opció van bekapcsolva! Ekkor a megszerkesztett terv jelölés jellege az itt aktívan kijelölt jelölés típus lesz lesz!

A terv jelölés felirat elhelyezés első lépése a szöveg megadása. A szerkesztő ablakban kell megadni a maximum 128 betűből álló felirat szövegét.

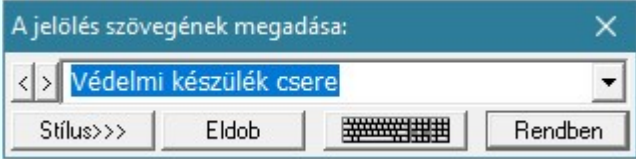

A rajzon elhelyezendő szöveget a szerkesztő ablakban adhatjuk meg billentyűzetről. Ha vannak gyakran ismétlődő szöveg részletek a rajzon akkor használhatjuk a felhasználói sablont. A szerkesztő alakban lévő szöveget a **>** gomb segítségével a felhasználó sablonba tárolhatjuk, **s** gomb segítségével a sablonból törölhetjük! A  $\blacksquare$  gomb segítségével a felhasználói sablonban eltárolt szövegekből választhatunk!

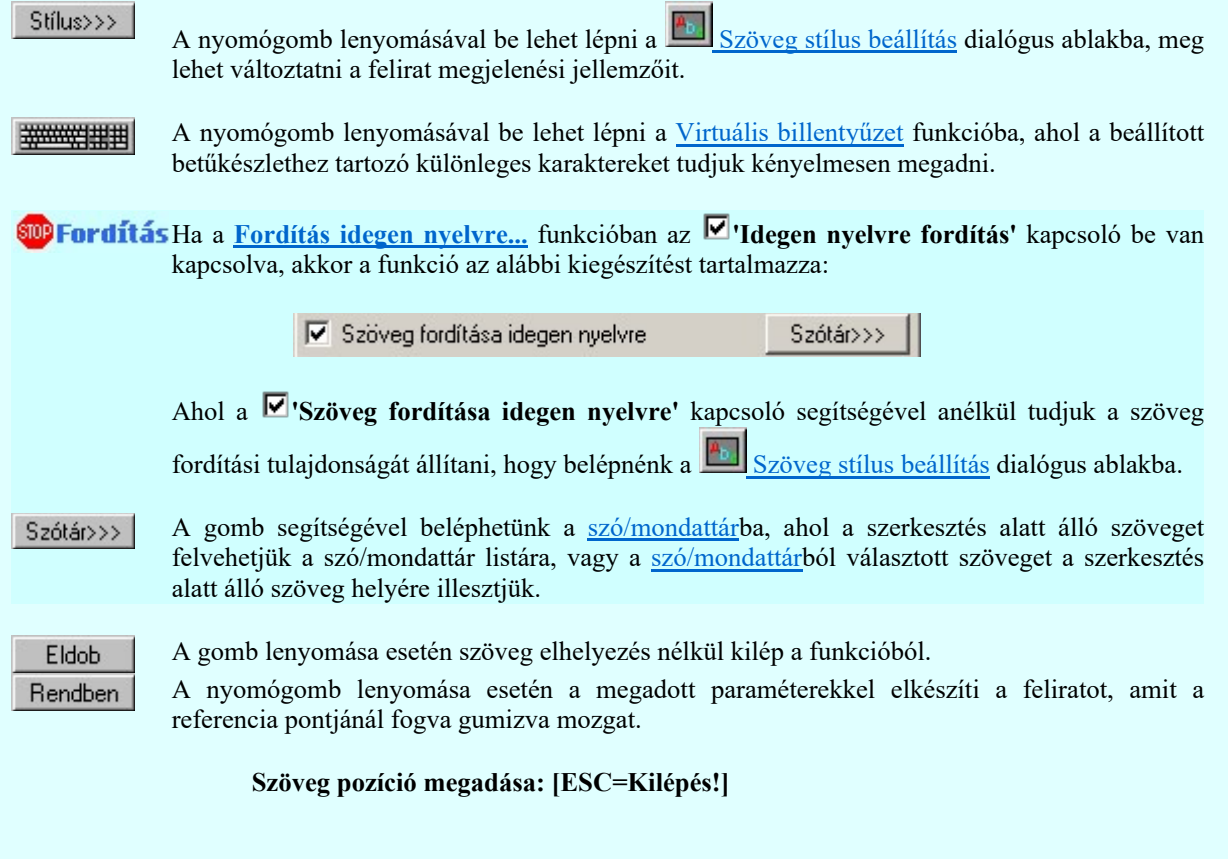

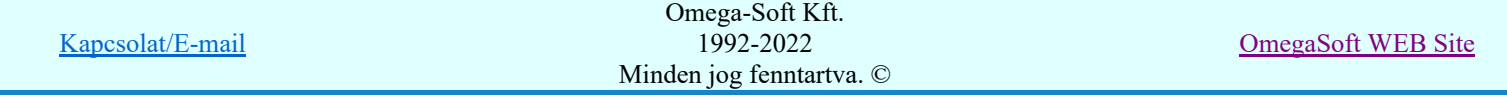

Pozícionálás közben, a Pont beviteli állapotban, az egér jobb oldali gombjának lenyomásával

elérhetők a Pont igazítási mód... funkciói. A szerkesztett felirat megjelenési formáját a **A**b Szöveg stílus beállítás határozza meg.

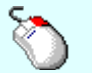

- A grafikus munka terület fölött a jobb oldali egérgomb lenyomása és  $\mathcal{P}$ felengedésével a rendszer a kurzor mellett megjeleníti a lebegő menüt. A lebegő menü funkcióinak összeállítása a végrehajtás alatt álló funkció állapotától függ:

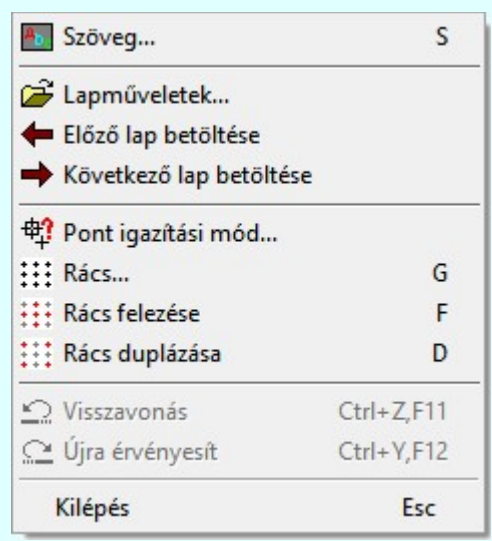

A referencia pont kijelölése után a megadott szöveg a rendszer elhelyezi a rajz aktív rétegén.

Egyúttal a tervlapon végrehajtásra kerül a **Walad** Jelölések megjelenési sorrendjének frissítése funkció is a tervlap újrarajzolásával együtt. Végül a tervlapon a terv jelölések a megadott sorrendnek megfelelő takarásban jelennek meg. Utána újra megjelenik a 'A jelölés szövegének megadása:' dialógus ablak a következő szöveg elhelyezéséhez.

Az elhelyezett terv jelölések a rendszer bármely alap grafikus funkciójával szerkesztehetőek, módosíthatóak. Bármely alap grafikus funkcióval változtatunk a terv jelölés elemeken, a változatás során a megjelenési sorrend is változni fog! Azaz a változatás után előfordulhat, hogy

egy terv jelölés elem kitakar valamely tervrészletet. Ekkor ajánlott újra végrehajtani a Jelölések megjelenési sorrendjének frissítése funkciót.

### A terv jelölés funkciói:

Jelölt tervek készítése

- Jelölt tervek készítésének beállítása...
- Terv jelölés téglalap alakú területen
- Terv jelölés sokszög alakú területen
- Terv jelölés lekerekített téglalap alakú területen
- $\circ$ Terv jelölés 'R'-rel lekerekített téglalap alakú területen...
- Terv jelölés szövegesen...
- Jelölések megjelenési sorrendjének frissítése
- aþ Az 'aktív' jelölés törlése rámutatással
	- Bármely jelölés törlése rámutatással
	- Valamenyi 'aktív' jelölés törlése a tervlapról
- 嚣 Mindegyik jelölés törlése a tervlapról
- 車 Az 'aktív' jelölés törlése területen
- 輯 Bármely jelölés törlése területen

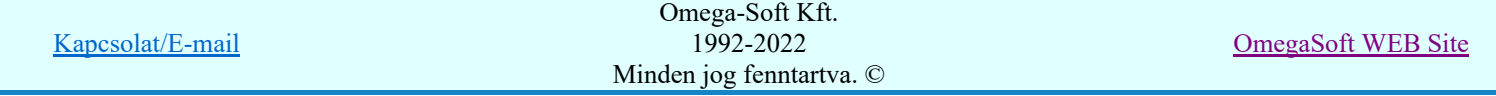

- A funkció csak akkor érvényes, ha a **IE di** Jelölt tervek készítésének beállítása... funkcióban a 'Jelölés módja:' -ként a l<sup>ess</sup> 'Jelölt tervek készítése' opció van bekapcsolva! Ekkor a megszerkesztett terv jelölés jellege az itt aktívan kijelölt jelölés típus lesz lesz!
- Az OmegaCAD rendszerben létrehozható szövegek maximálisan 128 karaktert tartalmazhatnak.
- A szerkesztés elvégzése után a rendszer továbbra is a funkcióban marad. A végrehajtást az 'ESC' billentyű megnyomásával, vagy a jobb oldali egérgomb felengedésére megjelenő lebegő menü 'Kilépés' funkciójával lehet befejezni. Befejezhető a funkció úgy is, hogy egy másik funkció végrehajtását kezdjük meg!

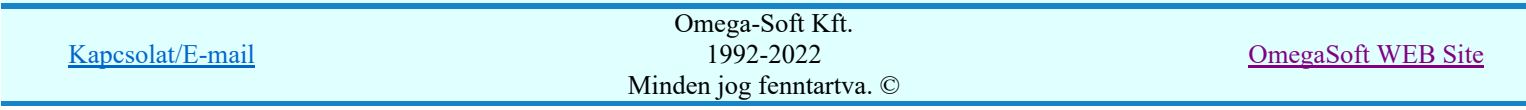

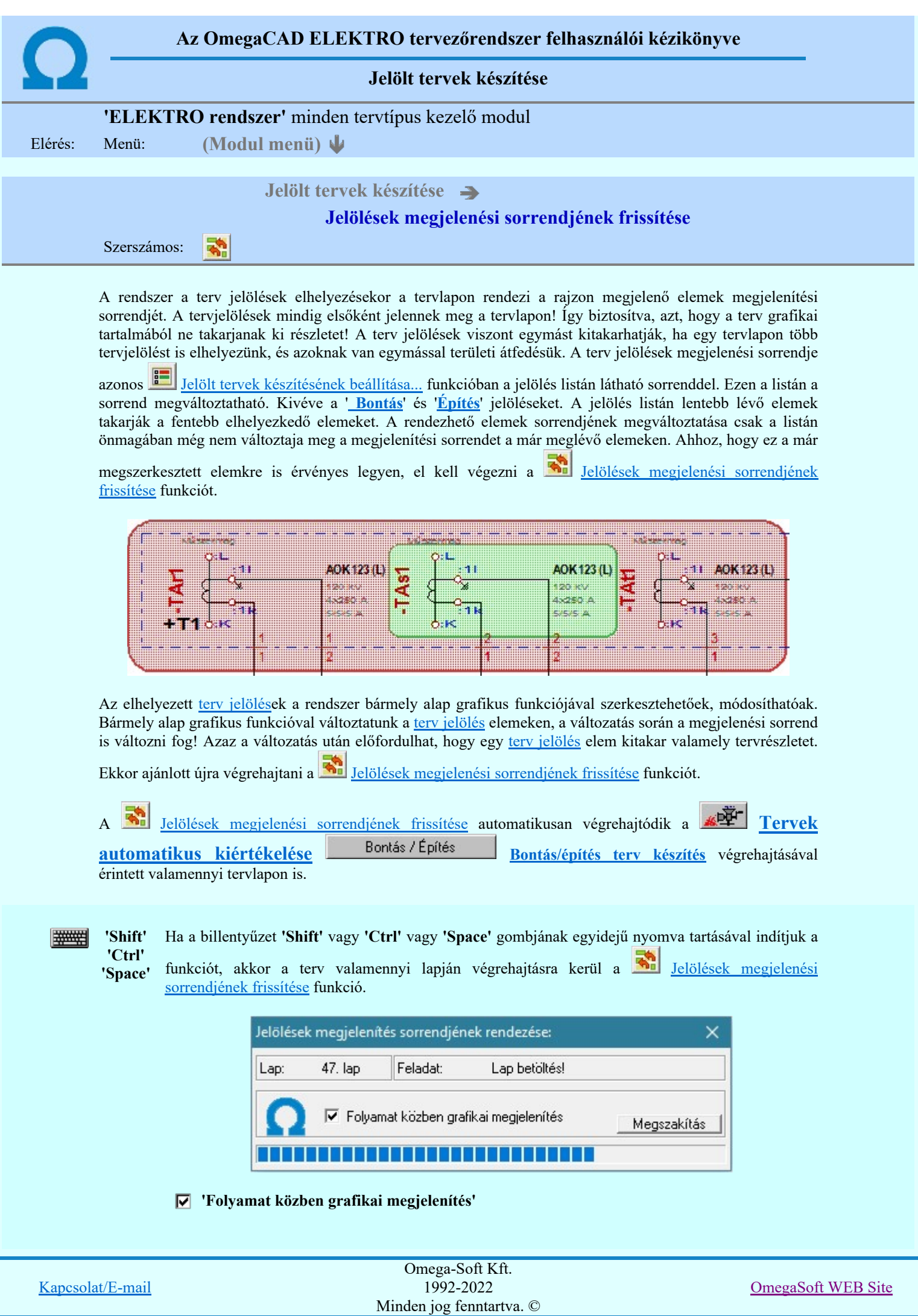

A kapcsolóval beállítható, hogy a folyamat közben a rendszer az aktuális tervlapot a képernyőre is rajzolja vagy sem. Ha bekapcsolt állapotú akkor a folyamat a képernyőn is követhető. Kikapcsolt állapotban a folyamat valamelyest gyorsabb lesz.

### A terv jelölés funkciói:

- Jelölt tervek készítése
- Jelölt tervek készítésének beállítása...
- Terv jelölés téglalap alakú területen
- Terv jelölés sokszög alakú területen 5
- Terv jelölés lekerekített téglalap alakú területen
- Terv jelölés 'R'-rel lekerekített téglalap alakú területen... ⊙
- Terv jelölés szövegesen...
- Jelölések megjelenési sorrendjének frissítése
- ۵Ļ Az 'aktív' jelölés törlése rámutatással
- 럚 Bármely jelölés törlése rámutatással
- Valamenyi 'aktív' jelölés törlése a tervlapról
- 嚣 Mindegyik jelölés törlése a tervlapról
- 桓 Az 'aktív' jelölés törlése területen
- Bármely jelölés törlése területen 輯

'Shift' 'Ctrl' 'Space'

### Korlátozások/megjegyzések:

#######

Ha a billentyűzet 'Shift' vagy 'Ctrl' vagy 'Space' gombjának egyidejű nyomva tartásával indítjuk a funkciót, akkor a terv valamenniy lapján végrehajtásra kerül a E.

Jelölések megjelenési sorrendjének frissítése funkció.

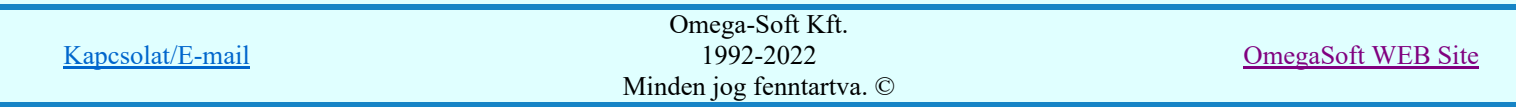

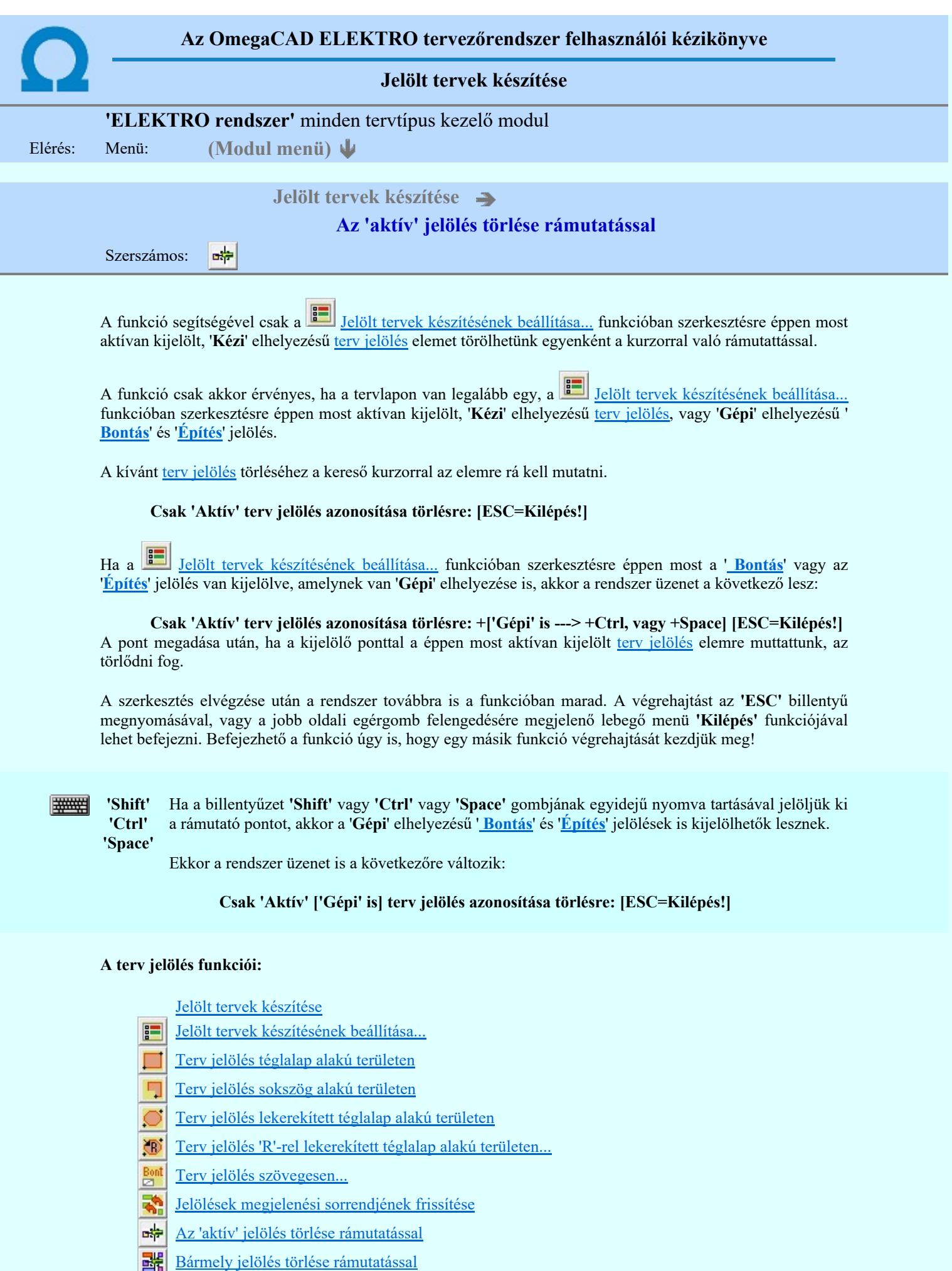

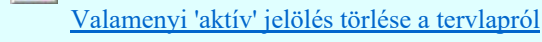

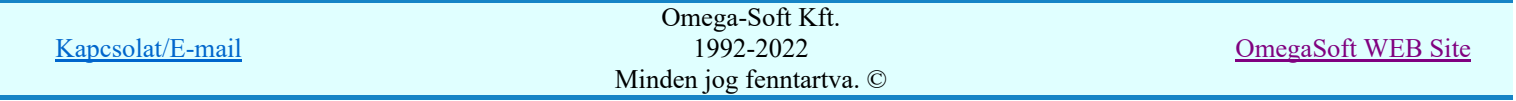

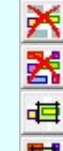

Mindegyik jelölés törlése a tervlapról

Az 'aktív' jelölés törlése területen

Bármely jelölés törlése területen

- A funkció csak akkor érvényes, ha a tervlapon van legalább egy, a **Felölt tervek készítésének** <u>beállítása...</u> funkcióban szerkesztésre éppen most aktívan kijelölt, '**Kézi'** elhelyezésű <u>terv jelölés</u>, vagy '**Gépi'** elhelyezésű 'Bontás' és 'Építés' jelölés.
- A végrehajtott törlésekre a Visszavonás és a Vissza érvénytelenítés funkciók használhatók! De a  $\tilde{\mathbf{c}}$ Visszavonás funkció a tervlapon nyilvántartott terv jelöléseket nem fogja visszaállítani, ezért ilyen esetben célszerű a a **Kal** Jelölések megjelenési sorrendjének frissítése funkciót is végrehajtani!
- A funkció végrehajtásával egyidejűleg negtörténik az ablak újrarajzolása is az **6 telep** Újrarajzol [F8] funkcióval a jelölési elem törlése során keletkező grafikai hiányok pótlására.
- A szerkesztés elvégzése után a rendszer továbbra is a funkcióban marad. A végrehajtást az 'ESC' billentyű megnyomásával, vagy a jobb oldali egérgomb felengedésére megjelenő lebegő menü 'Kilépés' funkciójával lehet befejezni. Befejezhető a funkció úgy is, hogy egy másik funkció végrehajtását kezdjük meg!

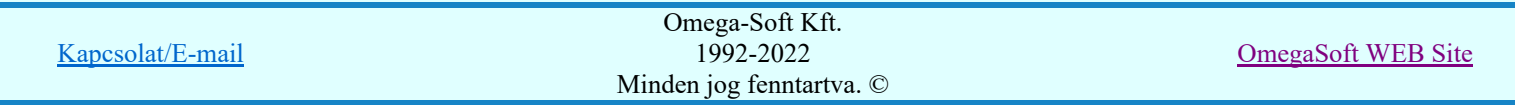

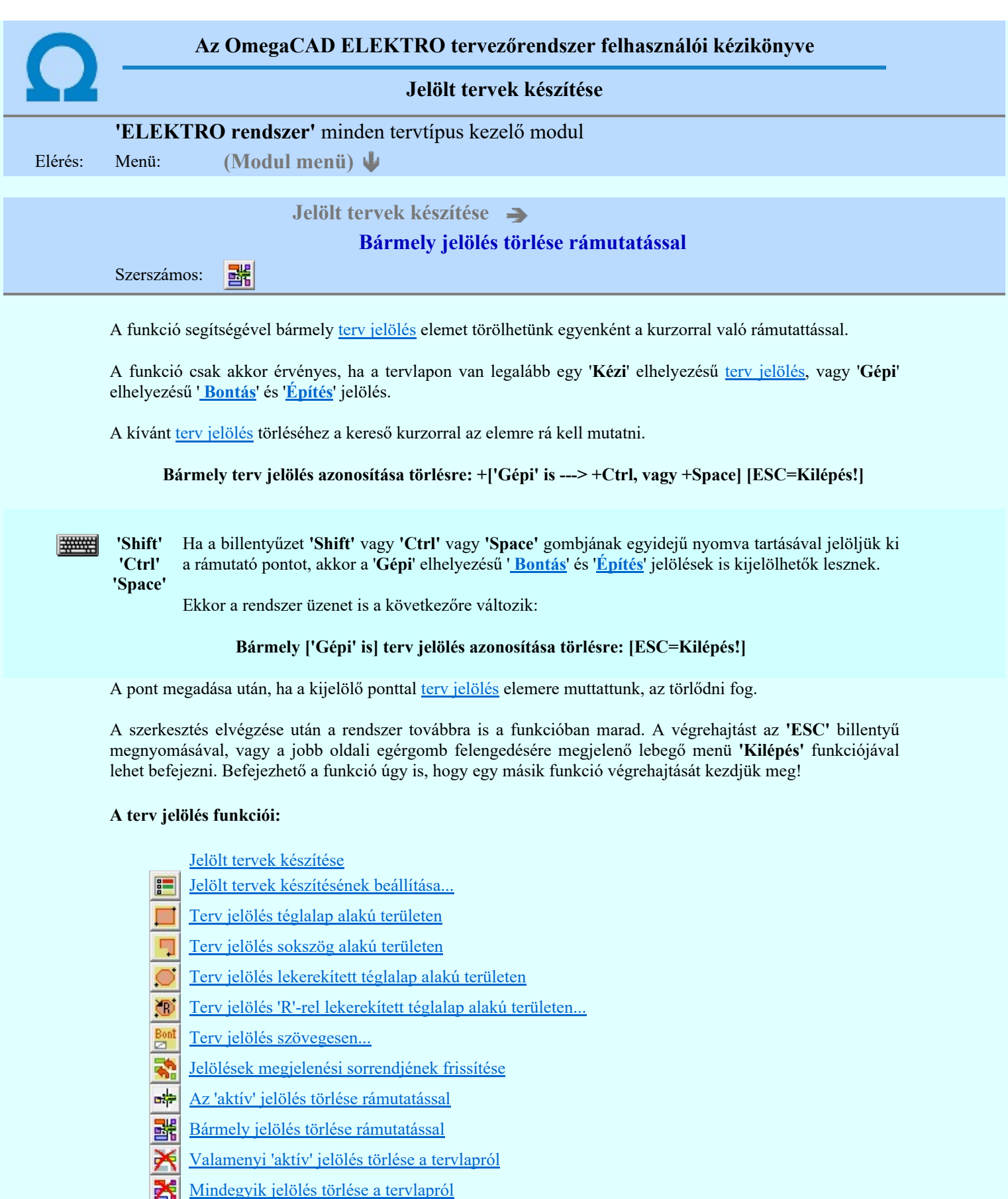

- Az 'aktív' jelölés törlése területen 画
- Bármely jelölés törlése területen

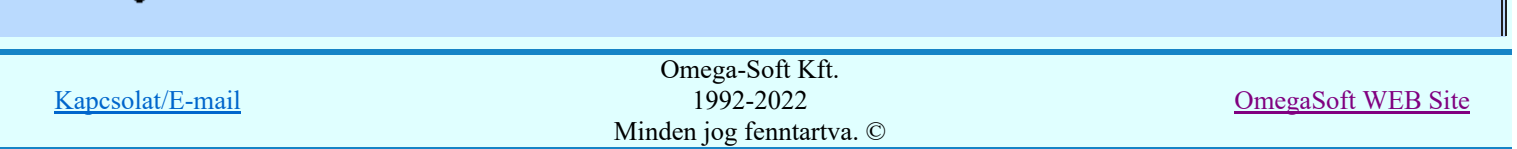

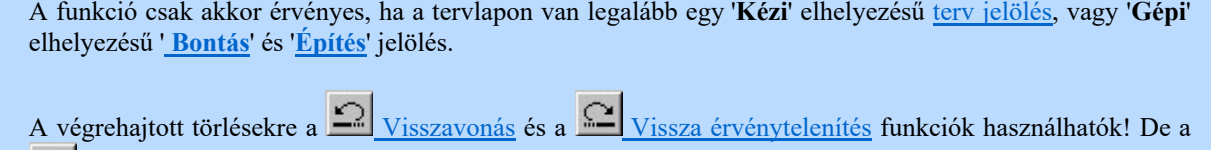

Visszavonás funkció a tervlapon nyilvántartott terv jelöléseket nem fogja visszaállítani, ezért ilyen

- esetben célszerű a a **Sil** Jelölések megjelenési sorrendjének frissítése funkciót is végrehajtani!
- A funkció végrehajtásával egyidejűleg negtörténik az ablak újrarajzolása is az **6** Újrarajzol [F8] funkcióval a jelölési elem törlése során keletkező grafikai hiányok pótlására.
- A szerkesztés elvégzése után a rendszer továbbra is a funkcióban marad. A végrehajtást az 'ESC' billentyű megnyomásával, vagy a jobb oldali egérgomb felengedésére megjelenő lebegő menü 'Kilépés' funkciójával lehet befejezni. Befejezhető a funkció úgy is, hogy egy másik funkció végrehajtását kezdjük meg!

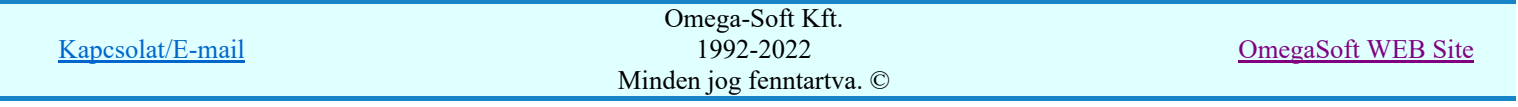

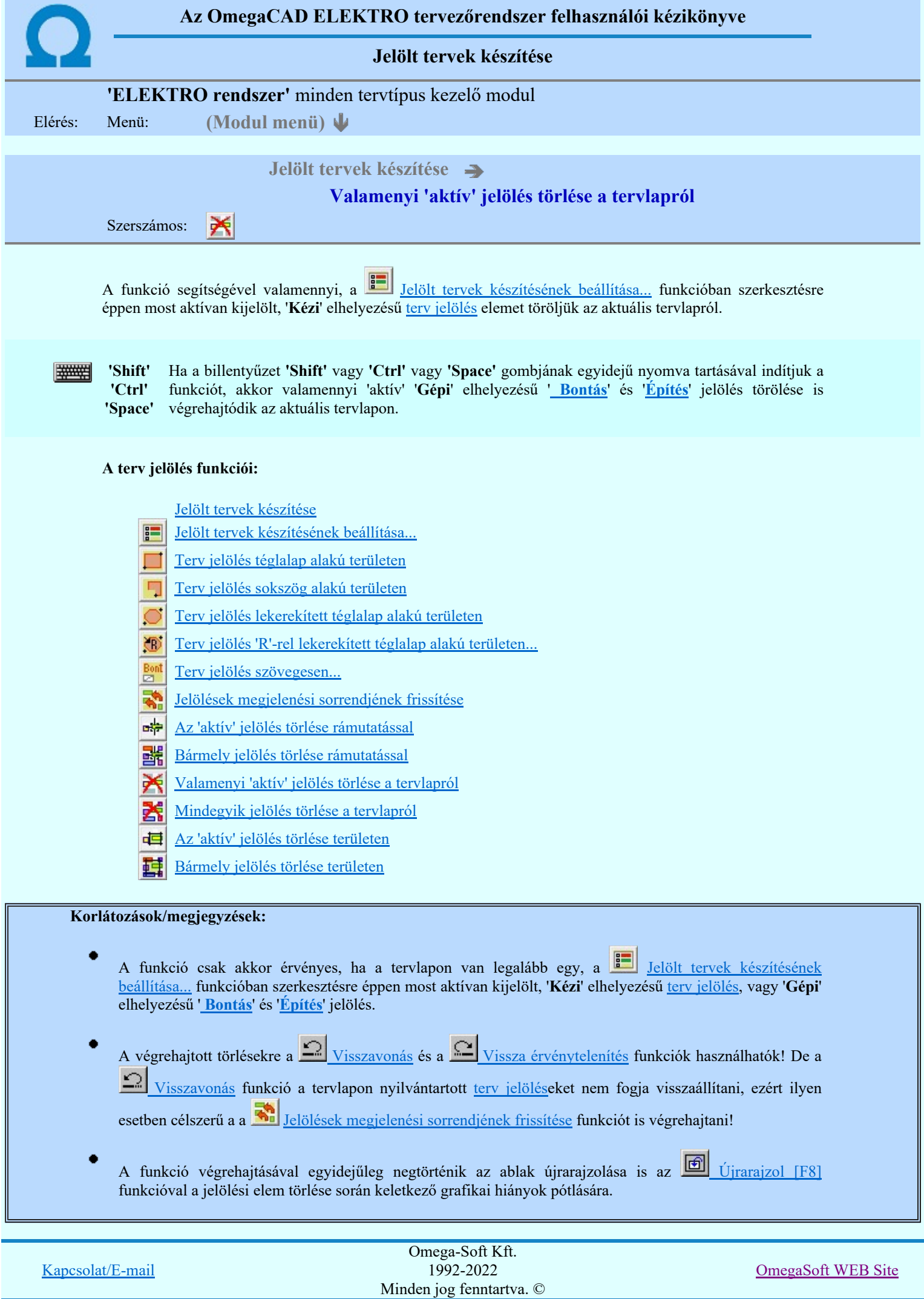

Felhasználói kézikönyv: Általános műszaki terv készítés 51. / 94.

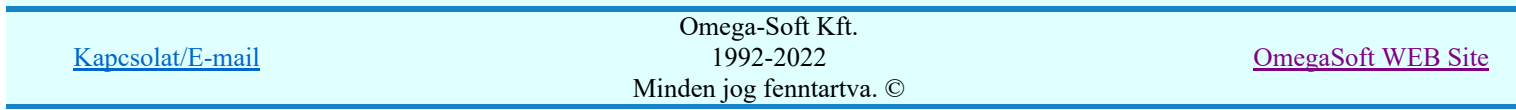

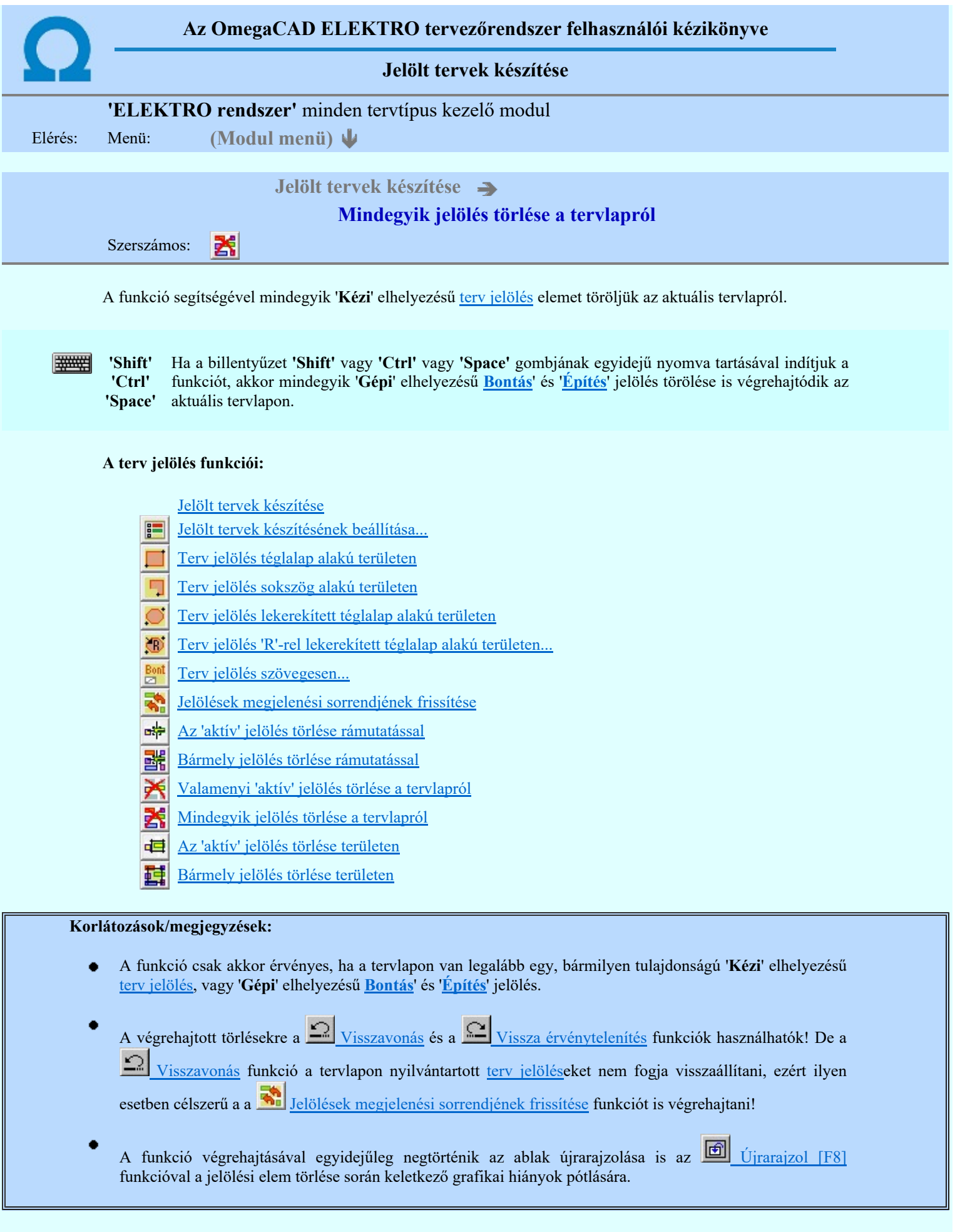

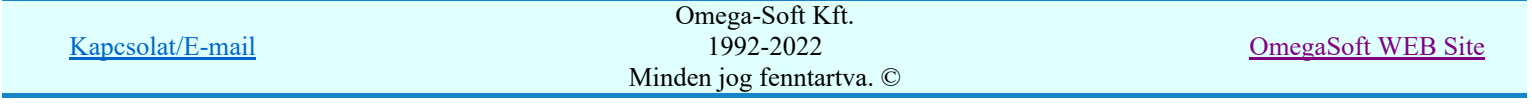

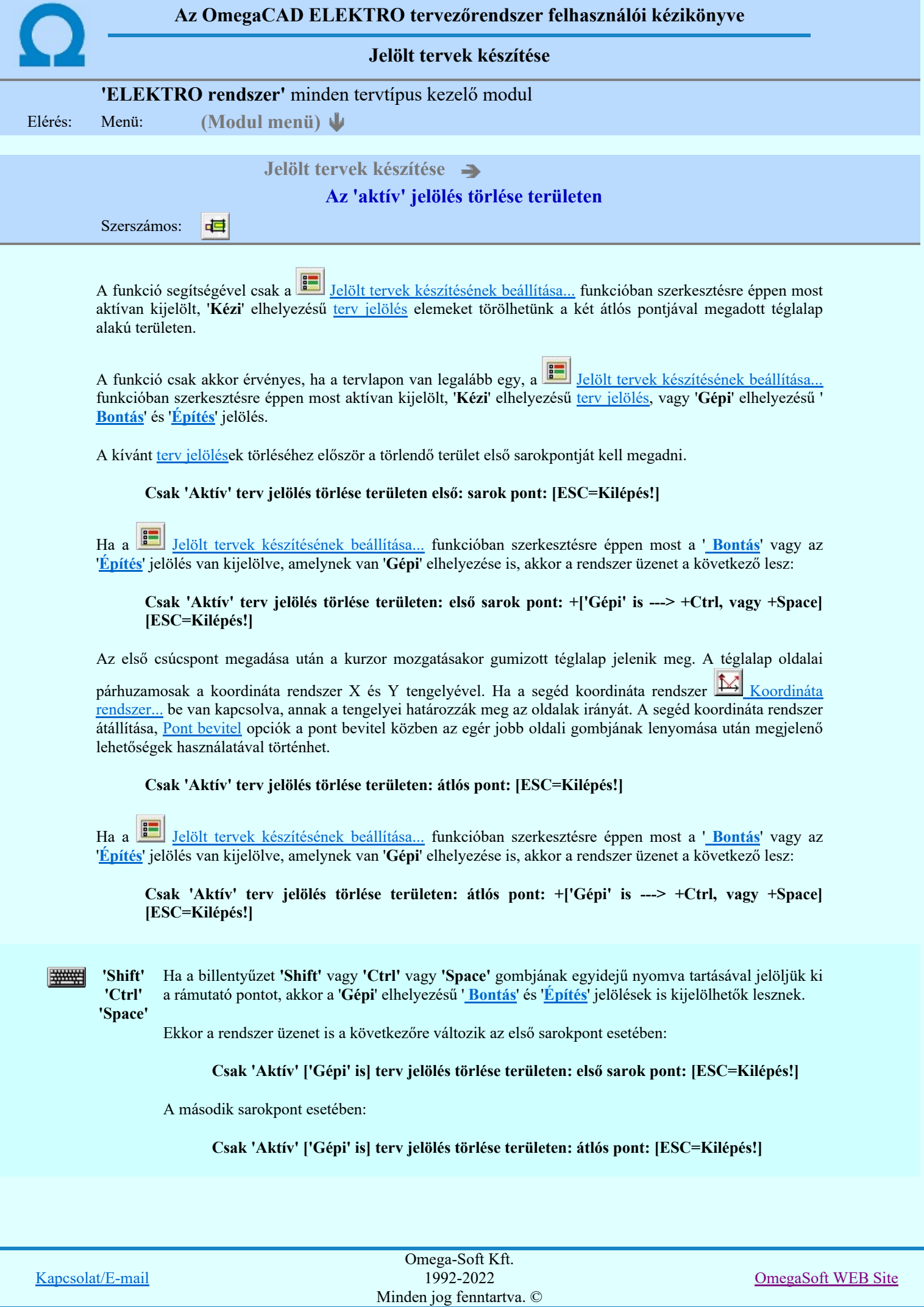

A törlendő terület átlós pontjának megadásakor megjelenik a kijelölő téglalap és a ( $\mathbb{F}\left[\mathbb{R}\right]$  Beállítások... Színek Rendszer színek beállítása Módosítás után eltűnő elem színe) színnel azok a terv jelölések, amelyek a területen belül vannak és megfelelnek a kijelölési feltételeknek.

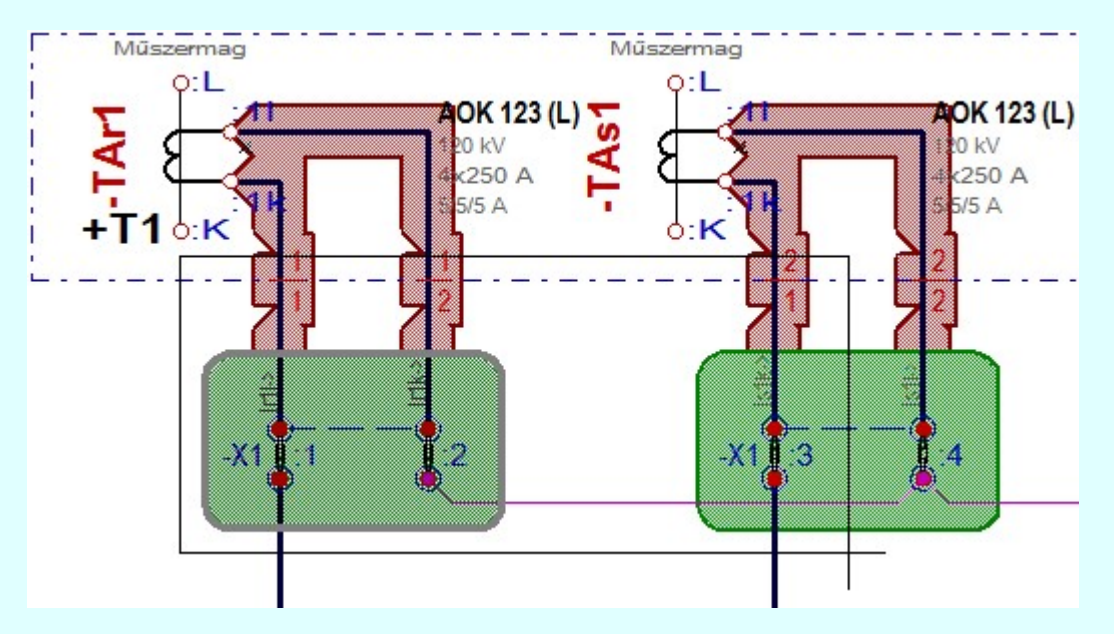

Az átlós pont megadása után a területen kijelölt elemek törlődnek.

A szerkesztés elvégzése után a rendszer továbbra is a funkcióban marad. A végrehajtást az 'ESC' billentyű megnyomásával, vagy a jobb oldali egérgomb felengedésére megjelenő lebegő menü 'Kilépés' funkciójával lehet befejezni. Befejezhető a funkció úgy is, hogy egy másik funkció végrehajtását kezdjük meg!

### A terv jelölés funkciói:

Jelölt tervek készítése

- F Jelölt tervek készítésének beállítása...
- Terv jelölés téglalap alakú területen
- Terv jelölés sokszög alakú területen 5
- Terv jelölés lekerekített téglalap alakú területen
- Terv jelölés 'R'-rel lekerekített téglalap alakú területen... O
- Terv jelölés szövegesen...
- Jelölések megjelenési sorrendjének frissítése
- ۵÷ Az 'aktív' jelölés törlése rámutatással
- 酷 Bármely jelölés törlése rámutatással
- 癶 Valamenyi 'aktív' jelölés törlése a tervlapról
- Mindegyik jelölés törlése a tervlapról 大
- 恒 Az 'aktív' jelölés törlése területen
- 蓒 Bármely jelölés törlése területen

### Korlátozások/megjegyzések:

A funkció csak akkor érvényes, ha a tervlapon van legalább egy, a Jelölt tervek készítésének beállítása... funkcióban szerkesztésre éppen most aktívan kijelölt, 'Kézi' elhelyezésű terv jelölés, vagy 'Gépi' elhelyezésű 'Bontás' és 'Építés' jelölés.

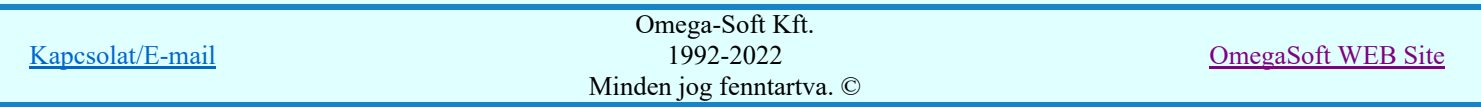

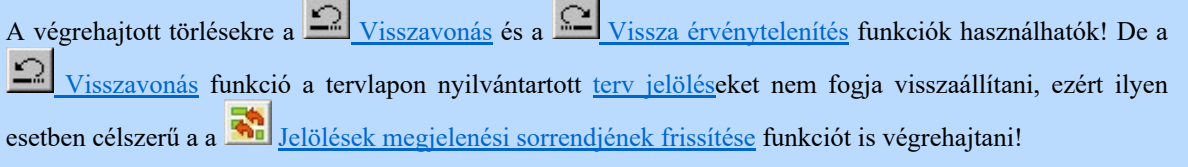

- A funkció végrehajtásával egyidejűleg negtörténik az ablak újrarajzolása is az **60 újrarajzol [F8]** funkcióval a jelölési elem törlése során keletkező grafikai hiányok pótlására.
- A szerkesztés elvégzése után a rendszer továbbra is a funkcióban marad. A végrehajtást az 'ESC' billentyű megnyomásával, vagy a jobb oldali egérgomb felengedésére megjelenő lebegő menü 'Kilépés' funkciójával lehet befejezni. Befejezhető a funkció úgy is, hogy egy másik funkció végrehajtását kezdjük meg!

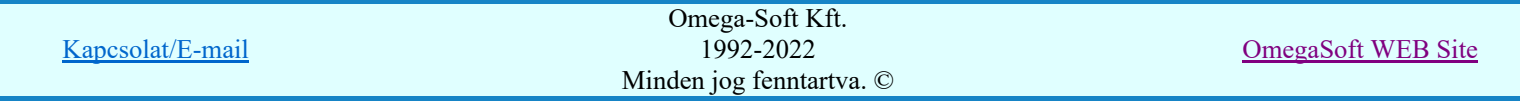

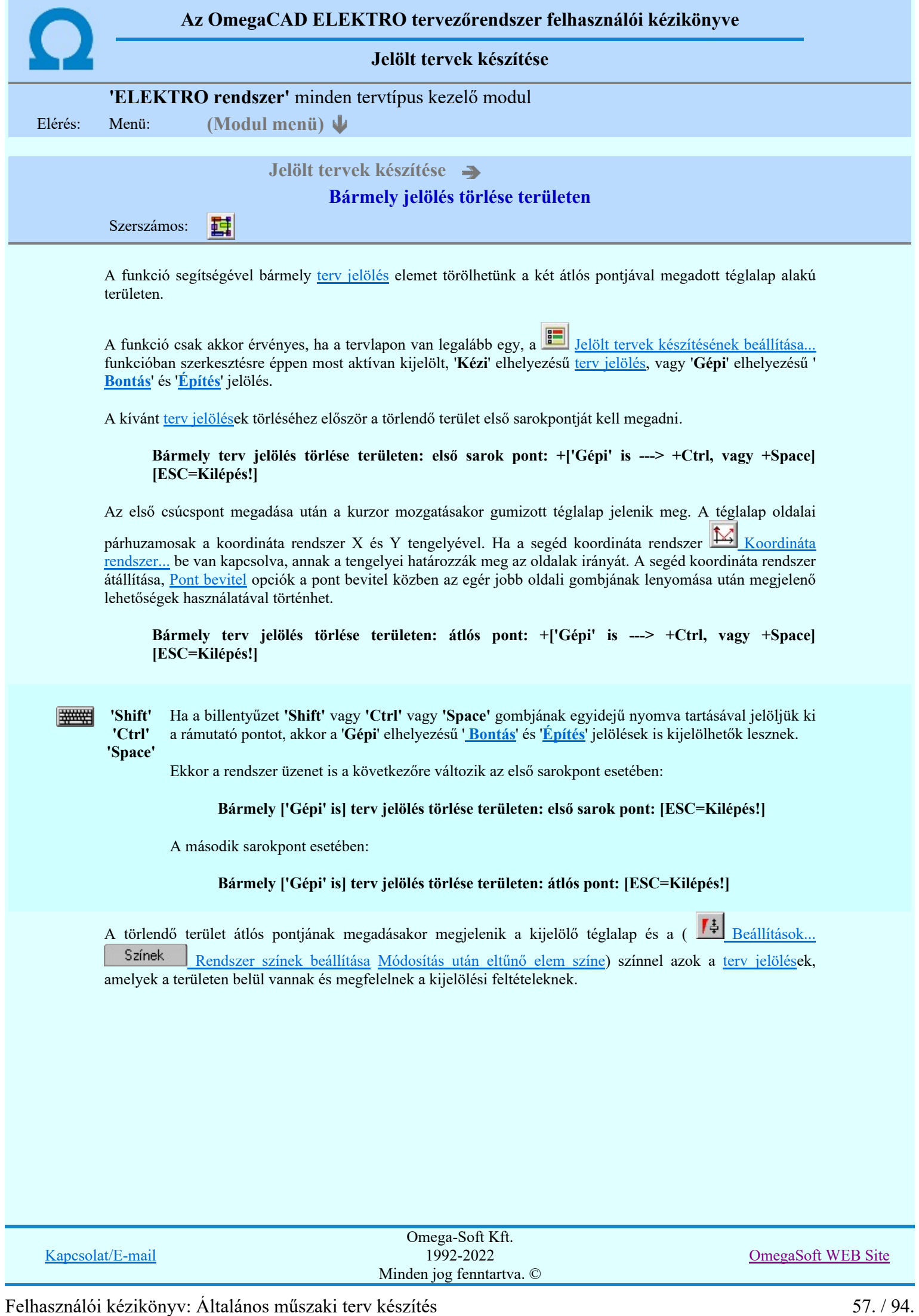

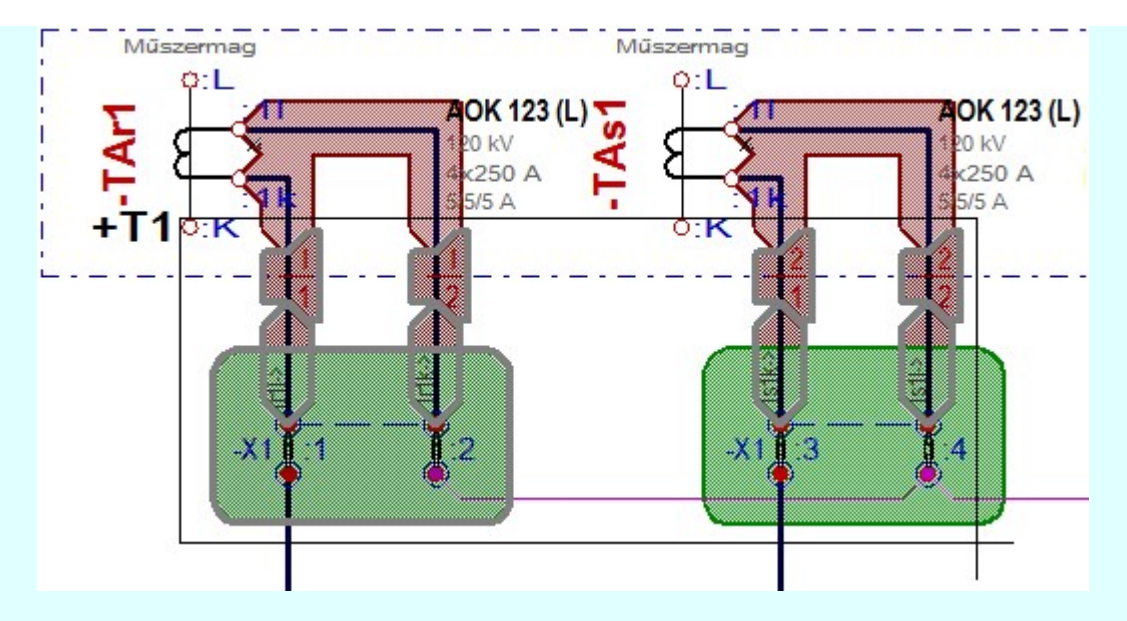

Az átlós pont megadása után a területen kijelölt elemek törlődnek.

A szerkesztés elvégzése után a rendszer továbbra is a funkcióban marad. A végrehajtást az 'ESC' billentyű megnyomásával, vagy a jobb oldali egérgomb felengedésére megjelenő lebegő menü 'Kilépés' funkciójával lehet befejezni. Befejezhető a funkció úgy is, hogy egy másik funkció végrehajtását kezdjük meg!

### A terv jelölés funkciói:

- Jelölt tervek készítése
- Jelölt tervek készítésének beállítása... F
	- Terv jelölés téglalap alakú területen
- 7 Terv jelölés sokszög alakú területen
- Terv jelölés lekerekített téglalap alakú területen
- Terv jelölés 'R'-rel lekerekített téglalap alakú területen... ⊕
- Terv jelölés szövegesen...
- Jelölések megjelenési sorrendjének frissítése
- ۵þ Az 'aktív' jelölés törlése rámutatással
- 醒 Bármely jelölés törlése rámutatással
- Valamenyi 'aktív' jelölés törlése a tervlapról
- Mindegyik jelölés törlése a tervlapról 的
- Az 'aktív' jelölés törlése területen 恒
- Bármely jelölés törlése területen

- A funkció csak akkor érvényes, ha a tervlapon van legalább egy, a **II** Jelölt tervek készítésének beállítása... funkcióban szerkesztésre éppen most aktívan kijelölt, 'Kézi' elhelyezésű terv jelölés, vagy 'Gépi' elhelyezésű 'Bontás' és 'Építés' jelölés.
- A végrehajtott törlésekre a Visszavonás és a Vissza érvénytelenítés funkciók használhatók! De a 三" Visszavonás funkció a tervlapon nyilvántartott terv jelöléseket nem fogja visszaállítani, ezért ilyen esetben célszerű a a **Wi** Jelölések megjelenési sorrendjének frissítése funkciót is végrehajtani!
- A funkció végrehajtásával egyidejűleg negtörténik az ablak újrarajzolása is az **16 újrarajzol** [F8] funkcióval a jelölési elem törlése során keletkező grafikai hiányok pótlására.

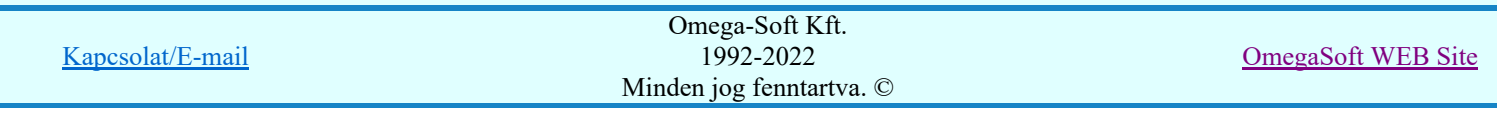

A szerkesztés elvégzése után a rendszer továbbra is a funkcióban marad. A végrehajtást az 'ESC' billentyű ٠ megnyomásával, vagy a jobb oldali egérgomb felengedésére megjelenő lebegő menü 'Kilépés' funkciójával lehet befejezni. Befejezhető a funkció úgy is, hogy egy másik funkció végrehajtását kezdjük meg!

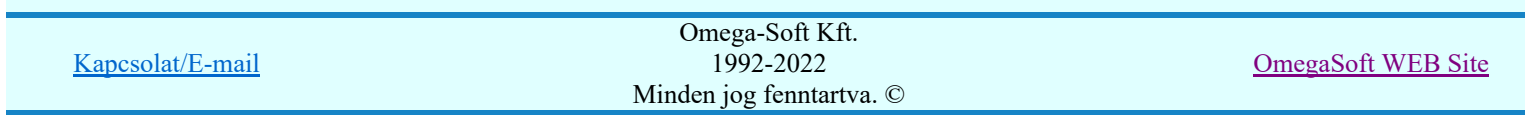

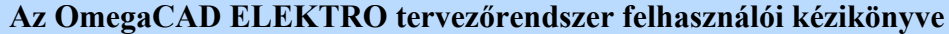

A létesítmény valamennyi tervlapja

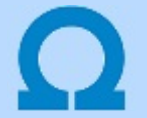

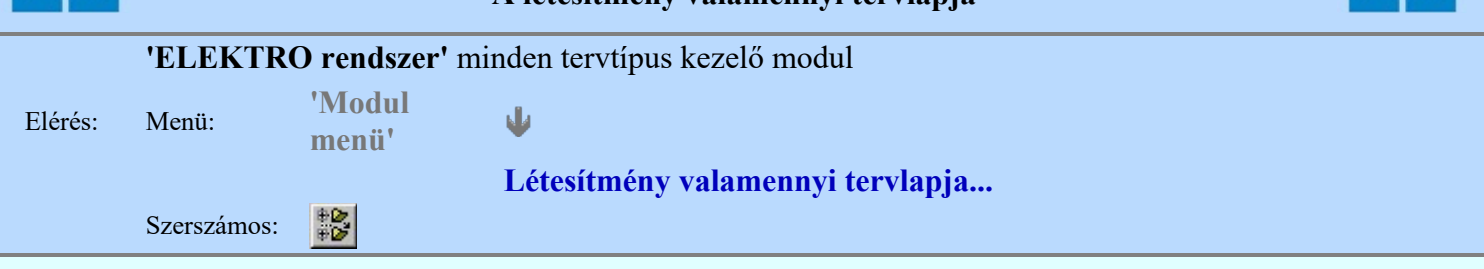

A funkció segítségével könnyen át tudjuk tekinteni a létesítmény valamennyi mezőjéhez tartozó valamennyi tervtípus összes lapját. Sőt segítségével akár megnyitott tervtípus esetén is könnyedén áttérhetünk egy másik mező másik tervtípus tetszőleges tervlapjára.

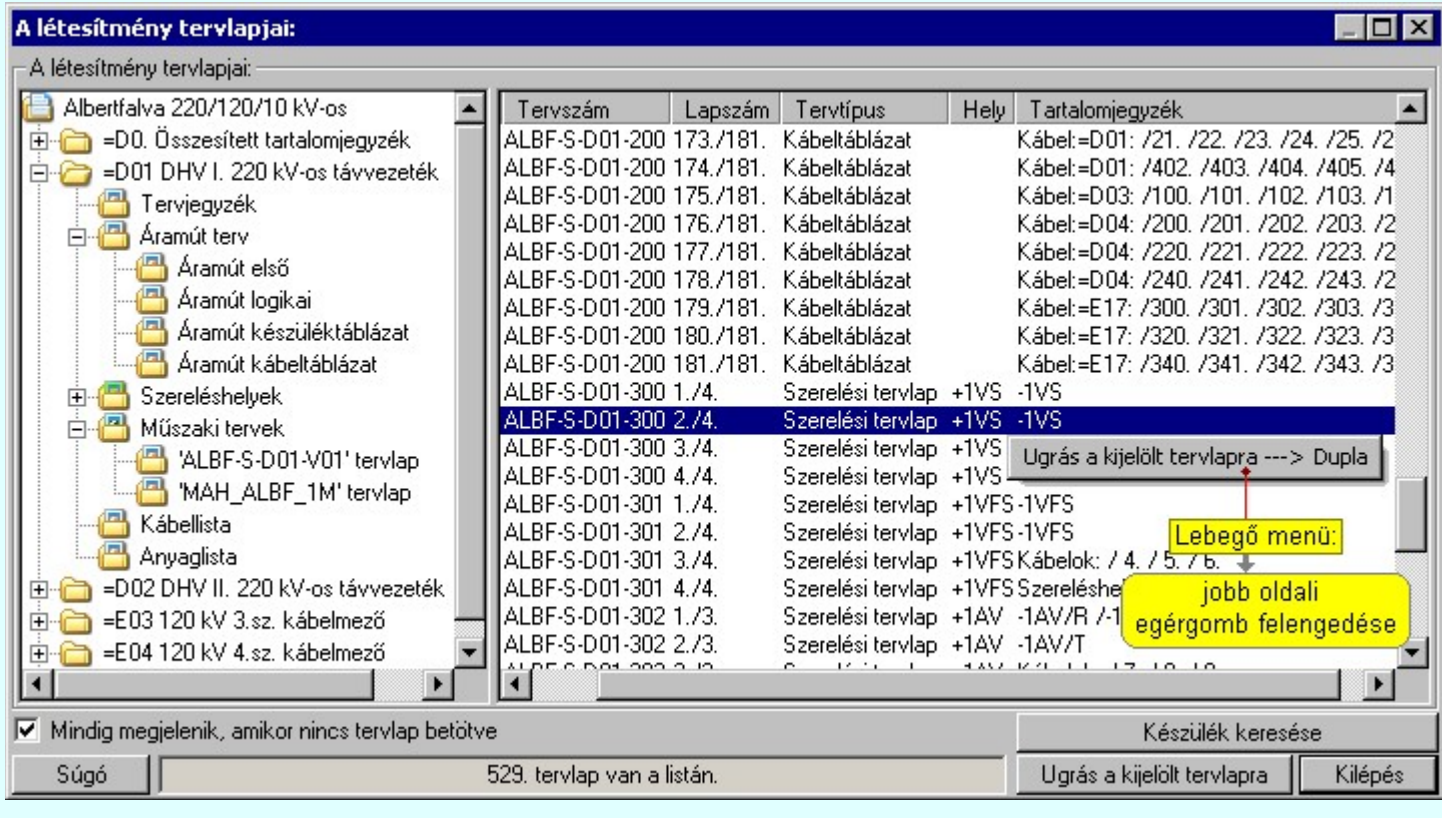

A kívánt tervlapra ugrást a következő módon hajthatjuk végre:

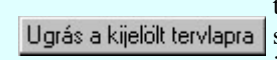

Gomb érvényes lesz, ha valamely tervlapot kijelöljük. Hatására a rendszer a kijelölt tervlapnak megfelelő mező, kijelöléshez tartozó tervmodult betölti a tervlap sorszámának megfelelő tervlap megjelenítésével. Az kijelölt tervlap ugrás funkció indítható a listasoron végzett jobb oldali egérgomb felengedésére előugró lebegő menüből való hívással is.

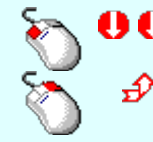

Az 'Ugrás a kijelölt tervlapra' funkció indítható a lista ablakban bármely oszlopban végrehajtott dupla kattintással is!

A funkciót végrehajthatjuk a lista soron végzett jobb oldali egér gomb felengedésre előbukkanó lebegő menü használatával.

Ekkor a lebegőmenűben a 'Ugrás a kijelölt tervlapra' végrahajtásához válasszuk a 'Ugrás a kijelölt tervlapra ---> Dupla' menüpontot.

### $\nabla$  'Mindig megjelenik, amikor nincs tervlap betöltve'

Kapcsoló bekapcsolt állapotában a 'Létesítmény tervlapjai:' panel megjelenik, amikor egy modult úgy állítunk le, hogy nem lépünk be közvetlenül egy másik modulba. A funkció segítségével egyszerűen szörfölhetünk egy kijelölt létesítmény mezői, és különböző tervtípusai között.

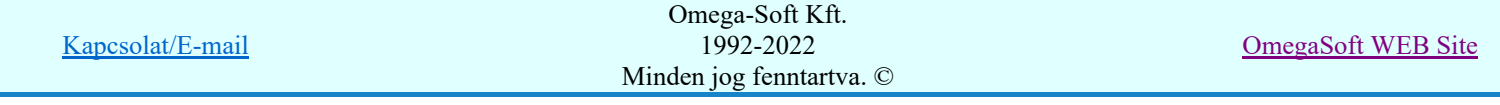

Ha ez a kapcsoló bekapcsolt állapotú, akkor a rendszer indítása után ez a panel megjelenik. Ekkor beléphetünk valamely tervtípust kezelő modulba a szokásos módon, úgy hogy az 'E L E K T R O' főmenüből választjuk ki a kívánt modult, vagy a modul szerszámos ikonból választjuk ki a kívánt modult. A 'Létesítmény tervlapjai:' panel tervlap listája segítségével egy kiválasztott tervlapra egyszerűen az Ugrás a kijelölt tervlapra gomb megnyomásával, vagy a levegő menü segítségével, vagy a kiválasztott tervlap adatsorára történő dupla egérkattintással jutunk el.

Gomb érvényes lesz, ha a munkaterüketen van létesítmény kijelölve. Használatával Készülék keresése ismert azonosítójú készüléket, vagy készülék csatlakozás pontot kerestethetünk meg a rendszerrel az áramút logikai tervlapon.

A 'Létesítmény valamennyi tervlapja...' funkció az OmegaCAD ELEKTRO rendszerekben kétféle állapotban is elérhető! Elérhető akkor is, amikor a rendszerben nincs tervtípus kijelölve, azaz nincs tervlap0kezelő modulba a rendszer. Elérhető akkor is, ha valamely tervlapkezelő modulban vagyunk.

A 'Létesítmény valamennyi tervlapja...' funkció elérése tervlap kezelő modulból:

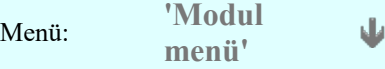

吼

### Létesítmény valamennyi tervlapja...

Elérhető a funkció az ugyanilyen nevű lebegő menüből is. Továbbá elérhető az alábbi szerszámosból is:

Szerszámos: ž

Ez a funkció elérhető még az OmegaCAD ELEKTRO terv lapozó szerszámosában elhelyezett ikonnal is!

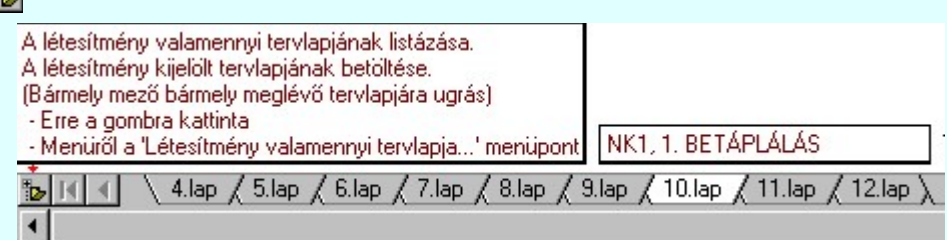

A 'Létesítmény valamennyi tervlapja...' funkció elérése, ha a rendszerben nincs semmilyen modul elindítva:

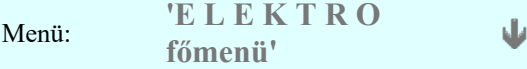

### Létesítmény valamennyi tervlapja...

Elérhető a funkció az ugyanilyen nevű lebegő menüből is. Továbbá elérhető az alábbi szerszámosból is: Szerszámos:

Ez a funkció elérhető még az OmegaCAD ELEKTRO terv lapozó szerszámosában elhelyezett ikonnal is!

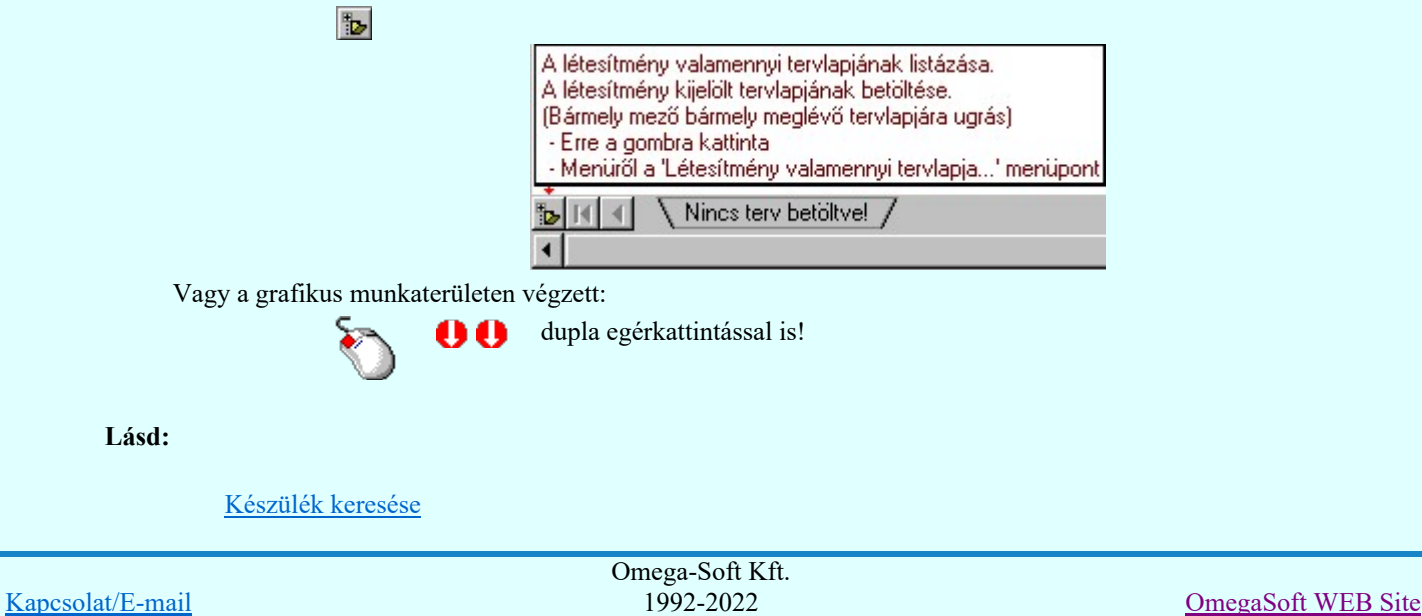

Minden jog fenntartva. ©

Felhasználói kézikönyv: Általános műszaki terv készítés 61. / 94.

Lásd még:

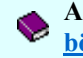

A létesítmény valamennyi tervlapja funkció használata nem zárja ki az Dokumentációk térképes böngészése: Explorer funkció használatát

#### **Sup Bontás!** Megjegyzések:

Ha valamely dokumentáció bármely tervlapján bontás/építés, vagy a terv jelölés van, akkor arról az OmegaCAD ELEKTRO rendszerben a következő állapotokban kapunk visszajelzést:

> A 'A létesítmény tervlapjai' funkció tervlap adatok listája kiegészül az Eltérés oszloppal. Ha van a tervlapok között olyan, amely tartalmaz bontás/építés jelölést, az kiemelten jelenik meg, az adatsor végén a bontás/építésre, vagy a terv jelölésre utaló felirattal. ( <mark>!</mark> 'Bontás' [Gépi] jelölés van! | <mark>!</mark> 'Építés' [Gépi] jelölés van! | <mark>! ' - Egyedi - ' [Kézi] jelölés van!</mark> <sub>)</sub>

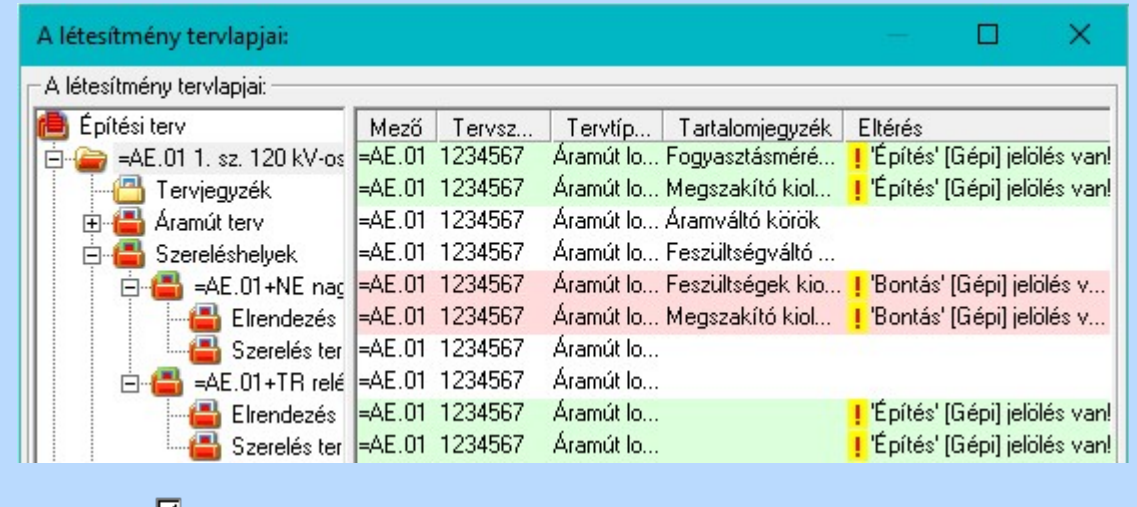

### **ELEKTRO terv lapozó szerszám van'** funkcióban

Ha bekapcsolt, akkor megjelenik a lapozósáv, ahol a bontás/építés jelölést tartalmazó tervlapok kiemelt színnel jelennek meg. Ha a kurzort tervlap sorszáma fölött tartjuk, akkor megjelenik a tervlapon található tartalomjegyzék, és a bontás/építés, vagy a terv jelölésre utaló szöveg.

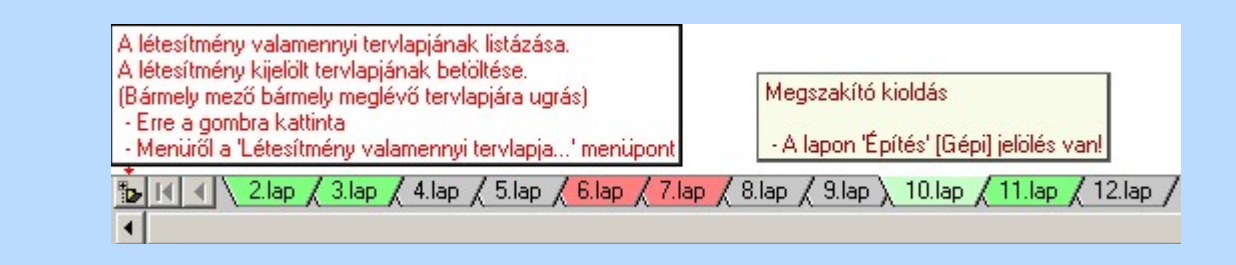

### Korlátozások/megjegyzések:

A dialógus ablak átméretezhető. Az átméretezett értékeket a rendszer megőrzi!

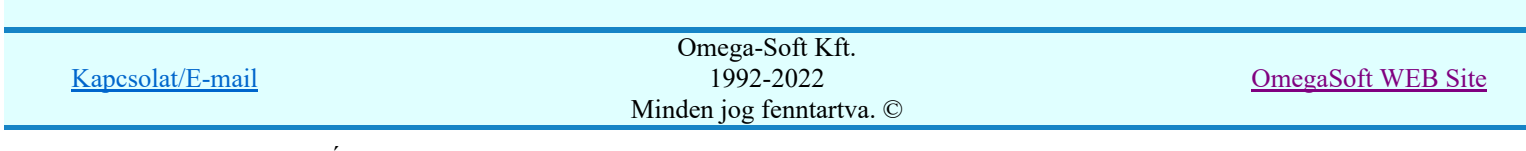

# Az OmegaCAD ELEKTRO tervezőrendszer felhasználói kézikönyve

# Aktív réteg beállítása

٠

## 'ELEKTRO rendszer' minden tervtípus kezelő modul

Rendszer generált réteg Elérés: Szerszámos:

> A grafikus szerkesztés eredménye **mindig az aktív rétegre** kerül. Az aktív réteg látható ebben a beállító ablakban. A kiválasztó listát legördítve kiválaszthatjuk és beállíthatjuk a kívánt aktív réteget. A Továbbiakban a grafikus szerkesztések eredménye az újonnan beállított aktív rétegre kerül.

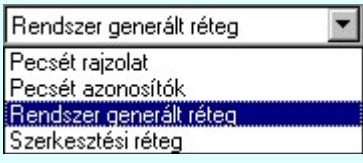

A rendszerben működő automatikus tervgeneráló modulok mindig a Rendszer generált réteg -re készítik el a terveket. Ezek működése előtt nem kell és nem is lehet más réteget beállítani, amelyre dolgozzanak. Sőt erre a rétegre magunk ne helyezzünk el olyan rajzi részeket, melyeket egy esetleges újra generálás után is meg akarunk tartani. Ezt a réteget generáláskor a rendszer mindig törli!

Az összes tervtípusnál definiálva van egy szerkesztési és egy méretezési réteg, amelyek közül alapértelmezés szerint a szerkesztési réteg az aktív. A méretezés eredménye azonban csak akkor kerül a méretezési rétegre, ha a méretezés előtt ezt a réteget jelöltük ki aktívnak.

### Lásd:

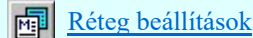

Lásd még:

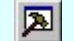

Szerszámok egyéni beállítása

### Korlátozások/megjegyzések:

Az a szerszám az **Áramútterv logikai tervezése** modulban nem érhető el!.

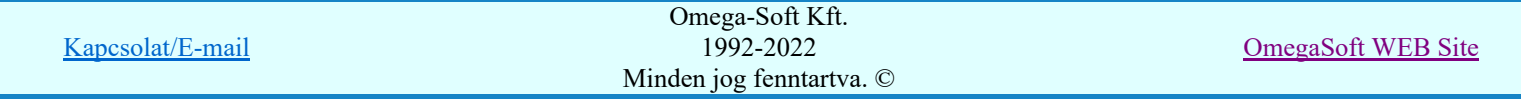

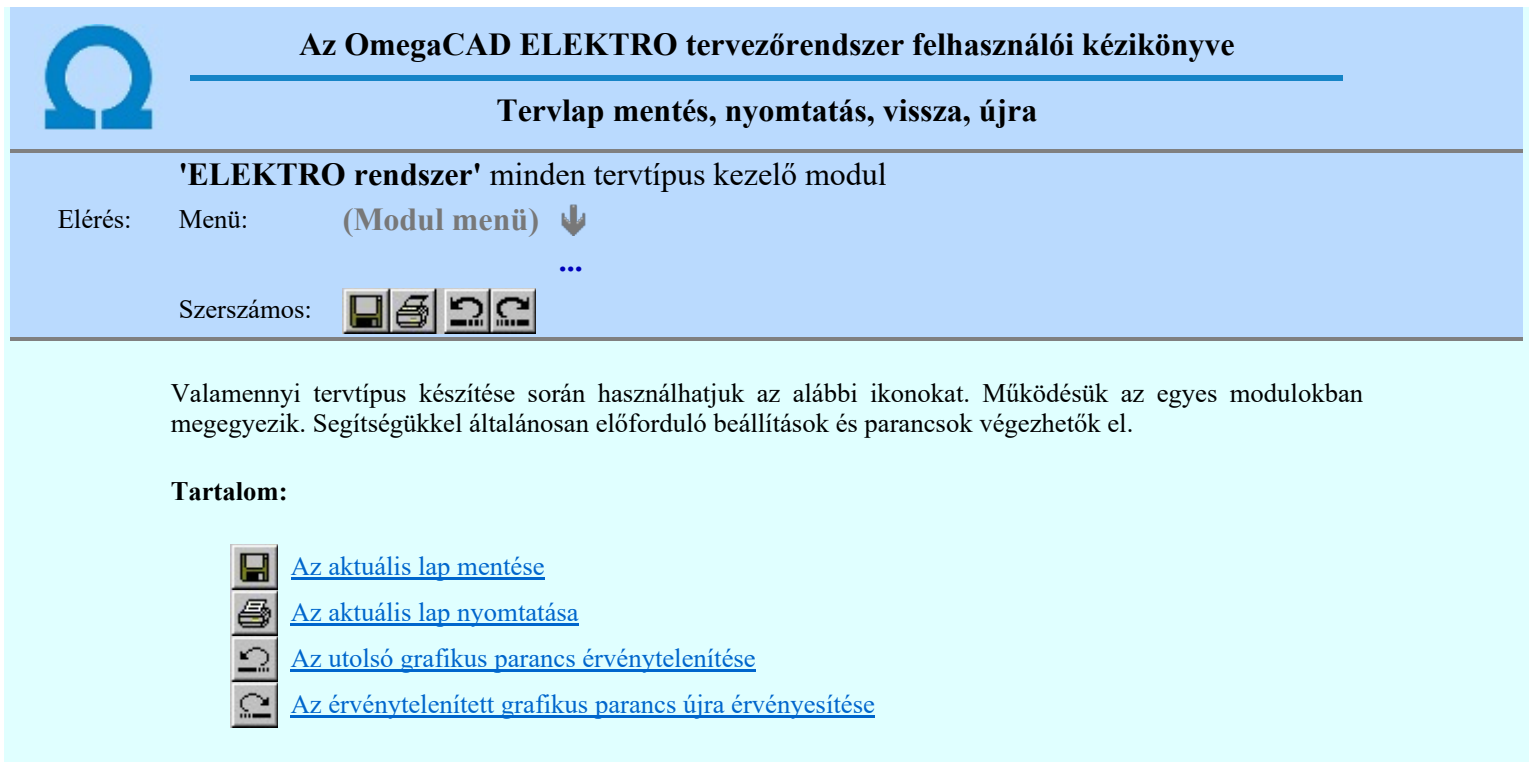

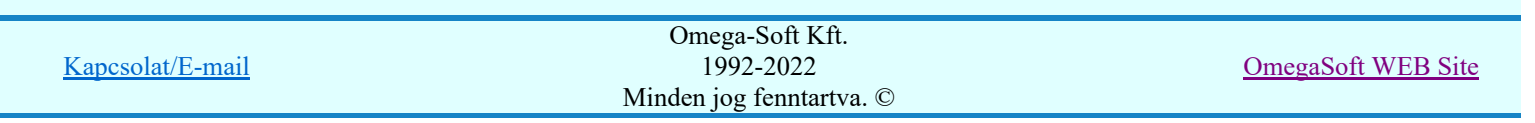

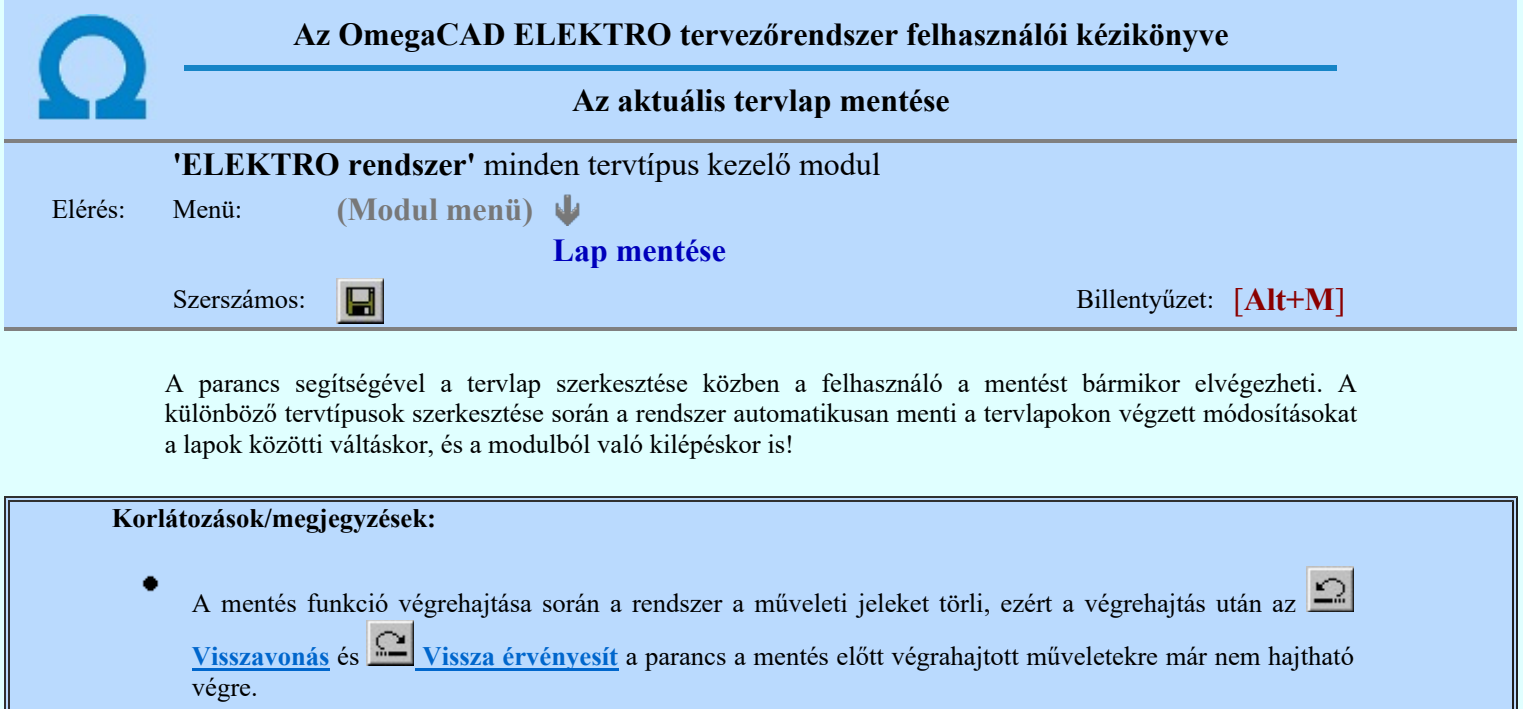

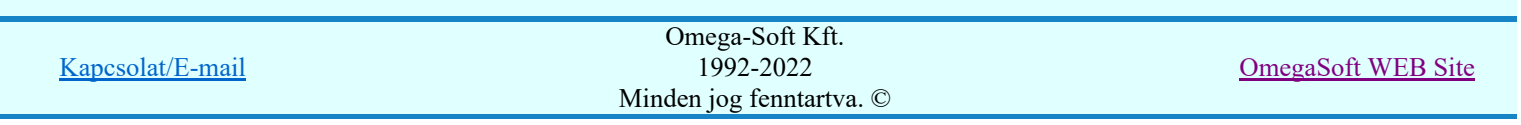

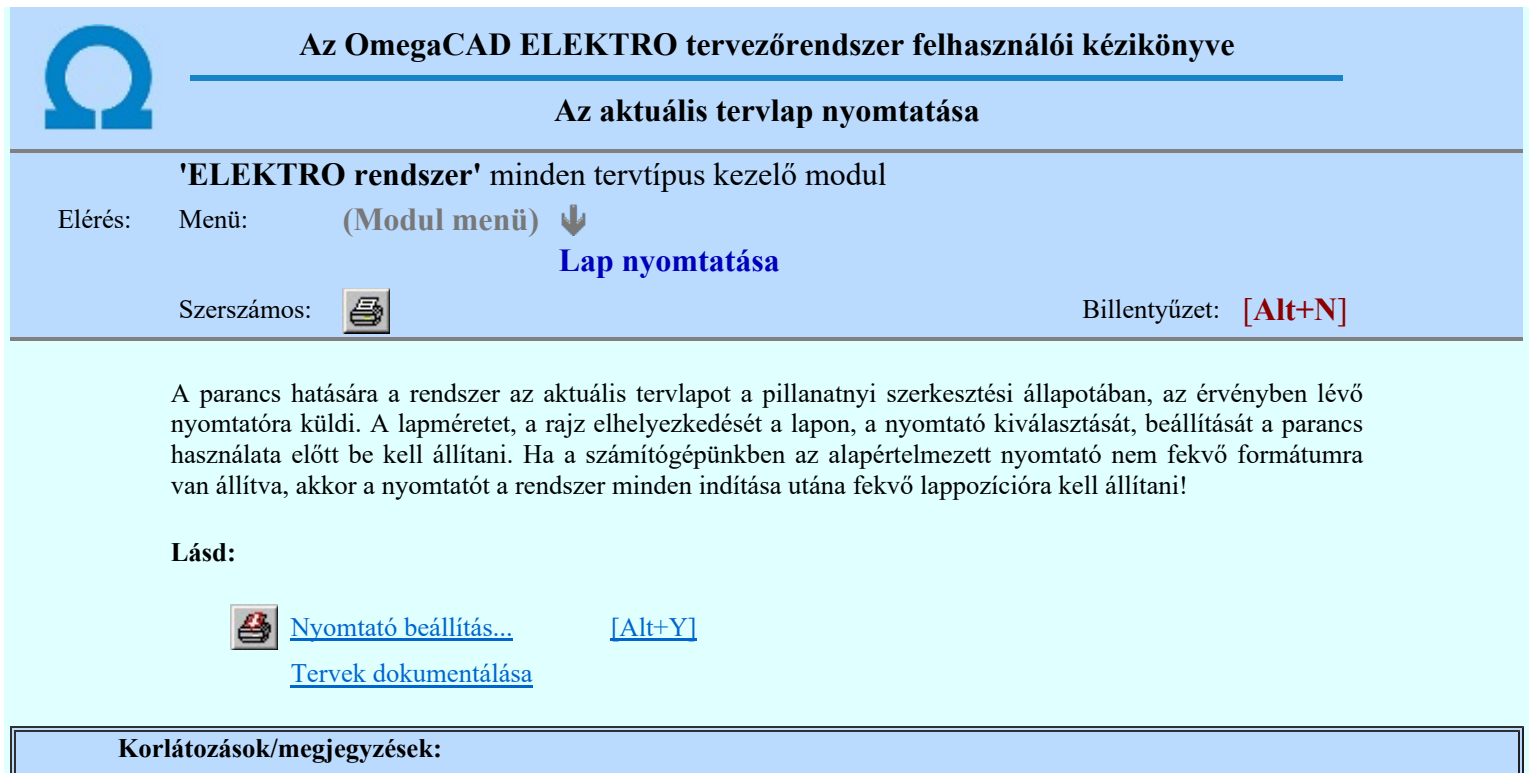

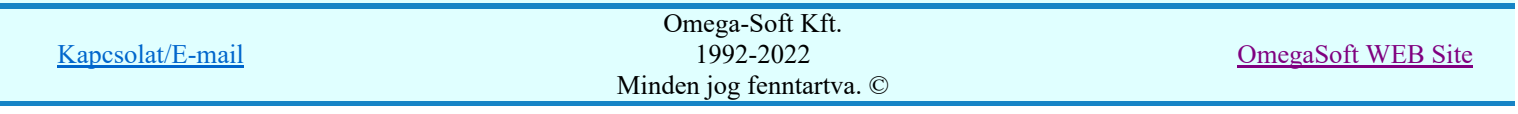

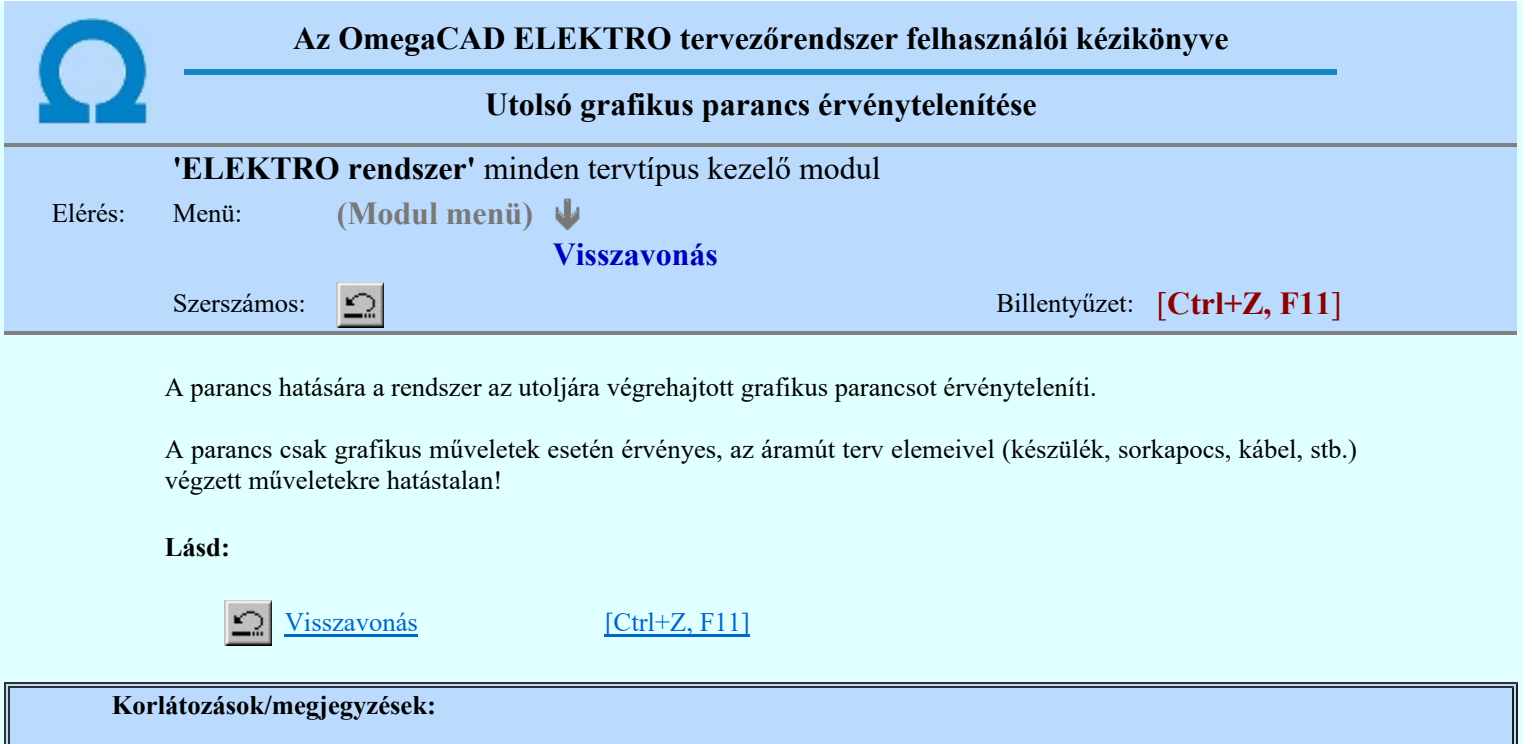

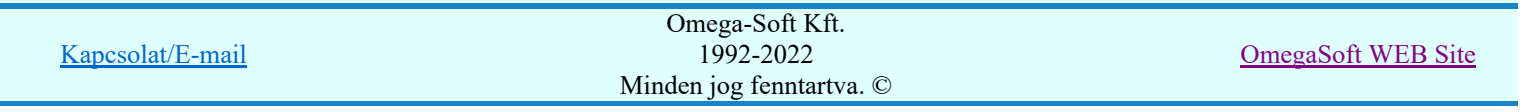

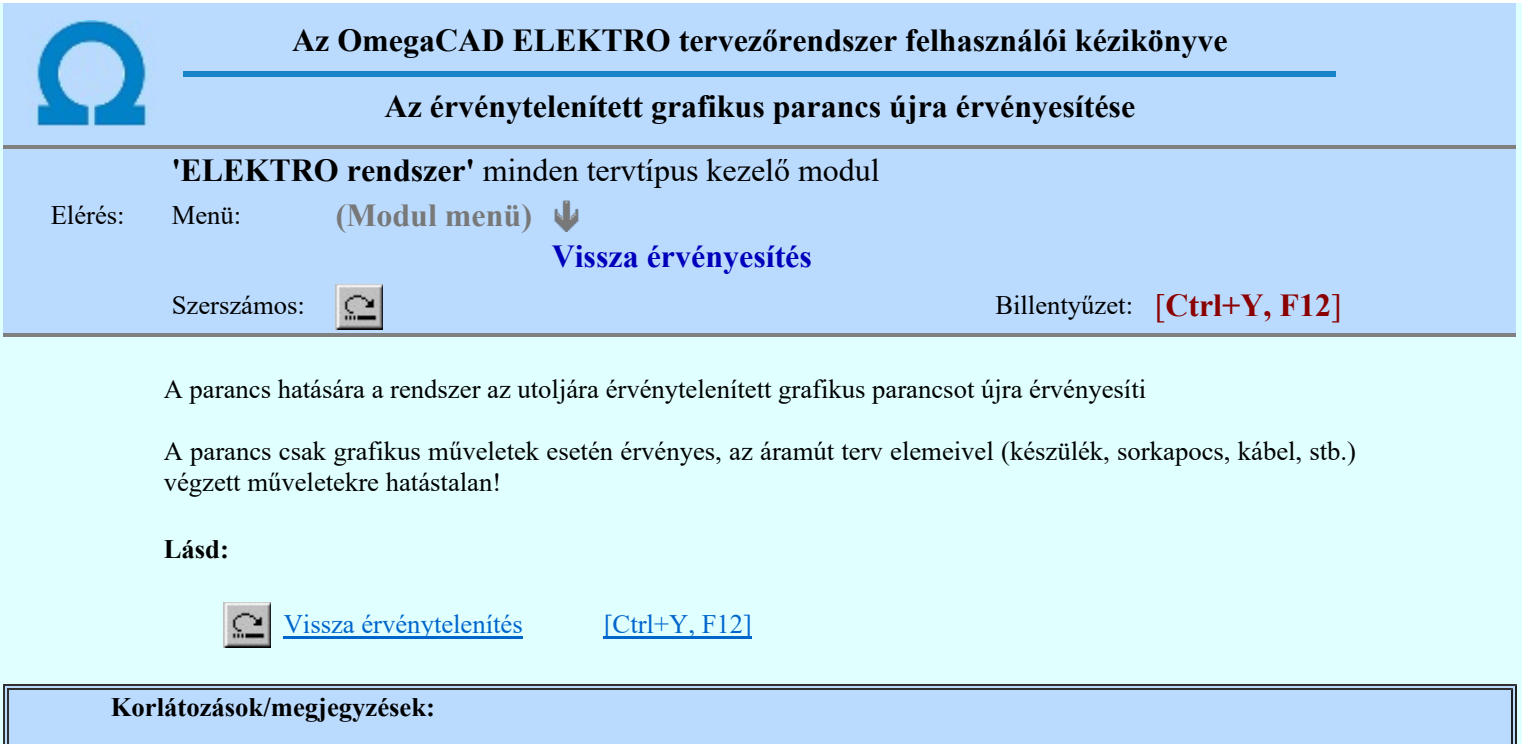

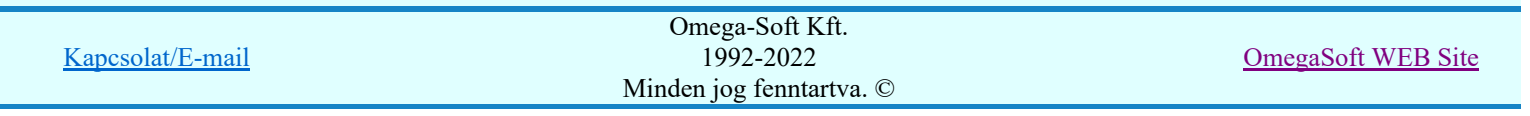

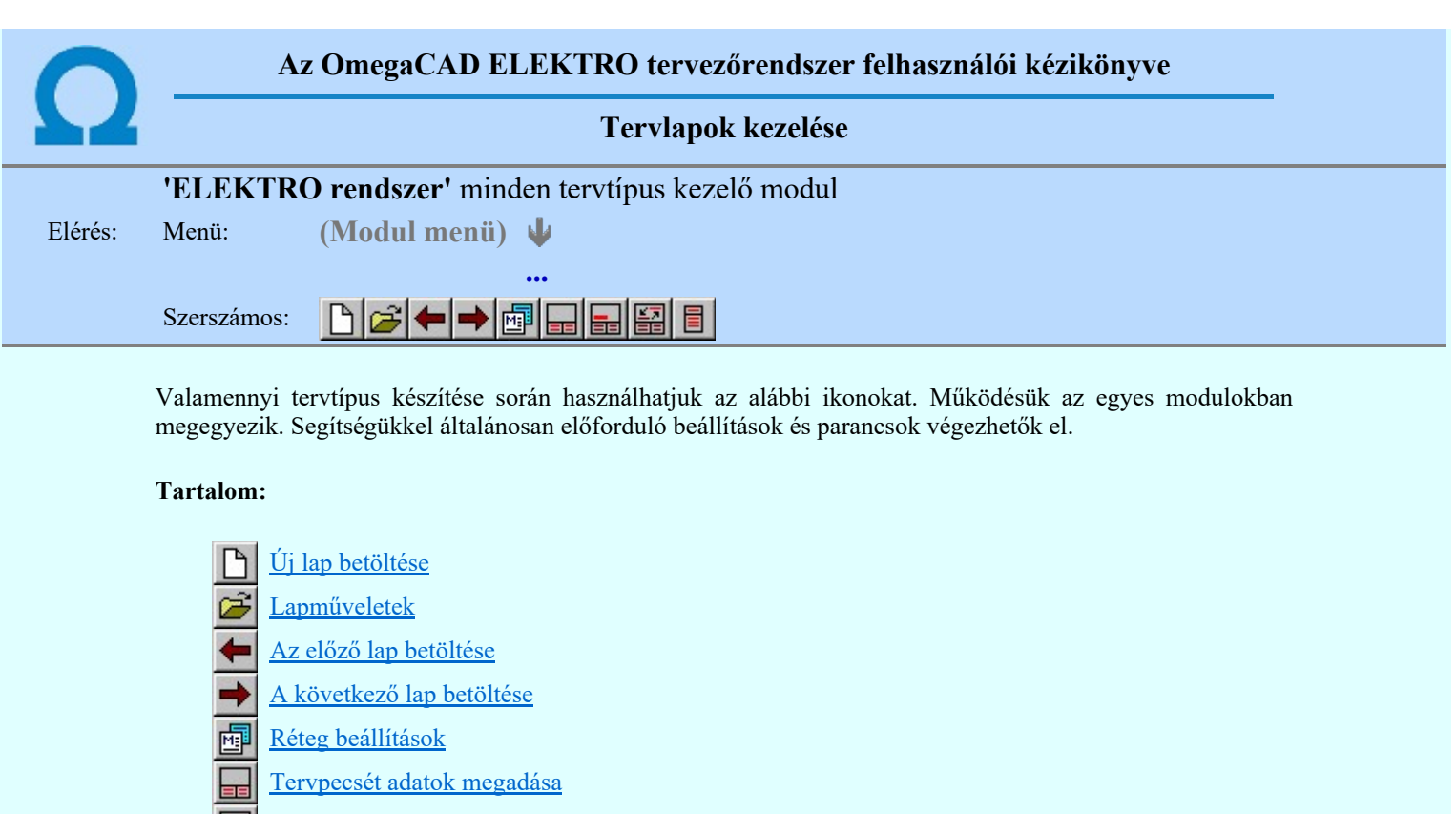

Tartalomjegyzék felirat készítése

- Felirat átalakítása tartalomjegyzékké és fordítva
- Tartalomjegyzék készítése

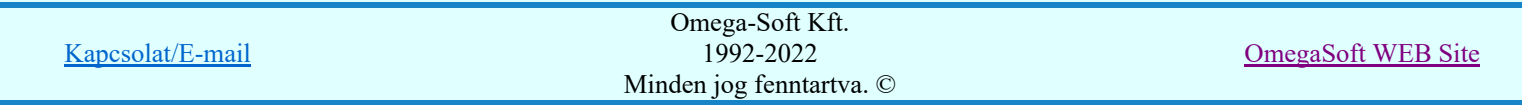

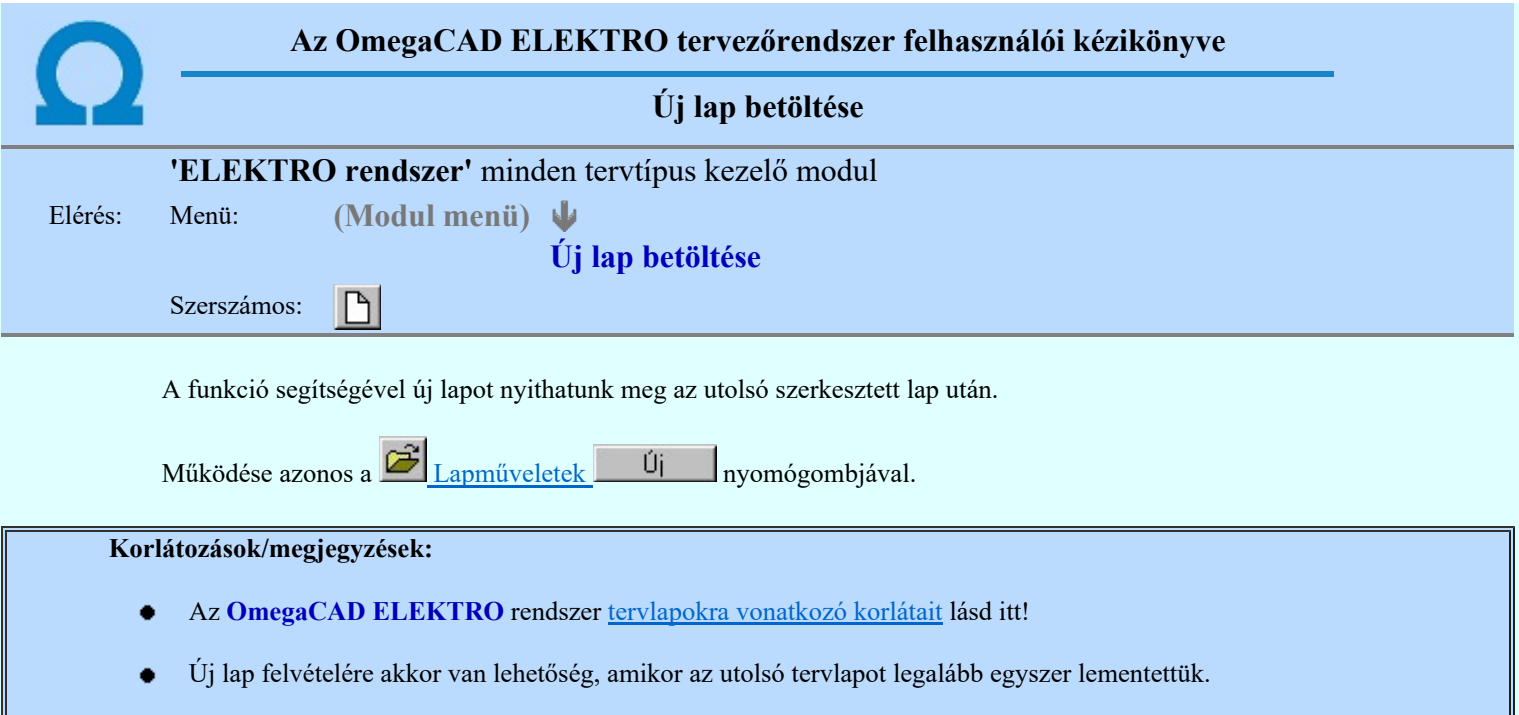

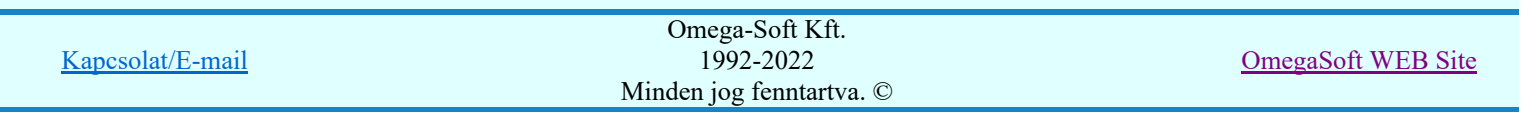

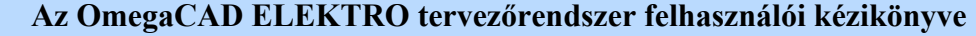

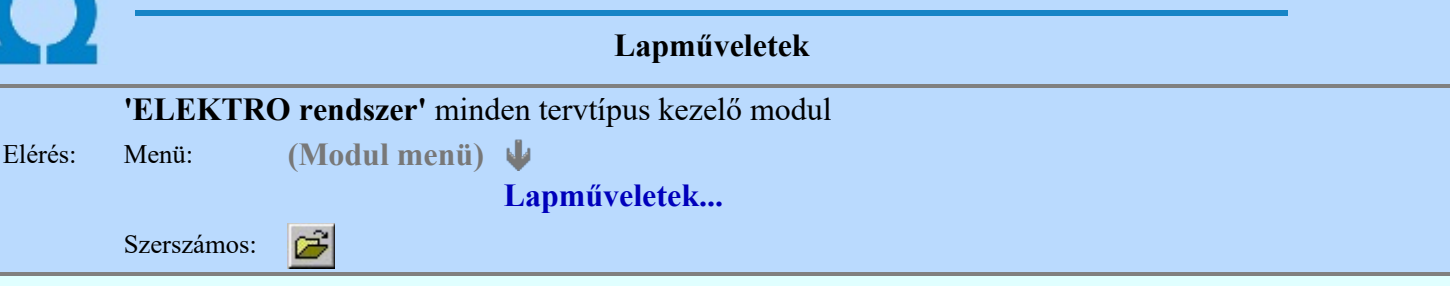

A parancsot indítva a tervlap kiválasztó dialógus ablak jelenik meg. Segítségével könnyen kiválaszthatjuk a kívánt tervlapot. A panelon az aktuális terv lapjainak listája és a lapokon elhelyezett tartalomjegyzék felirat(ok) láthatók. A betöltött tervlap kiemelt színnel jelenik meg.

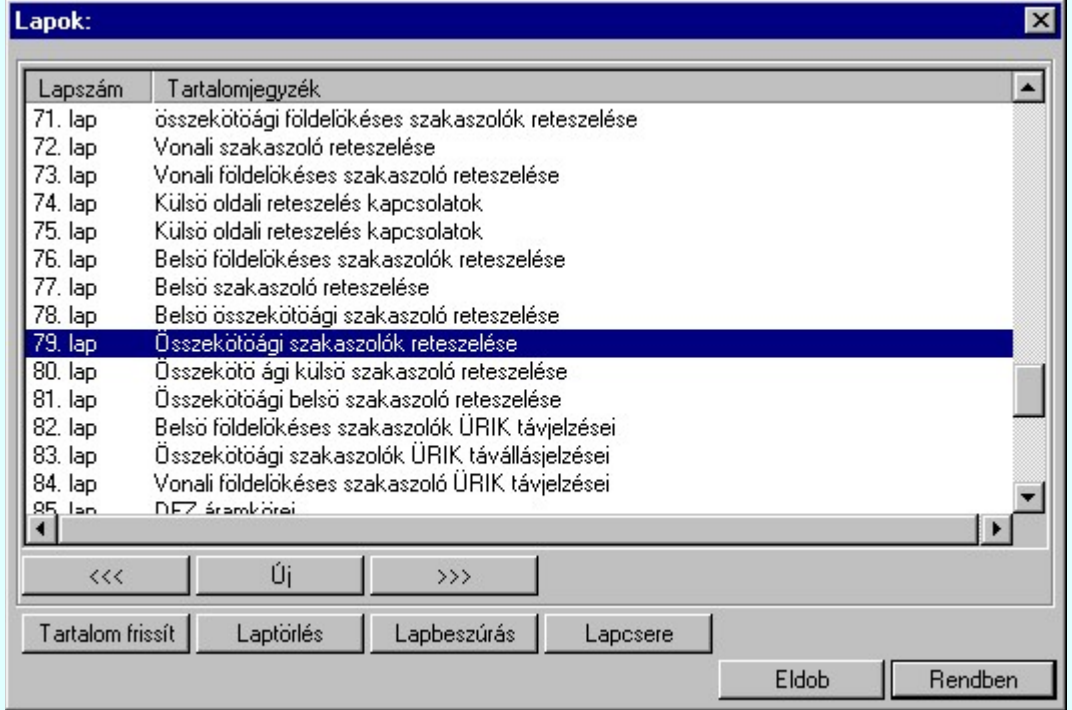

A funkció segítségével a tervlaplistáról úgy válthatunk az aktuálisan szerkesztett tervlapról egy másikra, hogy a tervlap listán kijelöljük a kívánt tervlapot és a

gomb megnyomásával lépünk ki. Rendben

> vagy a tervlapok lista soron végzett dupla egér kattintással a kijelöléssel együtt a kilépést végrehajtjuk.

# A 'lapműveletek' funkciói:

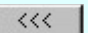

A funkció segítségével a terv előző lapját lehet betölteni. Az aktuális tervlapot a rendszer automatikusan menti. A mentés után a szerkesztési parancsok érvénytelenítési lehetősége megszűnik. Ha a terv első lapja az aktuális lap, akkor a parancs nem működik!

A működése azonos a menü **Az előző lap betöltése** funkcióval.

 $\rangle \rangle \rangle$ 

A funkció segítségével a terv **következő** lapját lehet betölteni. Az aktuális tervlapot a rendszer automatikusan menti. A gomb nem érvényes abban az esetben, ha új lap van érvényben. Csak az új lap mentése után van lehetőség megint új lapot kérni! A mentés után a szerkesztési parancsok érvénytelenítési lehetősége megszűnik.

A működése azonos a menü A következő lap betöltése funkcióval.

Úi

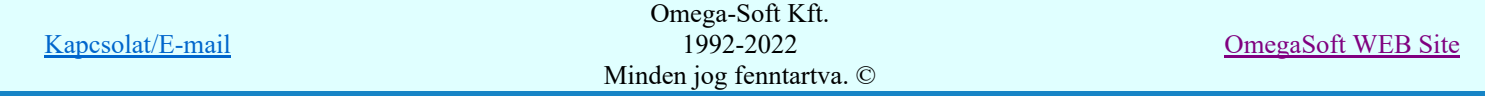

A parancs segítségével új lapot nyithatunk meg az utolsó szerkesztett lap után.

A működése azonos a menü  $\Box$  Új lap betöltése funkcióval.

### Laptörlés

A parancs hatására a rendszer az aktuális lap tartalmát törli, a törölt lap mögötti lapokat átsorszámozza, és ennek megfelelően aktualizálja a lapok közötti összerendeléseket.

# Fontos figyelmeztetés:

A lap törlés funkcióval a rendszer az aktuálisan szerkesztett tervlapot törli! Nem a tervlap listán kijelölt tervlapot.

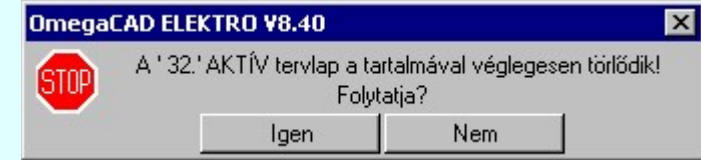

Erre a törlés végrehajtása előtt a rendszer megerősítési kérdés formájában is rákérdez! De a törlés végrehajtási után nincs visszavonási lehetőség!

### Lapbeszúrás

A parancs segítségével a rendszer az aktuális lap elé a megadott számú üres tervlapot vesz fel, a beillesztett lap(ok) mögötti lapokat átsorszámozza, és ennek megfelelően aktualizálja a lapok közötti összerendeléseket.

### Lapcsere

A parancs segítségével a rendszer az aktuális lap tartalmát kicseréli választott tervlap tartalmával, és ennek megfelelően aktualizálja a lapok közötti összerendeléseket.

### Tartalom frissít

A parancs hatására a rendszer aktualizálja a listát a tervlapokon elhelyezett tartalomjegyzék feliratoknak megfelelően. A művelet végrehajtása lapok beszúrása és cseréje után automatikusan végrehajtódik!

### Fontos figyelmeztetés:

Azokban az esetekben, amikor a lapművelet során valamely tervlap tartalma a fedő (első) lapról a folytató lapra kerül, akkor a tervlap grafikai elemek réteghez való rendelése megváltozhat, ha a fedő (első) lap és a folytató lap pecsétjének réteg kiosztása és az egyes rétegek megjelenítésének beállításai eltérnek!

Ha valamely réteg, amelyen elemek vannak, az áthelyezés utáni pecsétben nem létezik, vagy nem megjelenítettre van állítva, akkor az ezen elhelyezett elemek az áthelezett lapon nem lesznek láthatóak! Hasonlóan, ha egy rétegen elemek vannak, éz ez nem látható, de a művelet után látható rétegre kerül, akkor ezek az elemek már megjelennek majd a rajzon!

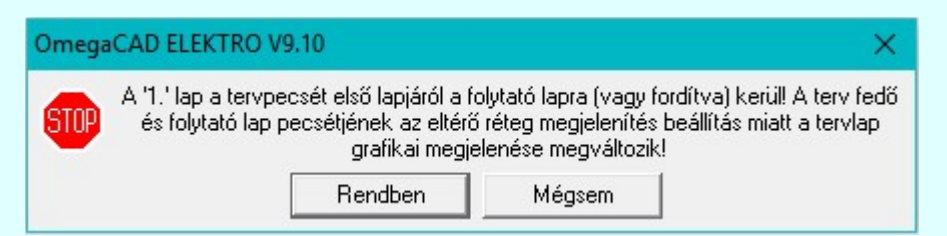

A figyelmeztetés csak akkor jelenik meg, ha vannak olyan réteg elemek, amelyeknek a megjenenése változhat!

Ha a figyelmeztetés megjelenik a rétegek ellenőrzését elvégezhetjük a végrehajtás előtt, vagy azután is a **EP** Réteg beállítások funkcióban! Itt, ebben a funkcióban a réteg listán az 'Aktív' oszlopban egy zöld · pont jelzi azt, ha a rétegen rajzi elem van elhelyezve! Ha a réteg nem látszik, akkor az azon lévő elemek nem jelennek meg a rajzon!

#### **SUP Bontás!** Megjegyzések:

Ha valamely dokumentáció bármely tervlapján bontás/építés, vagy a terv jelölés van, akkor arról az OmegaCAD ELEKTRO rendszerben a következő állapotokban kapunk visszajelzést:

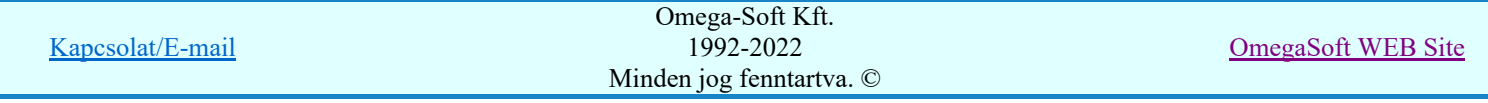

Felhasználói kézikönyv: Általános műszaki terv készítés 72. / 94.
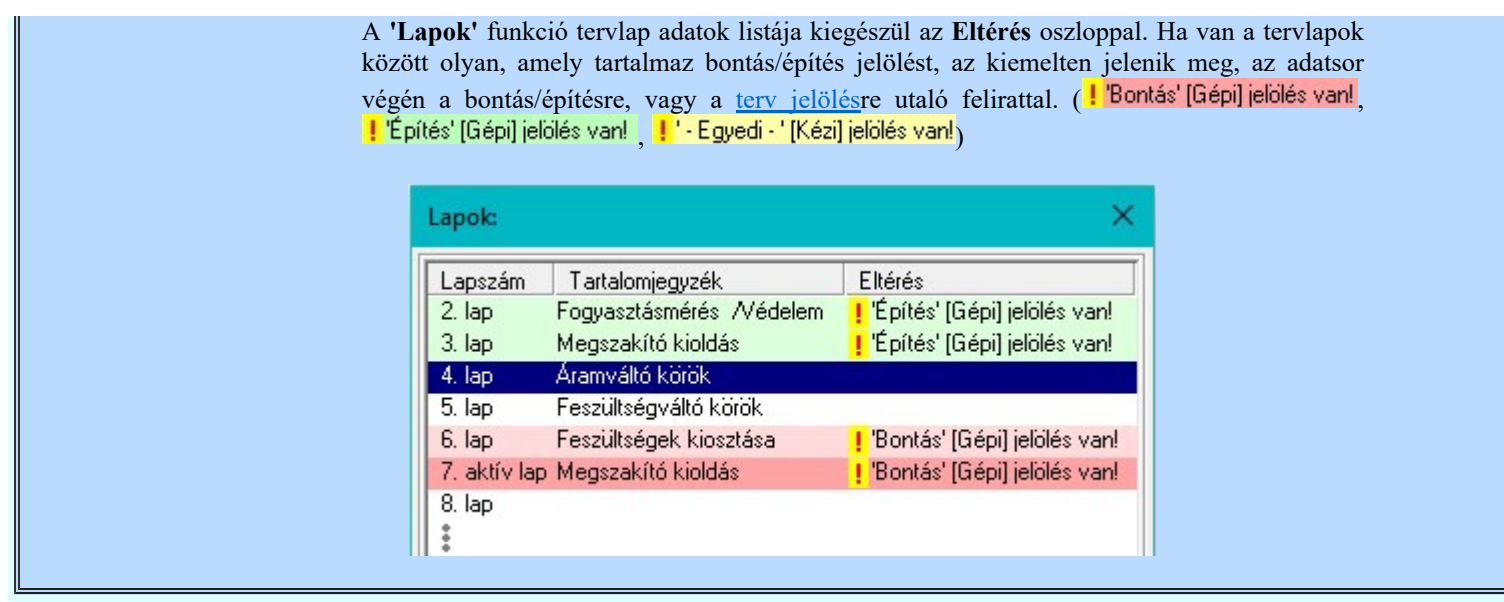

# Korlátozások/megjegyzések:

- Az OmegaCAD ELEKTRO rendszer tervlapokra vonatkozó korlátait lásd itt!
- A Laptörlés, Lapbeszúrás, Lapcsere műveletek végrehajtása után nincs lehetőség az eredeti állapot visszaállítására.
- Új lap felvételére akkor van lehetőség, amikor az utolsó tervlapot legalább egyszer lementettük.
- A dialógus ablak átméretezhető. Az átméretezett értékeket a rendszer megőrzi!

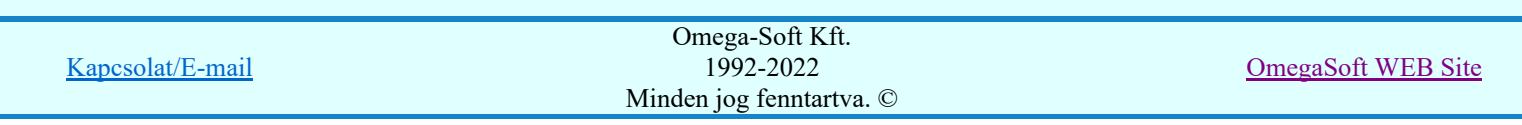

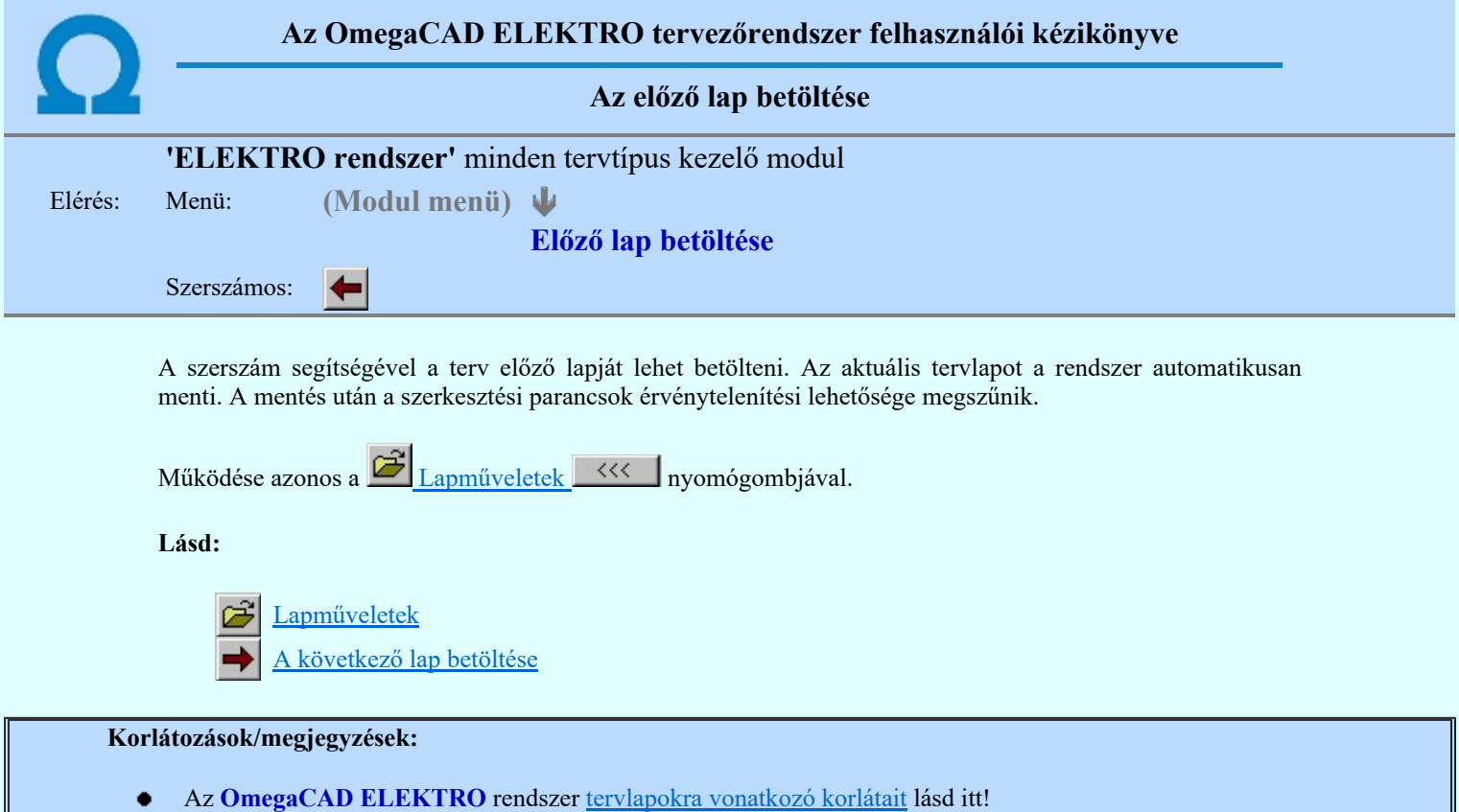

Ha a terv első lapja az aktuális lap, akkor a parancs nem működik!

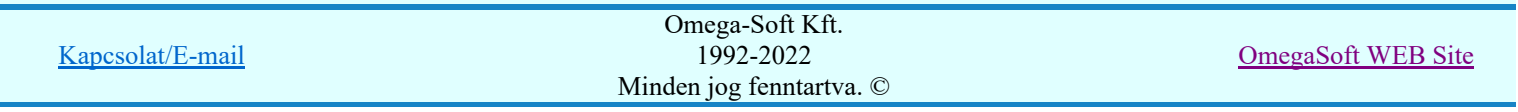

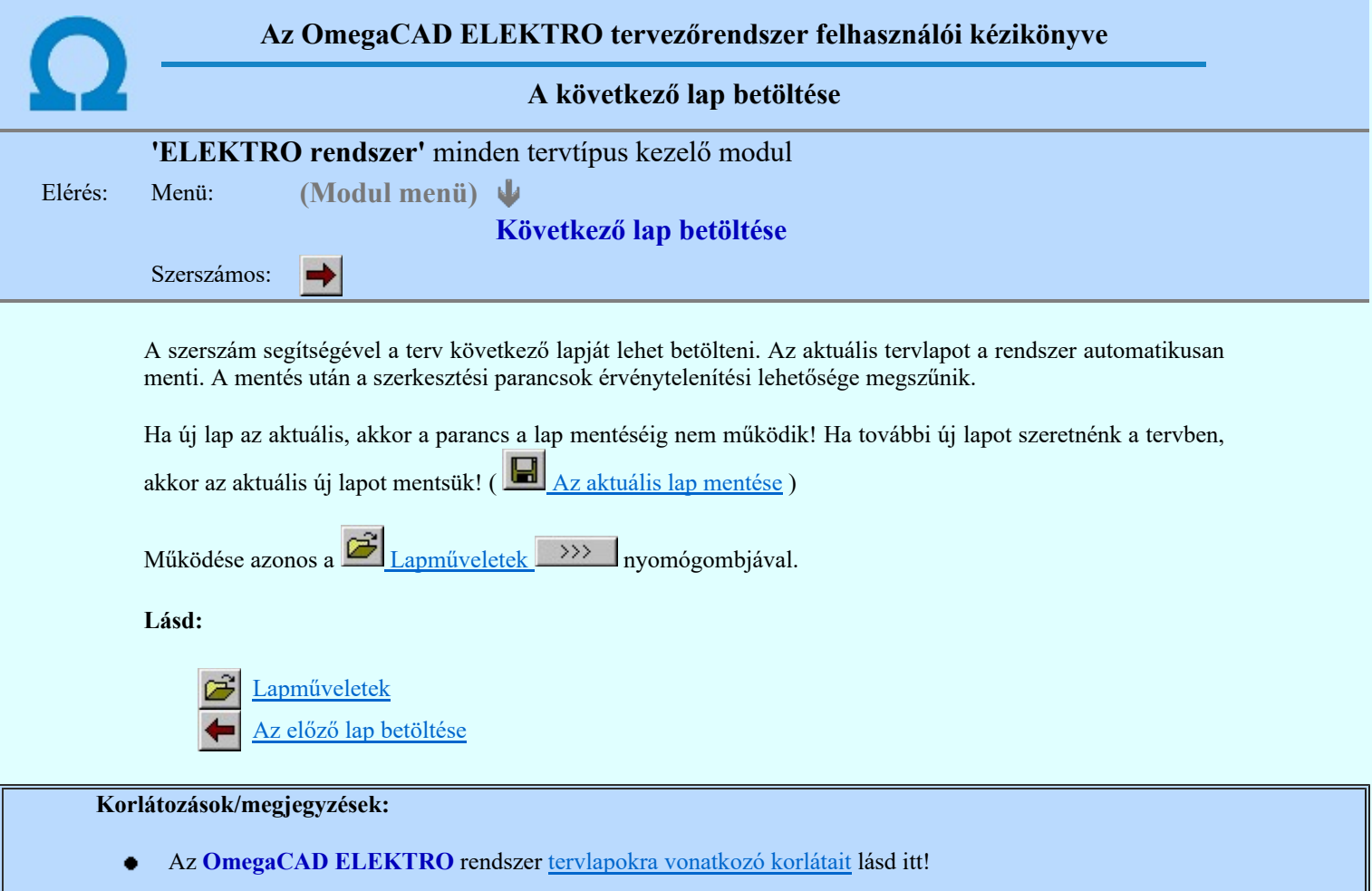

Új lap felvételére akkor van lehetőség, amikor az utolsó tervlapot legalább egyszer lementettük.  $\bullet$  .

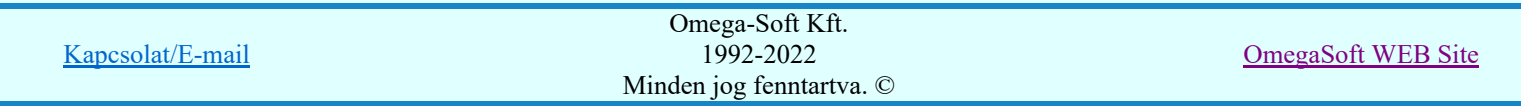

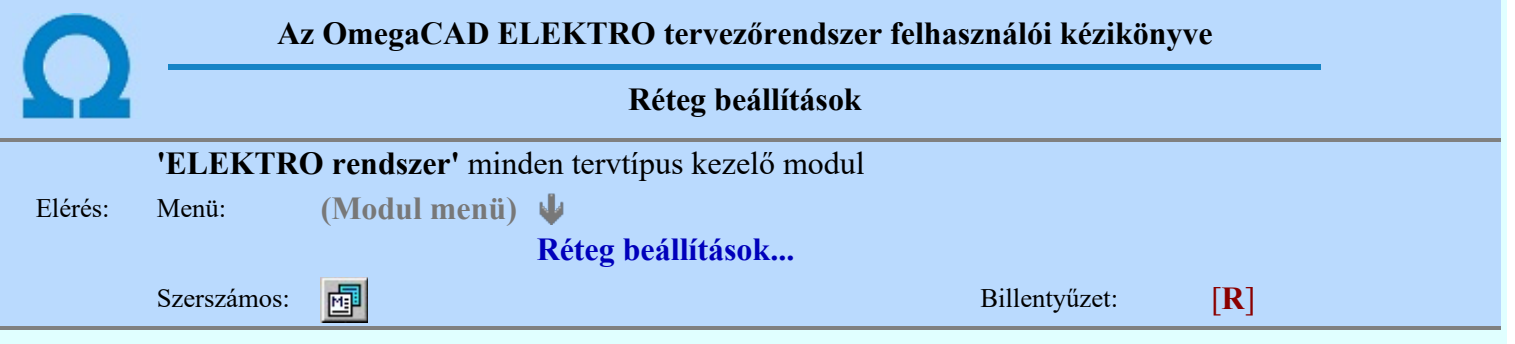

A funkció hívásakor megjelenik a 'Tervlap adatok beállítása' dialógus ablak. A különböző tervek lapjai valójában egymásra helyezett, átlátszó fóliákból, az ún. rétegekből állnak. A maximálisan 128 réteg lehetőséget ad a felhasználónak arra, hogy az egymástól eltérő jellegű információkat különböző rétegre helyezze. A rétegeknek három állapota létezik: az aktív, a látható és a nem látható. A grafikus szerkesztés eredménye mindig aktuális rétegre kerül, a módosítás jellegű műveletek (mozgatás, törlés, stb.) azonban az összes látható réteg tartalmára vonatkoznak. A következő adatokat lehet beállítani:

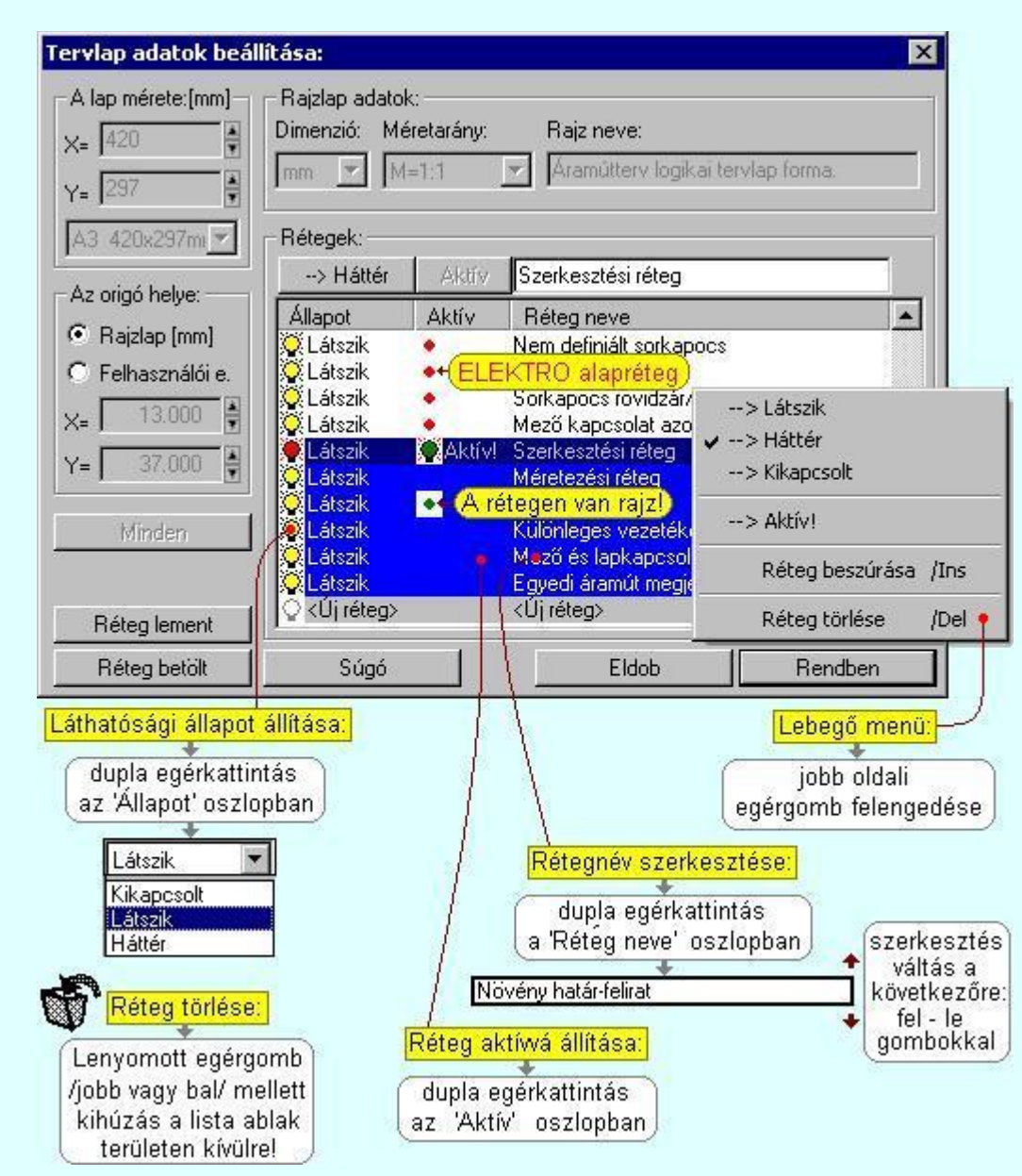

Valamennyi tervtípus esetén létezik két kitüntetett réteg, amelyen a rendszer a pecsét rajzolatot és pecsét azonosítókat tárolja. Ezek a rétegek a fejléc formátum azon információit tartalmazzák, amit a Tervlapok pecsét készítése során adtunk meg. Ezek az információk a rétegről a tervlapok kezelése modulokban nem törölhetők.

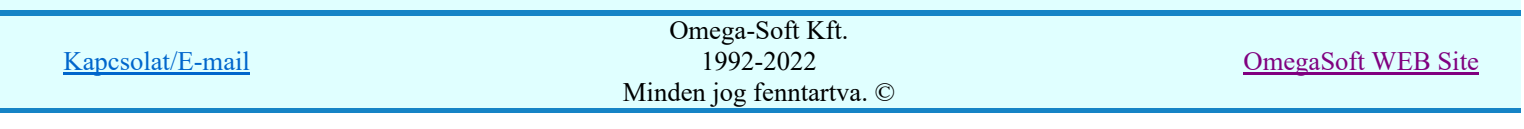

Az áramút terv több más kitüntetett réteget is tartalmaz, melyeken az egyes áramút tervi elemek (pl. készülékek kapcsok, sorkapocs rövidzárók, stb.) tárolódnak. Ezen rétegek kikapcsolása esetén a rajta elhelyezett elemek természetesen nem látszanak a rajzon.

A grafikus szerkesztés eredménye mindig az aktív rétegre kerül. Az összes tervtípusnál definiálva van egy szerkesztési és egy méretezési réteg, amelyek közül alapértelmezés szerint a szerkesztési réteg az aktív. A méretezés eredménye azonban csak akkor kerül a méretezési rétegre, ha a méretezés előtt ezt a réteget jelöltük ki aktívnak.

A rendszerben működő automatikus tervgeneráló modulok mindig a 'Rendszer generált réteg' -re készítik el a terveket. Ezek működése előtt nem kell és nem is lehet más réteget beállítani, amelyre dolgozzanak. Sőt erre a rétegre magunk ne helyezzünk el olyan rajzi részeket, melyeket egy esetleges újra generálás után is meg akarunk tartani. Ezt a réteget generáláskor a rendszer, mint egy korábbi generálás részeit törli!

# 'A rajzlap adat megadás funkciói:'

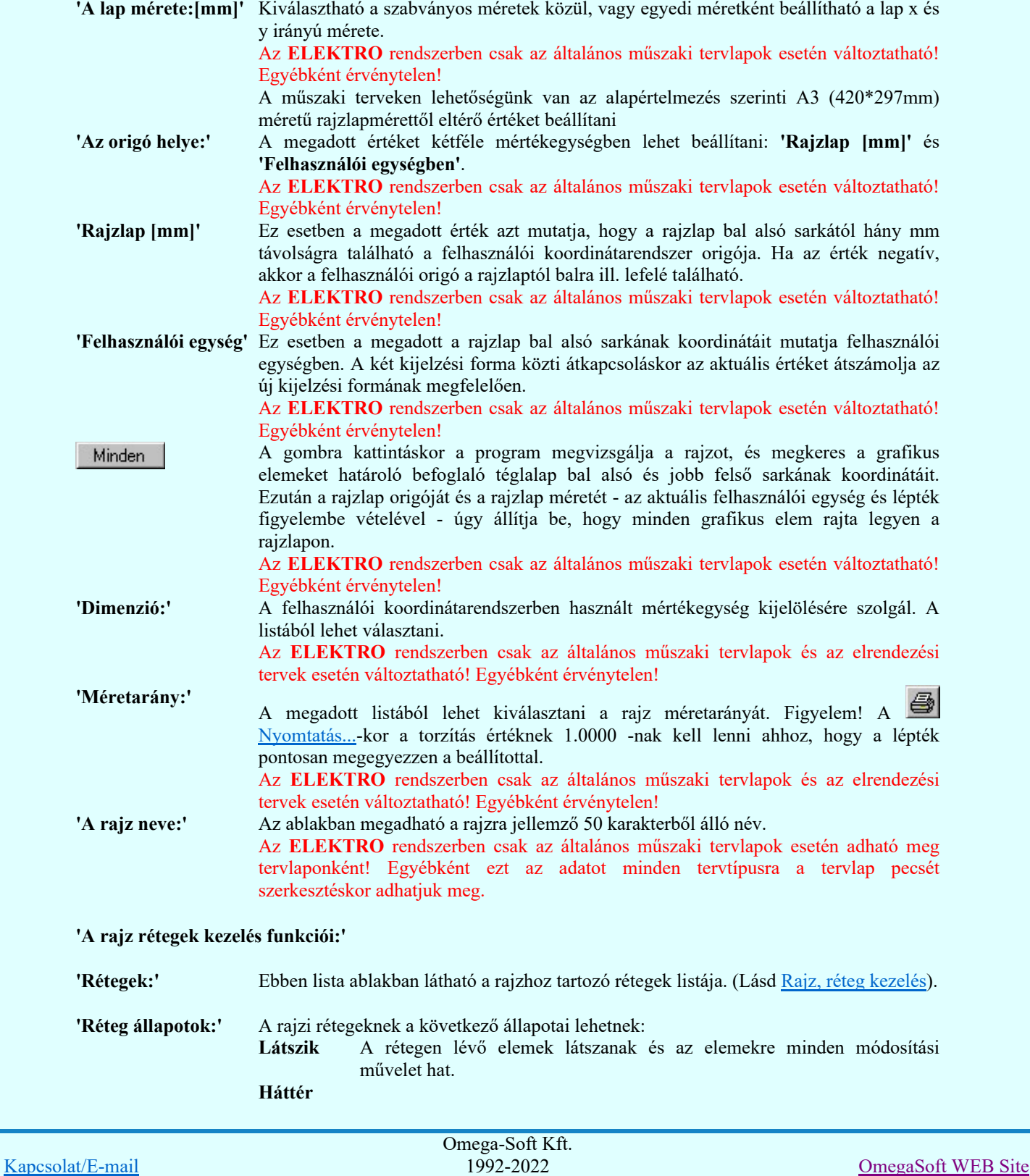

Minden jog fenntartva. ©

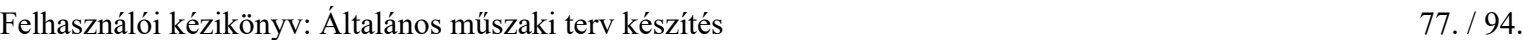

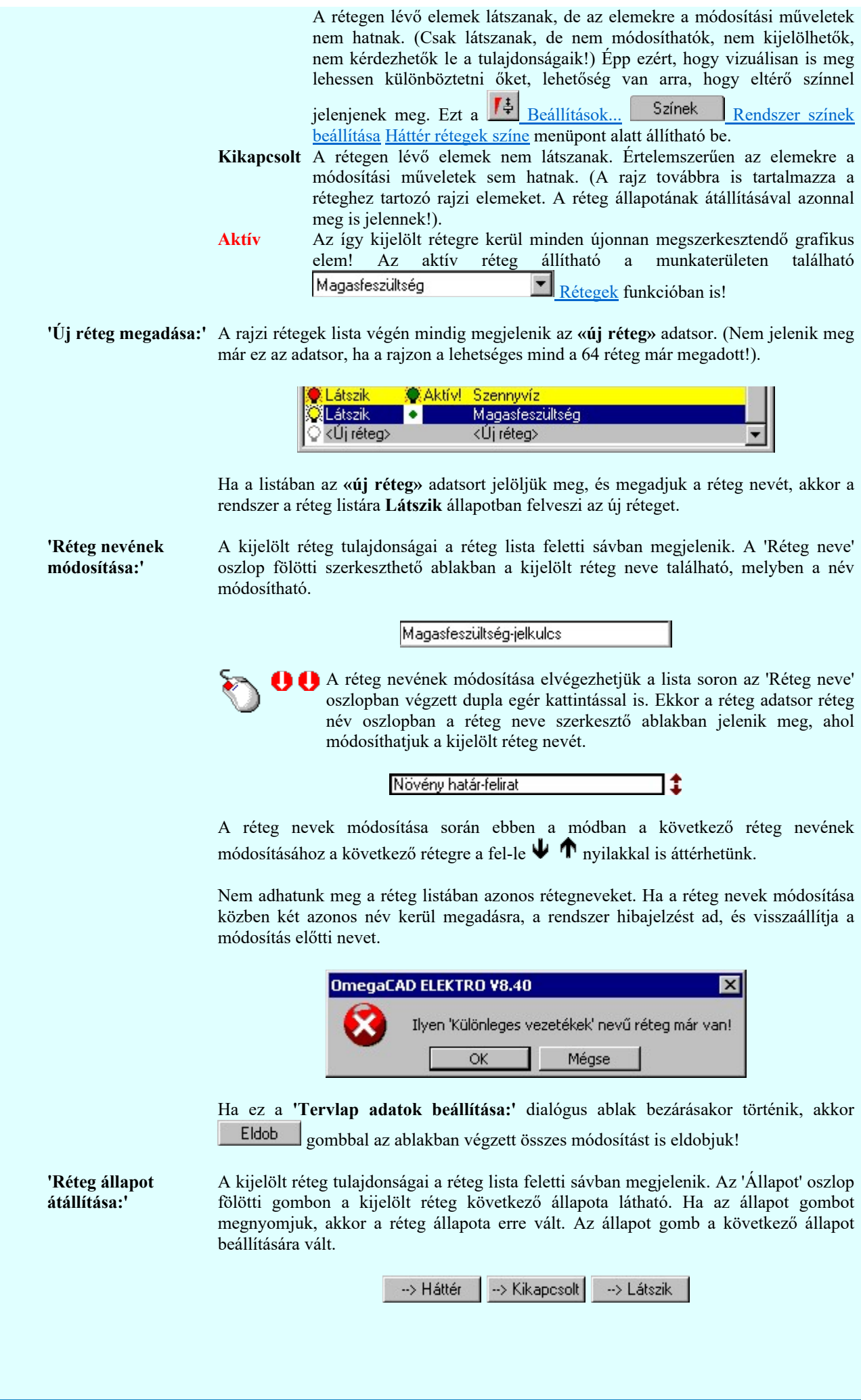

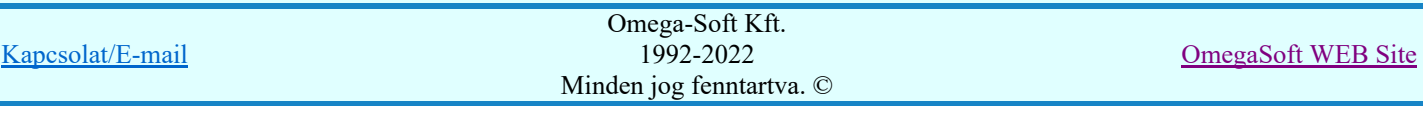

Érvénytelen az állapot gomb, ha a kijelölt réteg aktív! Az aktív réteg állapota mindig Látszik kell legyen! Ezért az aktívnak kijelölt réteg állapota nem változtatható. Akkor is érvénytelen az állapot gomb, ha a kijelölt adatsor az «új réteg».

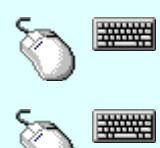

Több réteget is kijelölhetünk a réteg állapot átállítására, ha az egérrel a kijelölendő réteg sorára való kattintással egy időben nyomva tartjuk a 'Ctrl' billentyű gombot is!

A réteg lista egy tartományát jelölhetjük ki, ha az egérrel a kijelölendő réteg sorára való kattintással egy időben nyomva tartjuk a 'Shift' billentyű gombot is! Ekkor az előző egér kattintás és a legutolsó egér kattintás közötti réteg lesznek egyszerre kijelölve!

A réteg állapot átállítását elvégezhetjük a lista soron az 'Állapot' oszlopban végzett dupla egér kattintással is, ekkor megjelenik a lehetséges állapotok legördülő listája, és a listából történő választással átállíthatjuk a réteg állapotát.

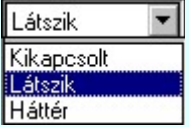

Nem működik ez a mód, ha a kijelölt réteg már aktív, vagy a kijelölt sor az «új réteg». Ekkor csak elutasító hangjelzés halható!

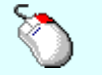

A réteg állapot átállítását elvégezhetjük a lista soron végzett jobb oldali egér gomb felengedésre előbukkanó lebegő menü használatával. Ekkor e legördülő menüben megjelennek a lehetséges állapotok, megjelölve benne az érvényes állapotot.

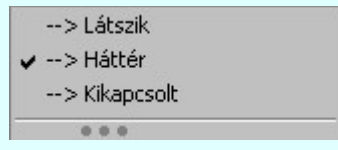

A menüből választva beállíthatjuk az új állapotot. Ha több réteg is ki van jelölve, akkor az átállítás minden kijelölt rétegre igaz lesz. Kivéve, ha a kijelöltek között van az aktív réteg is. Ennek az állapota nem állítható át! Mindegyik állapot érvénytelen a menüben, ha a kijelölt réteg már aktív, vagy a kijelölt sor az «új réteg»!

'Réteg aktívvá tétele:' A kijelölt réteg tulajdonságai a réteg lista feletti sávban megjelenik. Az 'Aktív' oszlop fölötti gomb megnyomásával a réteg kijelölhető aktívvá. Ha a réteg állapota az aktívvá tétel előtt nem Látszik állapotú volt, akkor a rendszer az aktívvá kijelöléssel együtt az állapotot is Látszik -ra állítja.

Aktív

Érvénytelen az aktív gomb, ha a kijelölt réteg már aktív! Akkor is érvénytelen az állapot gomb, ha a kijelölt adatsor az «új réteg».

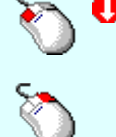

A kijelölt réteg aktívvá tételét elvégezhetjük a lista soron az 'Aktív' oszlopban végzett dupla egér kattintással is. Ha a réteg már aktív, akkor már csak elutasító hangjelzés halható!

A kijelölt réteg aktívvá tételét elvégezhetjük a lista soron végzett jobb oldali egér gomb felengedésre előbukkanó lebegő menü használatával. Ha a réteg még nem aktív, a legördülő menüben érvényesen megjelenik meg 'Aktív' menü.

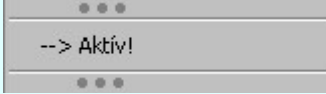

A menüből a 'Aktív' funkciót választva a kijelölt réteget aktívvá jelöljük ki.

'Réteg törlése:'

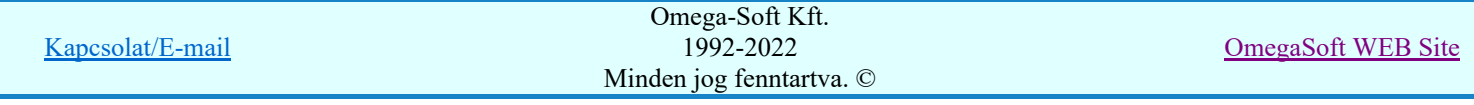

A kijelölt réteg ebben a funkcióban csak akkor törölhető, ha még nincs rajta rajzi elem, továbbá a törlés feltétele az is, hogy a listában őt követő rétegeken se legyen rajzi elem!

Ha a törlés ebben a funkcióban nem hajtható végre, akkor bármely réteget törölhetünk a

Réteg törlés/áthelyezés... funkcióban!

Az ELEKTRO rendszerben az egyes tervtípusokhoz alapértelmezésben rétegek vannak definiálva. Ezeket a rendszer a réteg listán az 'Aktív' oszlopban egy piros ponttal jelzi. Ezek a rétegek akkor sem törölhetők, ha nincs rajtuk grafikus elem!

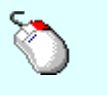

Ha a kijelölt réteg törölhető, akkor a réteg törlését elvégezhetjük a lista soron végzett jobb oldali egér gomb felengedésre előbukkanó lebegő menü használatával. Ha a réteg törölhető, a legördülő menüben érvényesen megjelenik meg 'Réteg törlése /Del' menü.

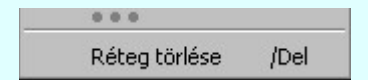

A menüből a 'Réteg törlése /Del' funkciót választva törölhetjük a réteget!

'Delete'Ha a kijelölt réteg törölhető, akkor a réteg törlését elvégezhetjük a billentyűzet 'Delete' gombjának megnyomásával is. Ha a réteg nem törölhető, akkor a gomb megnyomására csak elutasító hangjelzés halható!

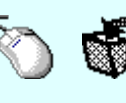

A réteg törlése végrehajtható a lista ablakban a bal, vagy a jobb oldali egérgomb folyamatos lenyomása melletti mozgatással is. Ehhez a kurzort a lista ablakon kívülre kell mozgatni. Ezt a megjelenő "szemetes" kurzor jól láthatóan jelzi számunkra! Ha ilyen helyzetben engedjük fel az egérgombot, akkor a kijelölt réteget törli a rendszer!

'Réteg beszúrása:' A kijelölt réteg elé új réteget illeszthetünk, ha a kijelölt rétegen és a listában őt követő rétegeken nincs rajzi elem! Az így beillesztet rétegnek nincs neve. A rendszer a listán automatikusan a réteg lista sorszámát jelöli meg a réteg neveként a listában. Például: (42.) ???

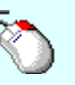

Ha a kijelölt réteg elé új réteg illeszthető, akkor a réteg beillesztését elvégezhetjük a lista soron végzett jobb oldali egér gomb felengedésre előbukkanó lebegő menü használatával. Ha a réteg elé új réteg illeszthető, a legördülő menüben érvényesen megjelenik meg 'Réteg beszúrása /Ins' menü.

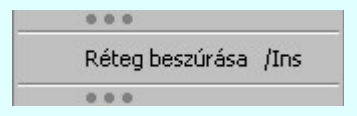

A menüből a 'Réteg beszúrása / Ins' funkciót választva a kijelölt réteg elé új réteget illesztünk be!

'Insert'Ha a kijelölt réteg elé új réteg illeszthető, akkor a réteg beillesztését elvégezhetjük a billentyűzet 'Insert' gombjának megnyomásával is. Ha a kijelölt réteg elé nem szúrható be új réteg, akkor a gomb megnyomására csak elutasító hangjelzés halható!

A gombra kattintáskor megjelenik a Réteg lement , ahol a rajz rétegei egy réteg fájlba Réteg lement menthetők.

A gombra kattintáskor megjelenik a Réteg betölt ahol egy korábban elmentett rajz rétegei Réteg betölt fűzhetők hozzá a most szerkesztés alatt álló rajz rétegeihez.

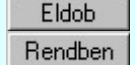

A gomb lenyomásával érvénytelenítheti a változtatásokat.

A gomb lenyomásával véglegesítheti az elvégzett beállításokat.

Korlátozások/megjegyzések: Kapcsolat/E-mail Omega-Soft Kft. 1992-2022 Minden jog fenntartva. © OmegaSoft WEB Site

- Az OmegaCAD ELEKTRO rendszer az elvi terveken a A3-as méretű szabványos formátumot használja. ٠ Ezeken a tervtípusokon nincs lehetőség más lapméret beállítására.
- Az OmegaCAD ELEKTRO rendszer csak az elrendezési és általános műszaki terveken engedi meg a lapméretek beállítását, amelyek A4, A3, A2, A1 és A0-ás méretű szabványos formátumok lehetnek. A szabványostól eltérő rajzlap méreteit mm-ben kell megadni.
- Az OmegaCAD ELEKTRO rendszerben az egyes tervtípusokhoz alapértelmezésben rétegek vannak definiálva. Ezeket a rendszer a réteg listán az 'Aktív' oszlopban egy piros  $\bullet$  ponttal jelzi. Ezek a rétegek akkor sem törölhetők, ha nincs rajtuk grafikus elem! Ezen rétegek elé így beszúrni sem lehet réteget!
- Az a réteg listán az 'Aktív' oszlopban egy zöld  $\bullet$  pont jelzi azt, ha a rétegen rajzi elem van elhelyezve! Ha a réteg nem látszik, akkor az azon lévő elemek nem jelennek meg rajzon!
- Az OmegaCAD ELEKTRO rendszer tervlap felépítésre vonatkozó korlátait lásd itt!

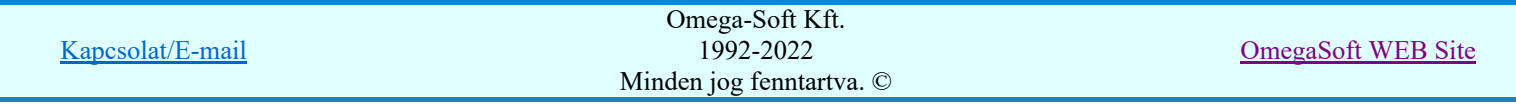

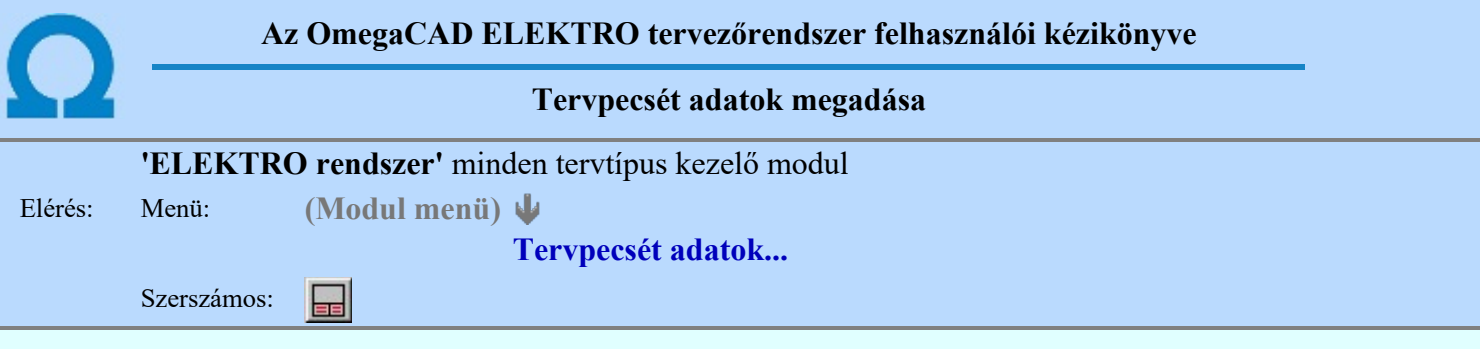

A törzsadatbázisban kialakított tervlap formátumok tartalmaznak automatikusan megjeleníthető adathelyeket (lásd. Tervlapok pecsét készítése ). A parancsot indítva ezen adathelyek közül azokat tölthetjük meg tartalommal, melyek kizárólag az aktuális tervre vonatkoznak.

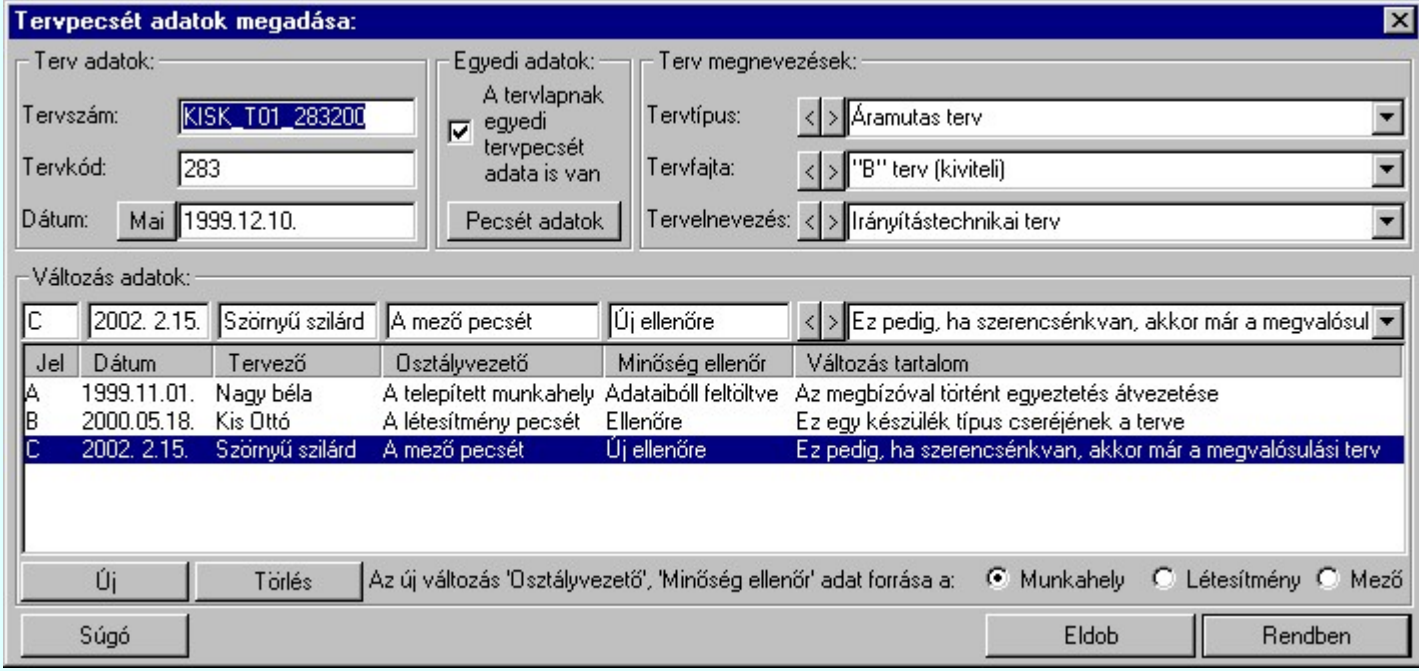

# 'Terv adatok:'

Az ablakrészben a terv száma, a terv kódja és első kiadásának dátuma adható meg.

# 'Terv megnevezések:'

Az ablakrész a terv típusa, fajtája és elnevezése változók értékeinek megadására, ill. kiválasztására szolgál. Az egyes ablakokat legördítve a rendszer által felkínált értékekből választhatunk.

Az adatbeviteli szerkesztő ablak mellett elhelyezett  $\geq$  gomb segítségével a felhasználó sablonba tárolhatjuk, **S** gomb segítségével a sablonból törölhetjük az ablak tartalmát! A **v** gomb segítségével a felhasználói sablonban eltárolt szövegekből választhatunk!

# 'Változás adatok:'

Az ablakrészben a tervben végrehajtott változások jelölésére használt adatok adhatók meg.

# Új változás sor létrehozása

Új változási adatsor adható meg a gomb megnyomásával. Az új változás jele a változási adatsorok számának megfelelő sorszámú ABC szerinti betűjel lesz.

A változási adatok csoportban a G Munkahely O Létesítmény O Mező rádió gombokkal az választható ki, hogy az új változási adatsorok "Osztályvezető" és a "Minőség ellenőr" adatok milyen forrásból legyenek kitöltve.

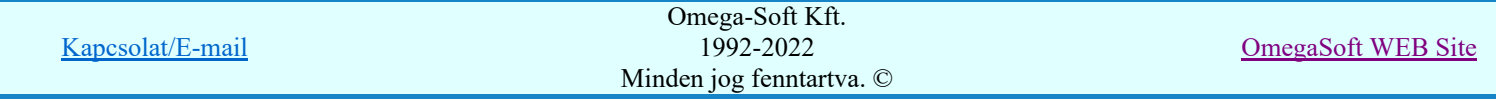

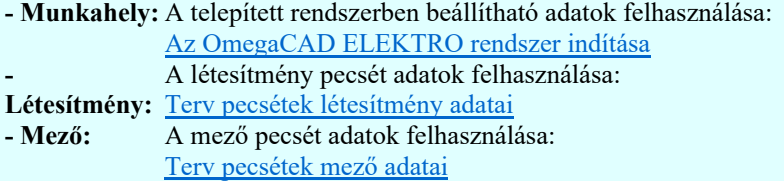

#### Változás törlése

```
Törlés
```
A gomb segítségével a kijelölt változási adatsor törölhető. Ha a törlést a gomb megnyomásával hajtjuk végre, akkor mindig van törlés megerősítési kérdés:

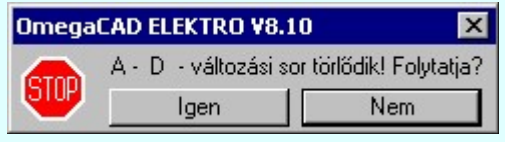

A törlés csak az  $\Box$  gen $\Box$  gomb megnyomásával hajtódik végre.

'Delete'A változási adatsor törlését elvégezhetjük a billentyűzet 'Delete' gombjának megnyomásával is. Ekkor nincs törlési megerősítési kérdés!

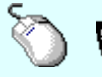

A változási adatsor törlése végrehajtható a lista ablakban a bal, vagy a jobb oldali egérgomb folyamatos lenyomása melletti mozgatással is. Ehhez a kurzort a lista ablakon kívülre kell mozgatni. Ezt a megjelenő "szemetes" kurzor jól láthatóan jelzi számunkra! Ha ilyen helyzetben engedjük fel az egérgombot, akkor a kijelölt változási adatsort törli a rendszer! Ebben az esetben nincs megerősítési kérdés!

#### Változás adatok módosítása

Egy változás adatsorához tartozó adatok módosítása a kijelölt változáshoz tartozó, a lista fölött elhelyezkedő szerkesztő ablakban végezhető el.

A Változás tartalom adatbeviteli szerkesztő ablak mellett elhelyezett **I** gomb segítségével a felhasználó sablonba tárolhatjuk,  $\leq$  gomb segítségével a sablonból törölhetjük az ablak tartalmát! A  $\leq$ gomb segítségével a felhasználói sablonban eltárolt szövegekből választhatunk!

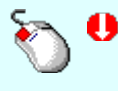

A módosítás elvégezhető a lista ablakban is a listasorban az adathoz tartozó hasábban elvégzett dupla egér kattintás után megjelenő szerkesztő ablakban. Ebből az ablakból szerkesztés után úgy léphetünk ki, hogy:

- Az egérrel egy másik adatsorra kattintunk, de a dupla kattintási időn belül nem kattintunk egyik adatsorra sem! Ekkor a kijelölés az új adatsorra kerül.
- Az 'Esc' billentyűt megnyomjuk. A kijelölés ezen az adatsoron marad. De a szerkesztő ablakban történt változások ekkor nem kerülnek rögzítésre.
- Az 'Enter' billentyűt megnyomjuk. A kijelölés, ha van még, azaz nem az utolsó adatsoron álltunk, a következő adatsorra kerül, és ezen az új adatsoron szintén ebben a szerkesztő ablakban végezhetjük az adatmegadást. Ha szükséges, a rendszer görgeti a lista ablakot. (Ha a lista ablak alján történik a szerkesztés.)
- A  $\blacklozenge$  lefelé nyíl billentyűt megnyomjuk. A működés ugyan az, mint az 'Enter' billentyű esetén.
- A  $\mathbf{\Gamma}$  felfelé nyíl billentyűt megnyomjuk. A működés hasonló a  $\mathbf{\Psi}$  lefelé nyíl billentyű működéséhez, de a szerkesztő adatsor, ha van még, azaz nem az első adatsoron álltunk, az előző adatsorra ugrik, és ott folytathatjuk az adat megadást.

# 'Egyedi adatok:'

Az OmegaCAD ELEKTRO rendszerben a tervlapok pecsétjeiben az adatok több csoportban adhatók meg. Vannak olyan pecsét adatok, amelyek a létesítmény valamennyi tervlapjára érvényesek. Ilyenek a tervező, osztályvezető, vezetőtervező, ellenőr és még néhány fontos adat. Ezeket az adatokat a létesítményre közösen, csak egy helyen kell és lehet megadni a Terv pecsétek létesítmény adatai funkcióban. Ha a létesítményben mezőnként eltérőek a tervező és a hozzátartozó fő adatok, akkor

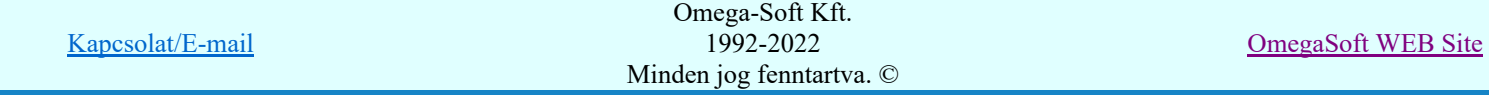

ezeket az adatokat lehetőségünk van mezőnként megadni a Terv pecsétek mező adatai funkcióban. Ilyen esetben a mező terveihez megjelenő embléma formátumot a Mező tervlapok pecsét formátumának megváltoztatása funkcióval tudjuk beállítani.

Ha a tervezés során egy mezőben egyes tervlapokon nem csak egy tervező hoz létre tervlapot, akkor a tervező és a hozzátartozó adatokat egyedileg kell megadni. Ilyen előfordulhat, ha rekonstrukció során új szereléshely kerül kialakításra, és ennek a szereléshelynek az elrendezési és szerelési terveit már egy meglévő létesítményben újjonnan kell felvenni, és a létesítményi, vagy mező tervező nem azonos a rekonstrukciót végző tervezővel. Hasonlóan lehet új tervlapokat felvenni az általános műszaki modulban is.

Ha arra van szükségünk, hogy a tervnek egyedi tervező és hozzátartozó adatai legyenek, akkor használjuk az alábbi beállításokat:

# $\nabla$  A tervlapnak egyedi tervpecsét adata is van

Csak akkor érvényes, ha A tervlap egyedi tervpecsét adatainak megadása ablakrészben a létesítményi adatok helyén, vagy a mező adatok helyén megjelenés közül legalább az egyik be van kapcsolva!

Bekapcsolt állapota esetén a tervlapon az egyedi pecsét adatok fognak megjelenni.

A tervlap egyedi tervpecsét adatainak megadása Pecsét adatok

A funkcióban tudjuk a tervlaphoz tartozó egyedi pecsétadatokat megadni.

A 'Tervező' adata az egyedi pecsét adat létrehozásakor Az OmegaCAD ELEKTRO rendszer indítása során megadott névvel kerül kitöltésre, és nem változtatható meg amíg az egyedi pecsét adat érvényben van! Későbbi megváltoztatása csak úgy lehetséges, hogy az egyedi pecsét adatokat megszüntejük! Ez úgy lehetséges, hogy a 'A tervlap egyedi tervpecsét adatainak megadása' funkcióban mind a A 'létesítmény' adatok helyén' és a 'A 'mező' adatok helyén' kapcsolókat kikapcsoljuk, vagy itt a 'A tervlapnak egyedi tervpecsét adata is van' kapcsolót kikapcsoljuk. Majd ugyanitt újra megadjuk az egyedi pecsét adatokat!

#### Lásd:

Pecsét adatok A tervlap egyedi tervpecsét adatainak megadása

# Lásd még:

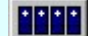

# Létesítmények kezelése

Létesítmények felépítése Terv pecsétek létesítmény adatai Terv pecsétek mező adatai Mező tervlapok pecsét formátumának megváltoztatása

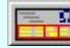

# Tervlapok pecsét készítése

**ED** Pecsétadatok megadása / Pecsét felirat

#### Korlátozások/megjegyzések:

- Az OmegaCAD ELEKTRO rendszer pecsét adatokra vonatkozó korlátait lásd itt!
- Az OmegaCAD ELEKTRO rendszerben az adatbeviteli szerkesztő ablak mellett elhelyezett 2 gomb segítségével a felhasználó sablonba tárolhatjuk, segítségével a sablonból törölhetjük az ablak tartalmát! A  $\blacksquare$  gomb segítségével a felhasználói sablonban eltárolt szövegekből választhatunk!
- A beállított felhasználói adatok a x:\V10x..\OmegaWin32\UserSettings\TervNevLista.ini állományban tárolódik.
- 

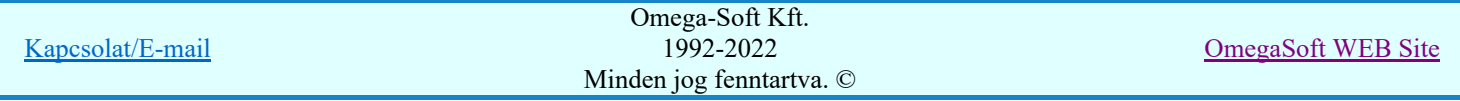

Ha egy tervlapnak egyedi tervpecsét adatokat adunk meg, és ennek megjelenését a tervlapon bekapcsoljuk, akkor a pecsétek létesítmény adatai és pecsétek mező adatai megváltoztatása esetén nem fog a tervlapnak az az egyedi pecsét adata megváltozni. Ezeknek a tervlapoknak a pecsét adatait mindaddig egyedileg kell kezelni, míg ezt a beállítást ki nem kapcsoljuk!

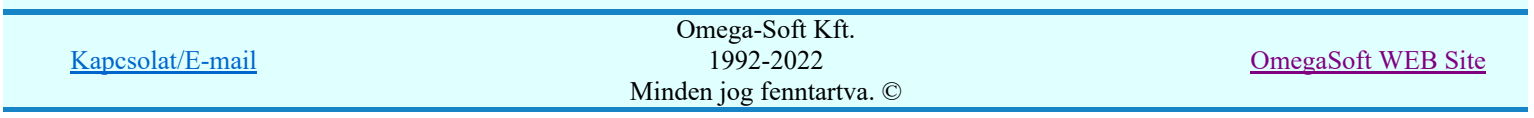

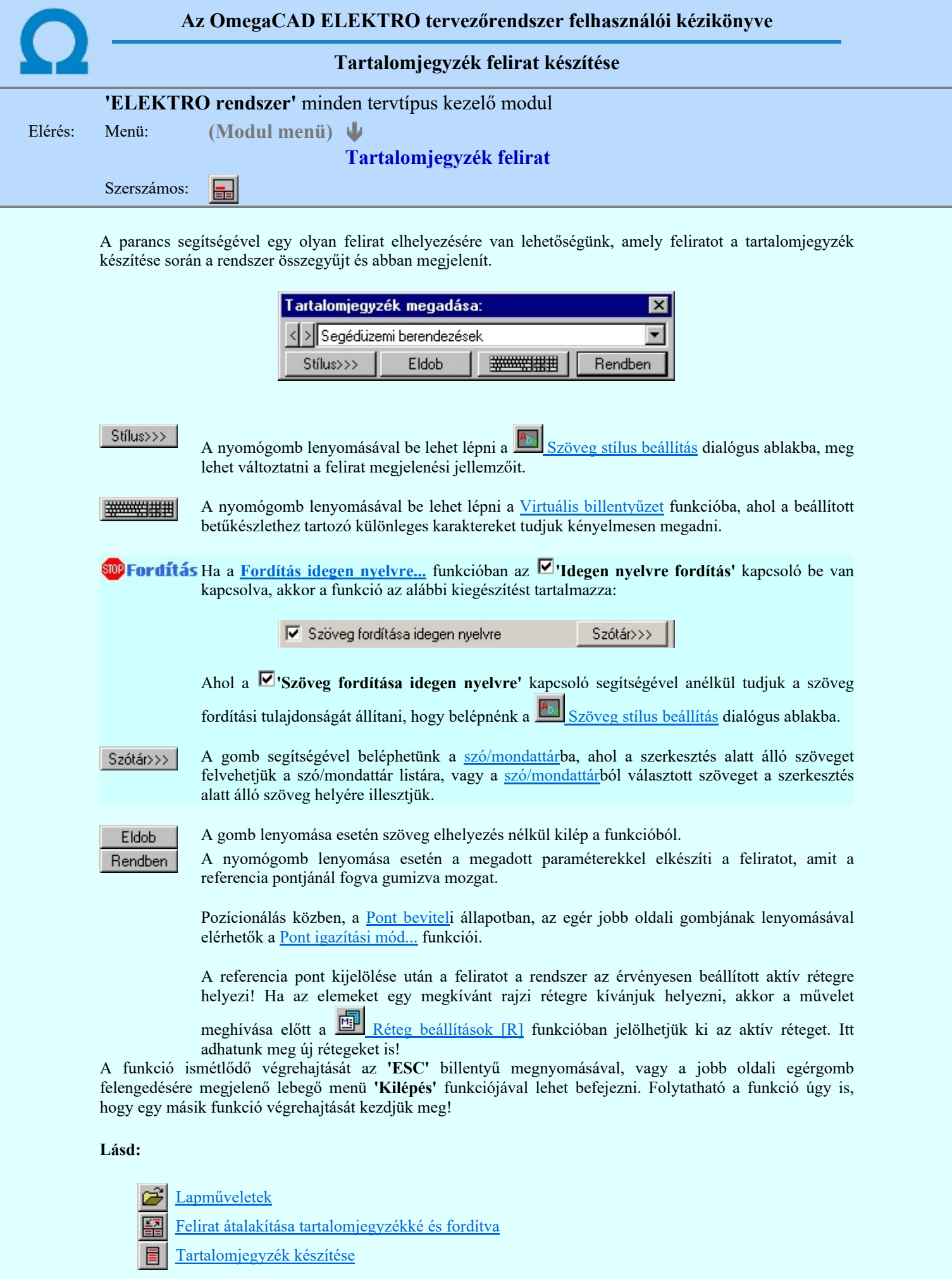

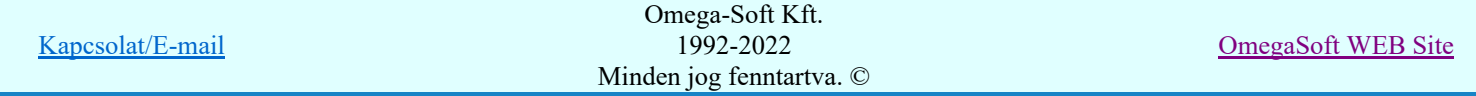

# Korlátozások/megjegyzések:

- ٠ Az **OmegaCAD ELEKTRO** rendszerben az adatbeviteli szerkesztő ablak mellett elhelyezett **detter** gomb segítségével a felhasználó sablonba tárolhatjuk, gomb segítségével a sablonból törölhetjük az ablak tartalmát! A  $\blacktriangleright$  gomb segítségével a felhasználói sablonban eltárolt szövegekből választhatunk!
- A funkcióból nem kell kilépni, ha azt a terv egy másik lapján akarjuk folytatni. A tervlap váltást egyszerűen elvégezhetjük a  $\bigotimes_{\text{Az előző lap betöltése}} \bigotimes_{\text{A következő lap betöltése}} \text{funkciókkal.}$
- Az így elhelyezett feliratok a grafikus alrendszer bármely funkciójával szerkeszthető! ٠

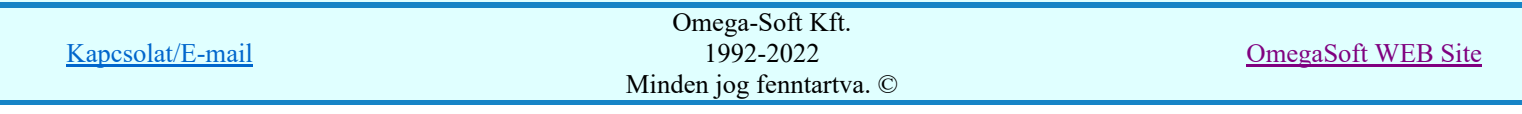

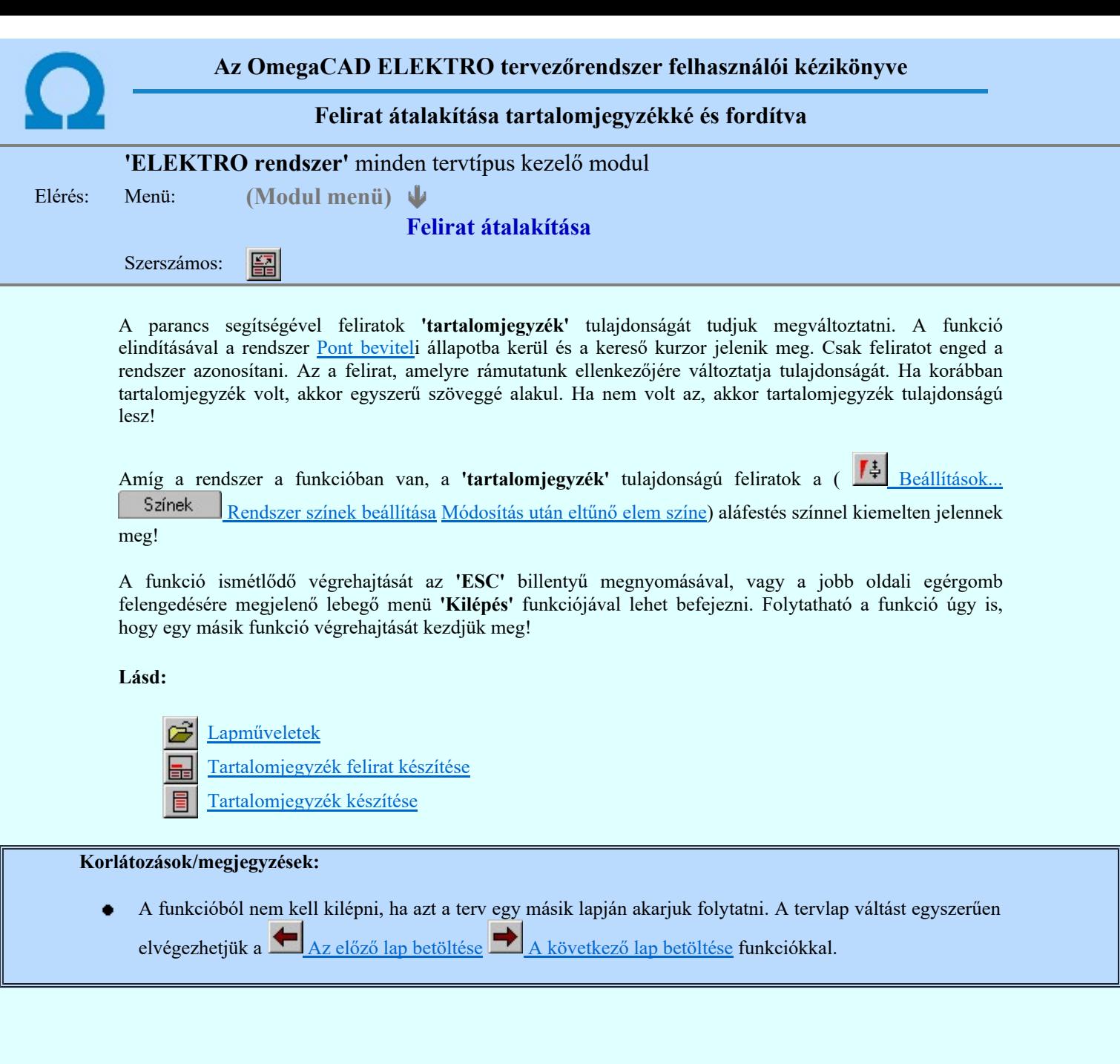

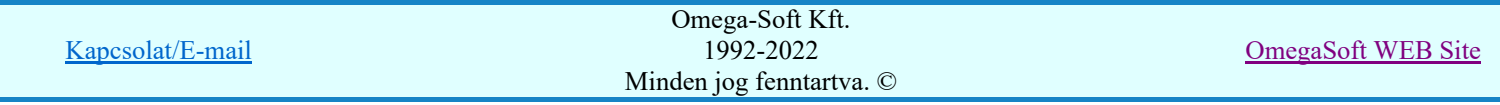

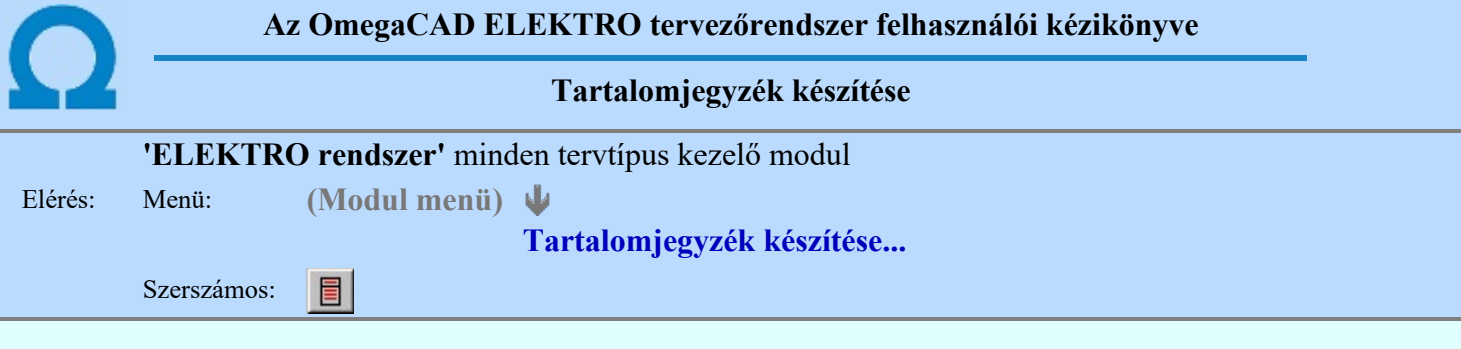

A parancs hatására a rendszer kigyűjti és listába rendezi a terven elhelyezett tartalomjegyzék feliratokat. Ezután a lista az aktuális tervlap kívánt részére helyezhető.

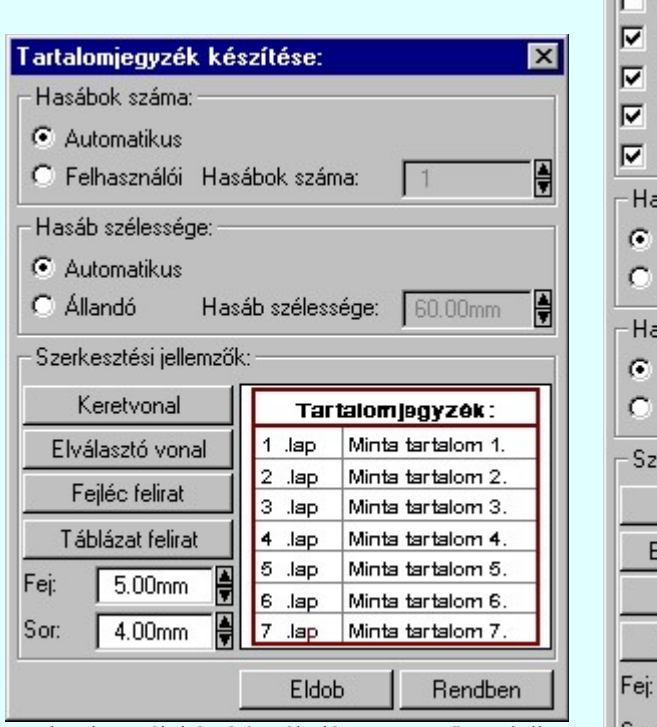

Tartalomjegyzék készítése általános tervező modulban.

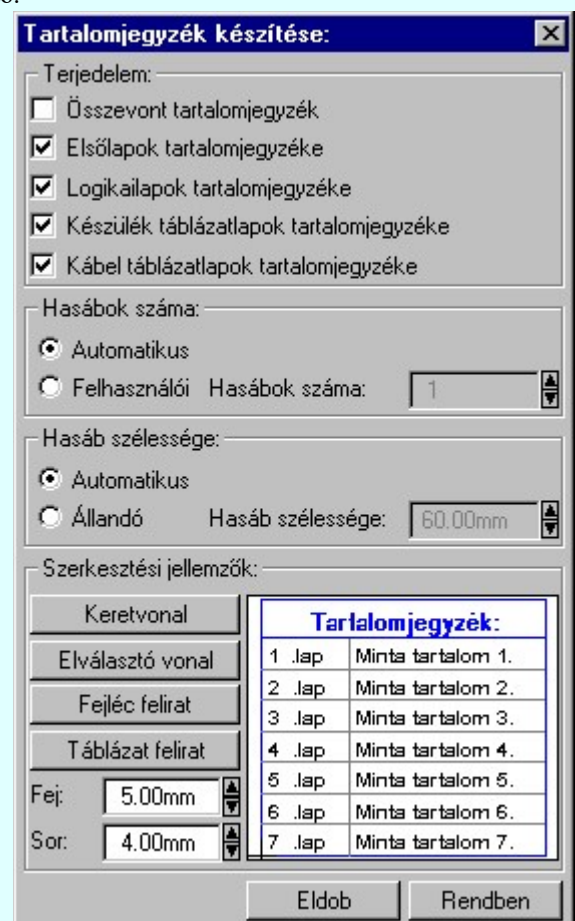

Tartalomjegyzék készítése az Áramútterv fedőlap tervezése modulban.

#### 'Terjedelem:'

A csoportban kell beállítani, hogy a teljes áramút terv mely szekciójáról készítünk tartalomjegyzéket. Ez a beállítási csoport csak az Áramútterv fedőlaptervezése modulban működő tartalomjegyzék késszítésben van!

#### $\Box$  Összevont tartalomjegyzék

Bekapcsolása esetén a rendszer az első lapokról, a logikai lapokról és összevontan a készülék és kábeltáblázat lapokról készít tartalomjegyzéket. Ha ezt bekapcsoljuk, más opció nem kapcsolható be.

# $\nabla$  Fedő lapok tartalomjegyzéke

Bekapcsolása esetén a rendszer a fedő lapokról készít tartalomjegyzéket. Ha ezt bekapcsoljuk az Összevont tartalomjegyzék nem kapcsolható be, de a többi áramút terv szekcióval együtt használható.

#### $\nabla$  Logikai lapok tartalomjegyzéke

Bekapcsolása esetén a rendszer az áramút logikai lapokról készít tartalomjegyzéket. Ha ezt bekapcsoljuk az Összevont tartalomjegyzék nem kapcsolható be, de a többi áramút terv szekcióval együtt használható.

#### $\nabla$  Készülék táblázat lapok tartalomjegyzéke

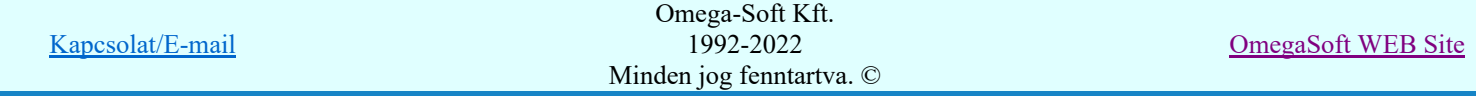

Bekapcsolása esetén a rendszer az áramút készülék táblázat lapokról készít tartalomjegyzéket. Ha ezt bekapcsoljuk az Összevont tartalomjegyzék nem kapcsolható be, de a többi áramút terv szekcióval együtt használható.

# $\nabla$  Kábel táblázat lapok tartalomjegyzéke

Bekapcsolása esetén a rendszer az áramút kábel táblázat lapokról készít tartalomjegyzéket. Ha ezt bekapcsoljuk az Összevont tartalomjegyzék nem kapcsolható be, de a többi áramút terv szekcióval együtt használható.

#### 'Hasábok száma:'

A csoportban a készítendő táblázat hasábjainak számát állítjuk be.

#### **C** Automatikus

Ennek a beállításnak az esetén a rendszer a tervlap méretének megfelelően megválasztja az optimális hasábszámot.

#### **C** Felhasználói

Ennek a beállításnak az esetén a hasábok száma a felhasználói beállítás szerinti lesz. A hasábok számát 1 és 5 között lehet megadni.

#### 'Hasáb szélessége:'

A csoportban a készítendő táblázat hasáb szélességét állítjuk be.

#### **C** Automatikus

Ennek a beállításnak az esetén a rendszer a hasábban lévő feliratok hosszától függően számítja ki a hasáb szélességét.

#### Állandó

Ennek a beállításnak az esetén a hasábok szélessége a felhasználói beállítás szerinti lesz.

#### 'Szerkesztési jellemzők:'

A csoportban a készítendő táblázat vonalainak és feliratainak jellemzőt adjuk meg. Itt állítjuk be a sor magasságokat is.

#### Keretvonal

A tartalomjegyzéket határoló vonal tulajdonságait állíthatjuk be. Megnyomása után a vonaljellemzők beállítása dialógus ablak jelenik meg. Lásd: (Vonal stílus beállítása)

#### Elválasztó vonal

A tartalomjegyzék hasábjait és sorait elválasztó vonal tulajdonságait állíthatjuk be. Megnyomása után a vonaljellemzők beállítása dialógus ablak jelenik meg. Lásd: (Vonal stílus beállítása)

#### Fejléc felirat

A tartalomjegyzék fejlécében megjelenő 'Tartalomjegyzék:' felirat tulajdonságait állíthatjuk be. Megnyomása után a szöveg jellemzők beállítása dialógus ablak jelenik meg. Lásd: (Szöveg stílus beállítása)

# Táblázat felirat

A tartalomjegyzék adatsorainak felirat tulajdonságait állíthatjuk be. Megnyomása után a szöveg jellemzők beállítása dialógus ablak jelenik meg. Lásd: (Szöveg stílus beállítása)

#### Fej:

A tartalomjegyzék fejléc sor magassága a rajzlapon [mm]-ben.

Sor:

A tartalomjegyzék adat sor magassága a rajzlapon [mm]-ben.

Az aktuális beállításnak megfelelő tartalomjegyzék táblázat megjelenése a minta rajzban mindig látható.

Rendben | A gomb megnyomásával a rendszer kigyűjti a tervlapokon elhelyezett tartalomjegyzék feliratokat, majd az elkészített táblázatot úsztatva elhelyezhetjük a rajzon.

#### Lásd:

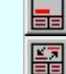

Tartalomjegyzék felirat készítése

Felirat átalakítása tartalomjegyzékké és fordítva

#### Korlátozások/megjegyzések:

Ha megváltoztak a terv tartalomjegyzék feliratai, és újra elő kell állítani a tartalomjegyzék táblázatot, akkor a már meglévő táblázatot le kell törölni!

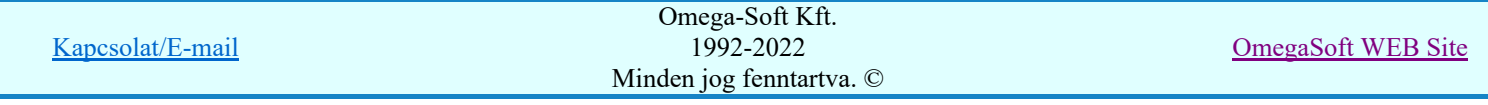

# Felhasználói kézikönyv: Általános műszaki terv készítés 90. / 94.

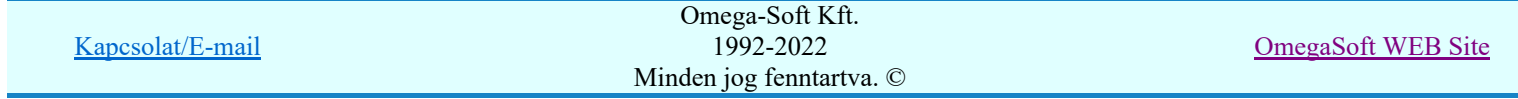

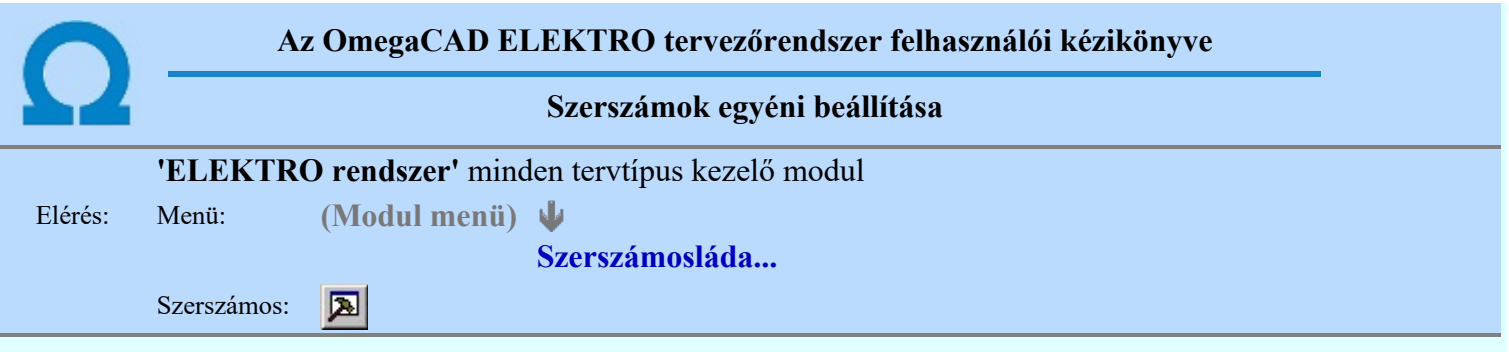

A rendszer a tervek előállítására számos eszközt kínál. Az egyes funkciók indíthatók a menüről, a gyorsító billentyűvel rendelkező funkciók a megfelelő billentyű kombinációval. A beépített ikon szerszámosban elhelyezett funkció az ikon megnyomásával is aktivizálható.

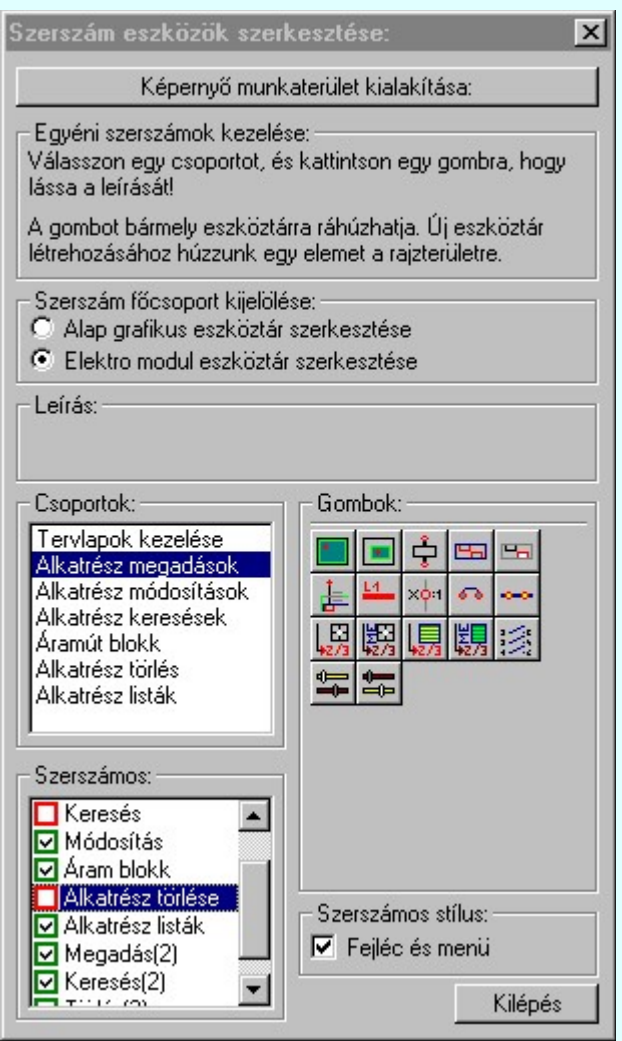

Az egyéni szerszámok használatával egy új lehetőség nyílik a rendszer még hatékonyabb használatára. A szerszámosban az egyes funkciókra jellemző kis ikonok helyezkednek el, melyeket szerszámnak nevezünk. A szerszám megnyomásával a funkció aktivizálódik. Ha a szerszámosra helyezzük az input fókuszt, (A fejléc az aktív ablak színével jelenik meg) és a kurzort rövid ideig a szerszám ikon fölött hagyjuk, akkor a szerszám funkcióját leíró rövid segítség jelenik meg.

A szerszámok csoportokba vannak foglalva. Az egyes csoportok tetszőlegesen áthelyezhetők, átméretezhetők, bezárhatók vagy megnyithatók. Az szerszámok a csoportokból törölhetők, más csoportba helyezhetők. Létrehozhatunk új, egyéni szerszámost is.

Az OmegaCAD ELEKTRO rendszerben alkalmazott szerszámos funkció abban tér el az általános rendszer szerszámos funkciójától, hogy itt minden modulnak önálló, a modulra jellemző funkciókból összeállított szerszámos készlete is van. Egyébként használata megegyezik az Egyéni szerszámok kezelésével.

Szerszám főcsoport kijelölése:

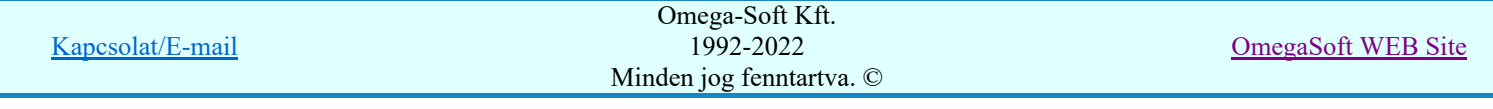

#### Alap grafikus eszköztár szerkesztése

Ebben az állapotban az alap grafikus eszközöket állíthatjuk be.

Az OmegaCAD ELEKTRO rendszerben az alap grafikus eszköztár szerszámos ládák felépítése, elhelyezkedése a munkaterületen, fejléc ki/be-kapcsolt állapota minden ELEKTRO modulban megegyezik. A szerszámos ládák egy tulajdonsága kötődik ELEKTRO modulokhoz, mégpedig a megjelenik, nem jelenik meg állapota.

Ha a szerszámos szerkesztésekor nem vagyunk ELEKTRO modulban, akkor a megjelenik, nem jelenik meg állapot minden ELEKTRO modulra érvényes lesz.

Ha a szerszámos szerkesztésekor érvényes ELEKTRO modulban vagyunk, akkor a megjelenik, nem jelenik meg állapot csak az aktuális ELEKTRO modulra érvényes lesz.

#### Elektro modul eszköztár szerkesztése

Ebben az állapotban az érvényes ELEKTRO modul szerszámos eszközöket állíthatjuk be.

Csak akkor lehet ezt az opciót beállítani, ha érvényes ELEKTRO modulban vagyunk. Kezelése megegyezik az Egyéni szerszámok kezelésével. Az így beállított modul szerszámok csak a modulban jelennek meg és csak itt használhatók!

A Képernyő munkaterület kialakítása segítségével a rendszer rajzi és szerszámos munkaterületét tudjuk egyéni igények szerint kialakítani.

Korlátozások/megjegyzések:

A képernyő munkaterület kialakítása beállítási lehetőség elérhető még a  $\mathbb{F}\left[\frac{1}{2}\right]$  Beállítások. Képernyő Képernyő munkaterület beállítása Képernyő munkaterület kialakítása funkcióban is!

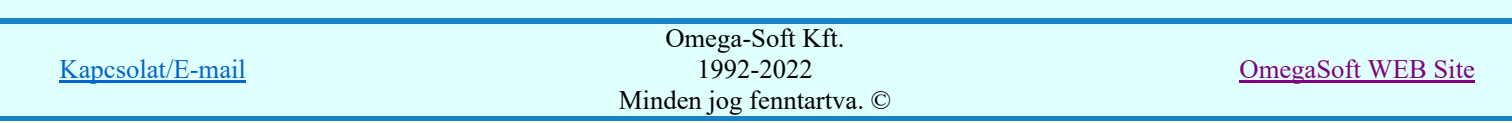

# Az OmegaCAD ELEKTRO tervezőrendszer felhasználói kézikönyve

Általános műszaki terv készítés

#### "Általános műszaki terv készítés" modul ⊠⊴

Elérés: Menü: E L E K T R O  $\rightarrow$  MŰSZAKI tervezés Súgó ψ Az OmegaCAD...

# OmegaCAD ELEKTRO V10.1 rendszer OmegaCAD ELEKTRO Általános műszaki terv készítés modul V10.1

2022. január 3.

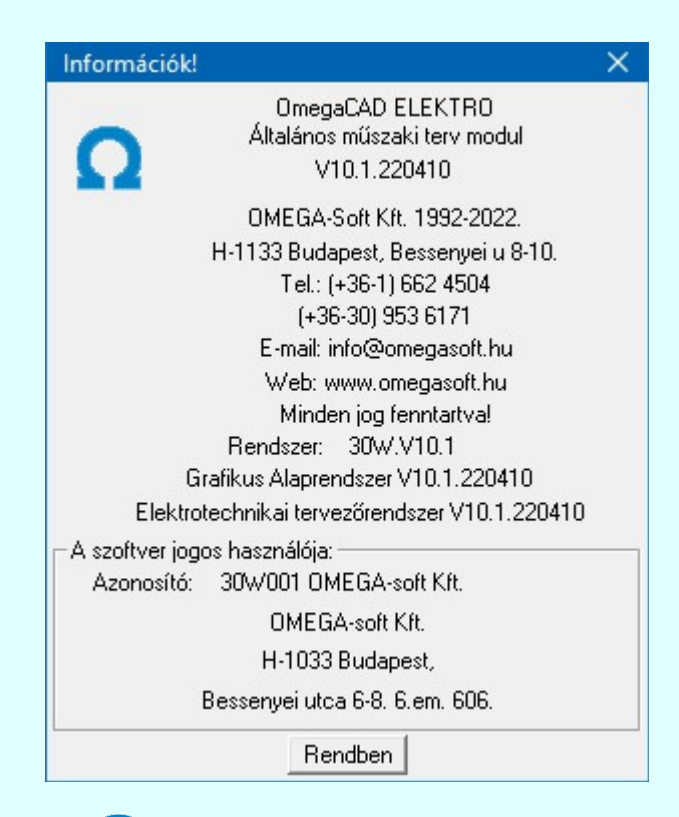

# Omega-Soft Kft.

# 1992. - 2022.

H-1133 Budapest, Bessenyei utca 8-10. Tel.: (+36 - 1) 662 4504 Mobil.: (+36-30) 9536 171 E-mail: omegasoft@omegasoft.hu Web: www.omegasoft.hu

# Minden jog fenntartva!

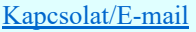